# **Dell UltraSharp 34 Curved Thunderbolt™ Hub Monitor - U3425WE**

Benutzerhandbuch

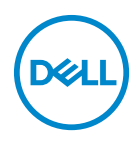

**Modell: U3425WE Behördliche Modellnummer: U3425WEb**

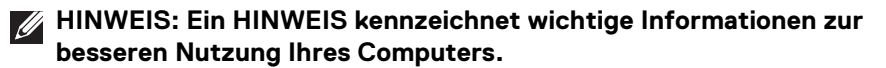

- **VORSICHT: Ein VORSICHT-Hinweis weist auf mögliche Schäden an der Hardware oder auf einen Verlust von Daten hin, sollten die Anweisungen nicht befolgt werden.**
- **ACHTUNG: ACHTUNG kennzeichnet eine mögliche Gefahr von Schäden, Verletzungen oder Tod.**

#### **Copyright © 2024 Dell Inc. oder deren Tochtergesellschaften. Alle Rechte vorbehalten.**

Dieses Produkt ist durch US-amerikanische und internationale Gesetze zum Urheberrecht und geistiges Eigentum geschützt. Dell™ und das Dell Logo sind Marken von Dell Inc. in den Vereinigten Staaten und/ oder anderen Ländern. Thunderbolt™ und das Thunderbolt™ Logo Sind Marken der Intel Corporation in<br>den USA und/oder anderen Ländern. USB Type-C<sup>®</sup> und USB-C<sup>®</sup> sind eingetragene Warenzeichen des USB Implementers Forum. Alle anderen hier erwähnten Marken und Namen sind möglicherweise Marken ihrer jeweiligen Unternehmen.

2024 - 02

# **Inhalt**

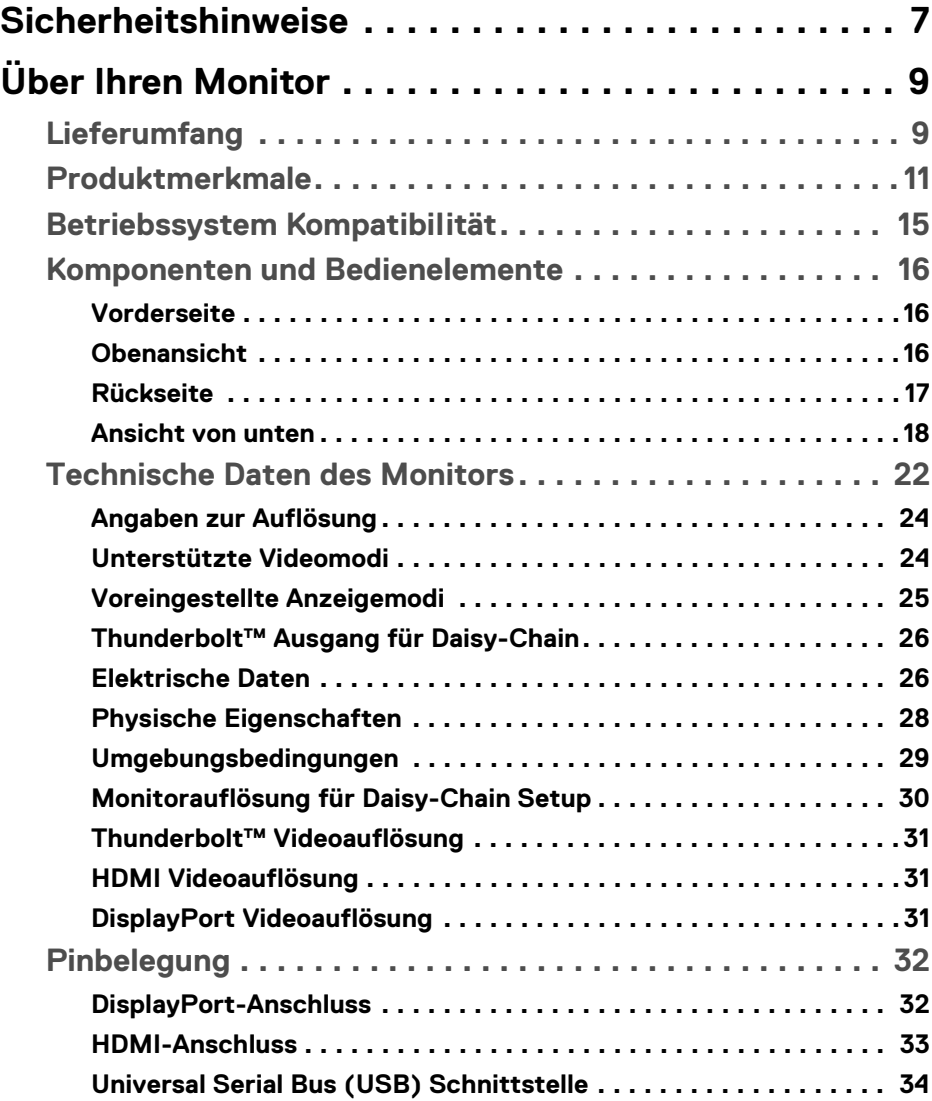

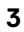

 $(\overline{DCLL})$ 

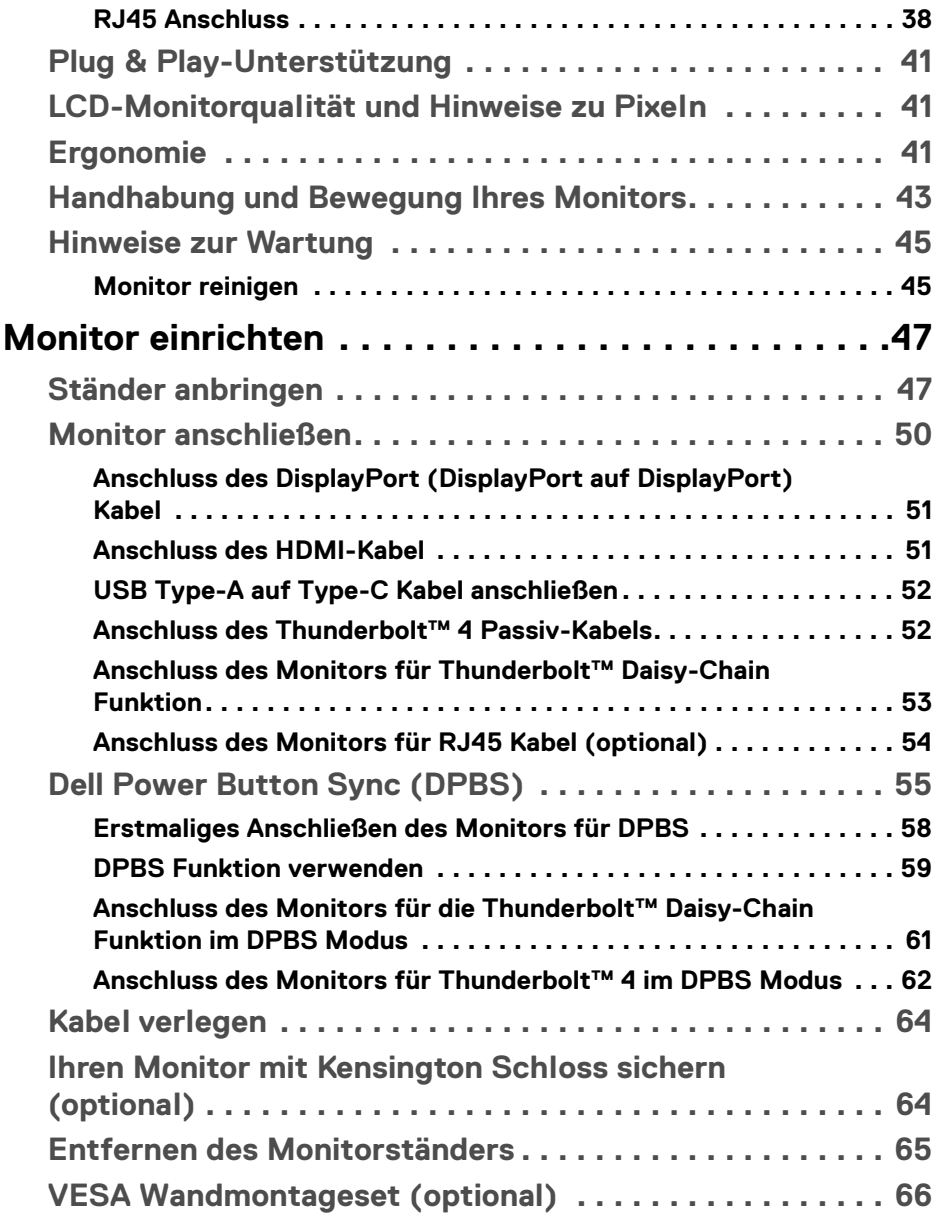

 $(DELL)$ 

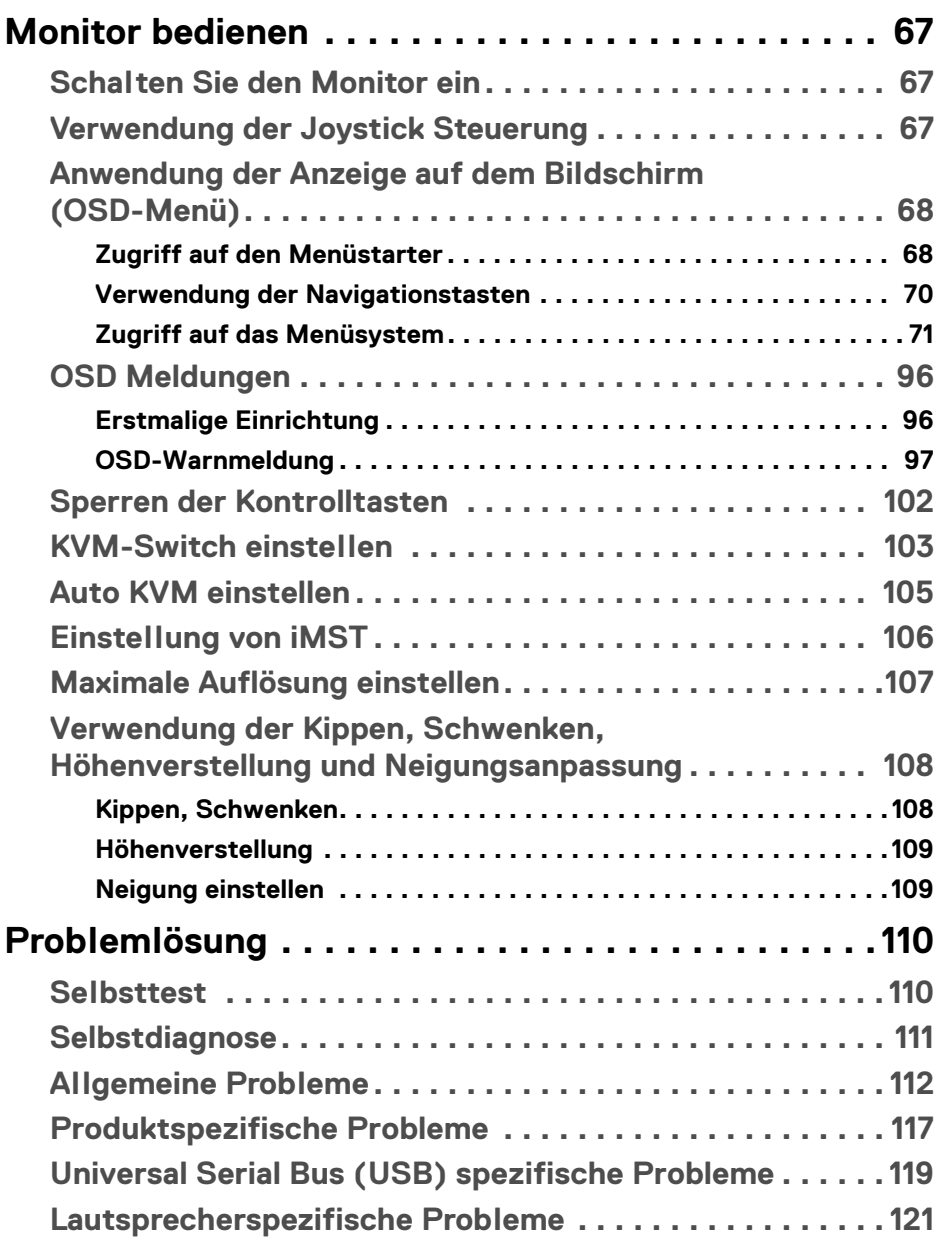

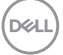

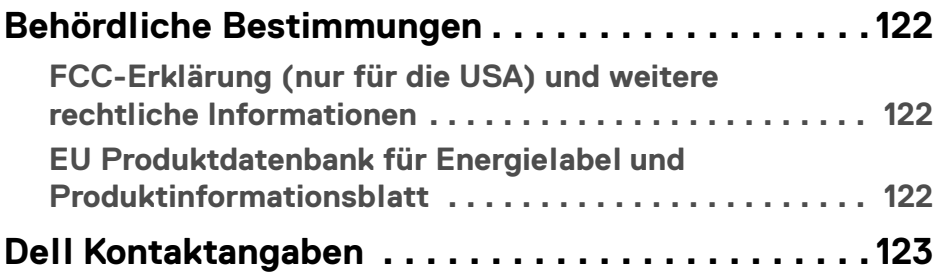

 $(1)$ 

## <span id="page-6-0"></span>**Sicherheitshinweise**

Beachten Sie die folgenden Sicherheitshinweise, um Ihren Monitor vor möglichen Schäden zu schützen und Ihre persönliche Sicherheit zu gewährleisten. Sofern nicht anders angegeben, wird bei jedem in diesem Dokument beschriebenen Verfahren davon ausgegangen, dass Sie die mit dem Monitor gelieferten Sicherheitshinweise gelesen haben.

- **HINWEIS: Lesen Sie vor der Verwendung des Monitors die Sicherheitshinweise, die mit dem Monitor geliefert wurden und auf dem Produkt aufgedruckt sind. Bewahren Sie die Dokumentation zum späteren Nachschlagen an einem sicheren Ort auf.**
- **ACHTUNG: Die Verwendung von anderen als in dieser Dokumentation angegebenen Bedienelementen, Anpassungen oder Verfahren kann zu Schock-, elektrischen und/oder mechanischen Gefahren führen.**
- **ACHTUNG: Die mögliche Langzeitwirkung des Hörens von Audiosignalen mit hoher Lautstärke über die Kopfhörer (mit Monitoren, die dies unterstützen) könnte Ihr Hörvermögen schädigen.**
	- Stellen Sie den Monitor auf eine feste Oberfläche und behandeln Sie ihn vorsichtig. Der Bildschirm ist zerbrechlich und kann beschädigt werden, wenn er fallen gelassen oder hart von einem Gegenstand getroffen wird.
	- Stellen Sie sicher, dass Ihr Monitor elektrisch für den Betrieb mit der an Ihrem Standort verfügbaren Wechselstromversorgung ausgelegt ist.
	- Halten Sie den Monitor auf Raumtemperatur. Übermäßig kalte oder heiße Bedingungen können sich nachteilig auf die Flüssigkristalle der Anzeige auswirken.
	- Schließen Sie das Netzkabel des Monitors an eine Steckdose an, die sich in der Nähe befindet und zugänglich ist. Siehe [Monitor anschließen](#page-49-1).
	- Verwenden Sie den Monitor nicht auf einer nassen Oberfläche oder in der Nähe von Wasser.
	- Setzen Sie den Monitor keinen starken Vibrationen oder starken Stößen aus. Legen Sie den Monitor zum Beispiel nicht in einen Kofferraum eines Autos.
	- Ziehen Sie den Stecker aus der Steckdose, wenn der Monitor über einen längeren Zeitraum nicht benutzt wird.
	- Um einen Stromschlag zu vermeiden, versuchen Sie nicht, eine Abdeckung zu entfernen oder das Innere des Monitors zu berühren.

**Sicherheitshinweise │ 7**

DØL

- Lesen Sie diese Anweisungen bitte sorgfältig durch. Bewahren Sie dieses Dokument auf, damit Sie später darin nachschlagen können. Befolgen Sie alle am Produkt befindlichen Warnungen und Anweisungen.
- Bestimmte Monitore können mit der separat erhältlichen VESA Halterung an der Wand befestigt werden. Stellen Sie sicher, dass Sie die richtigen VESA Spezifikationen verwenden, wie sie im Abschnitt über die Wandmontage im *Benutzerhandbuch* beschrieben sind.

Weitere Informationen über Sicherheitshinweise finden Sie im *Sicherheit, Umweltschutz und Bestimmungen (SERI)* Dokument, das mit Ihrem Monitor geliefert wird.

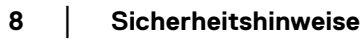

DØLI

## <span id="page-8-0"></span>**Über Ihren Monitor**

## <span id="page-8-1"></span>**Lieferumfang**

In der folgenden Tabelle finden Sie eine Liste der Komponenten, die mit Ihrem Monitor geliefert werden. Falls ein Artikel fehlt, wenden Sie sich an Dell. Weitere Informationen finden Sie unter [Dell Kontaktangaben](#page-122-1).

#### **HINWEIS: Einige Artikel könnten optional sein und nicht mit dem Monitor geliefert werden. Einige Funktionen könnten in einigen Ländern nicht verfügbar sein.**

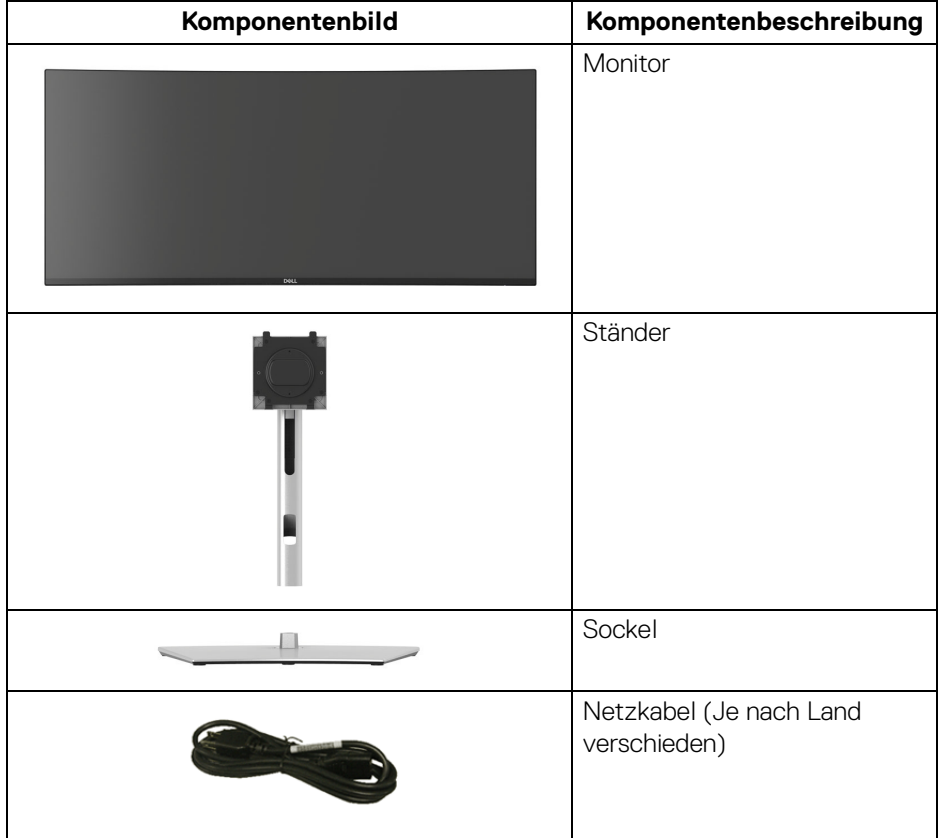

DELI

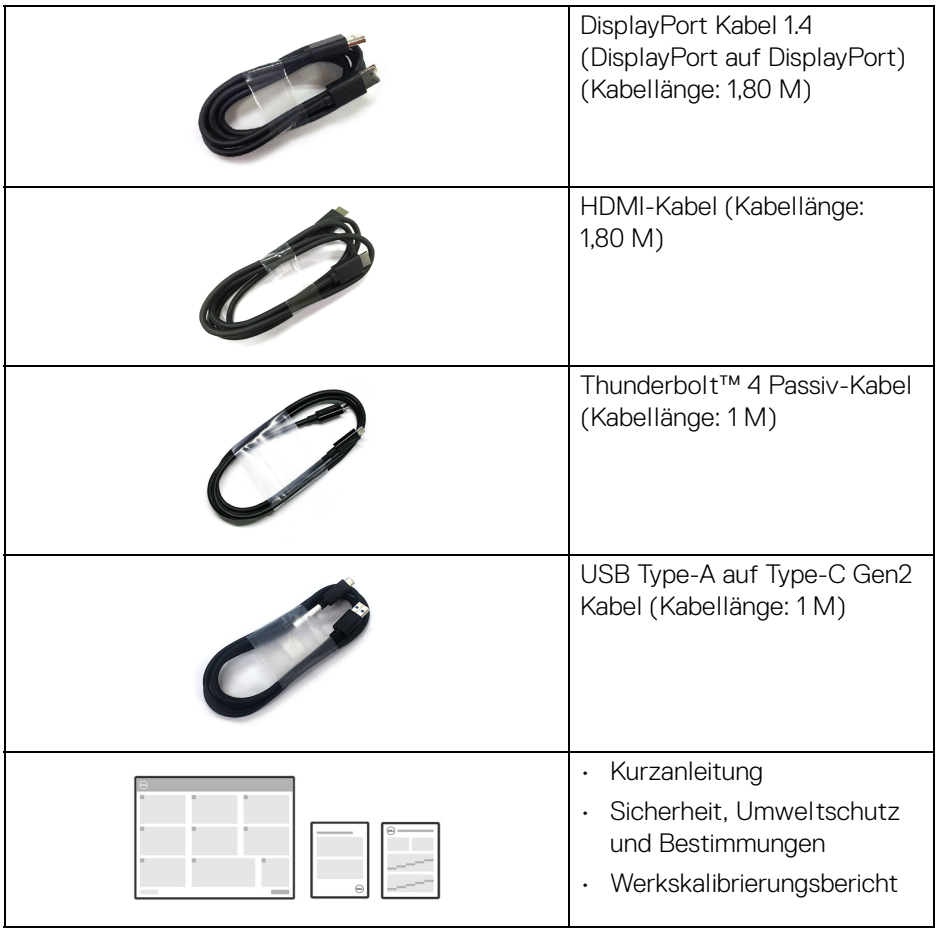

**10 │ Über Ihren Monitor**

 $(PELL)$ 

## <span id="page-10-0"></span>**Produktmerkmale**

Der **Dell U3425WE** Monitor arbeitet mit Active Matrix-, Dünnschichttransistor- (TFT) und Flüssigkristall-Technologien (LCD) und einer LED-Beleuchtung. Die Monitorfunktionen umfassen:

- 867,16 mm (34,14 Zoll) sichtbarer Bereich (diagonal gemessen). 3440 x 1440 (21:9) Bildpunkte Auflösung, zusätzlich Vollbildanzeige in niedrigeren Auflösungen.
- Weitwinkelanzeige für die Anzeige aus einer sitzenden oder stehenden Position.
- Farbbereich von DCI-P3 98%, Display P3 98%, sRGB 100% und BT.709 100% mit einem durchschnittlichen Delta E < 2.
- Digitale Konnektivität mit DisplayPort, Thunderbolt™ 4, USB Type-C und HDMI (unterstützt bis zu WQHD 3440 x 1440 100 Hz TMDS wie in HDMI 2.1 spezifiziert).
- Einzel Thunderbolt™ 4 (PD 90 W) für die Stromübertragung an ein kompatibles Notebook beim Empfang von Video & Datensignal.
- Einstellmöglichkeiten für Kippen, Schwenken, Höhe und Neigen.
- Ultra-dünner Rahmen verringert den Rahmenabstand bei der Verwendung mehrerer Monitore, was eine einfache Einrichtung mit einem eleganten Anzeigeerlebnis ermöglicht.
- Abnehmbarer Ständer und Video Electronics Standards Association (VESA™) 100 mm Befestigungslöcher für flexible Montagelösungen.
- Die **Automatische Helligkeit** Funktion passt die Helligkeit und Farbtemperatur des Monitors automatisch an das erkannte Umgebungslicht an, und mehrere Dell Monitore mit der **Automatische Helligkeit** Funktion können ihre Helligkeit und Farbtemperatur synchronisieren.
	- 1 Thunderbolt™ 4 Upstream-Port (40 Gbps, PD bis zu 90 W)
	- 1 USB Type-C Upstream-Port (nur Daten)
	- 2 superschnelle USB 10 Gbps (USB 3.2 Gen2) Type-C Downstream-Ports
	- 1 superschneller USB 10 Gbps (USB 3.2 Gen2) Type-A Downstream-Ladeanschluss
	- 4 superschnelle USB 10 Gbps (USB 3.2 Gen2) Type-A Downstream-Ports
	- 1 Thunderbolt™ 4 Downstream-Port (PD 15 W)
- USB-C- und RJ45-Anschlüsse ermöglichen eine Netzwerkverbindung über ein einziges Kabel.
- Plug-and-Play Fähigkeit, wenn von Ihrem System unterstützt.

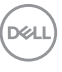

- Steuerung per Bildschirmanzeige (OSD) für einfache Einstellung und Bildschirmoptimierung.
- Unterstützt Bild neben Bild (PBP) und Bild in Bild (PIP) Auswahlmodus.
- Der integrierte KVM-Switch ermöglicht es Ihnen, bis zu 2 Computer über eine einzige Tastatur und Maus zu steuern, die an den Monitor angeschlossen sind.
- Unterstützt Auto KVM für die Einrichtung mehrerer Eingänge.
- Netzschalter und OSD-Menüsperre.
- Schlitz für Sicherheitsschloss.
- Ständerschloss.
- < 0,5 W im Standbymodus.
- Integrierte Lautsprecher (2 x 5 W).
- Dell ComfortView Plus ist eine integrierte Funktion zur Reduzierung von blauem Licht auf dem Bildschirm, die den Komfort für die Augen verbessert, indem sie potenziell schädliche blaue Lichtemissionen reduziert, ohne die Farben zu beeinträchtigen. Durch die ComfortView Plus Technologie hat Dell das schädliche blaue Licht von <50% auf <35% reduziert. Dieser Monitor ist vom TÜV Rheinland Eye Comfort 3.0 mit einer 5-Sterne Bewertung zertifiziert. Er enthält Schlüsseltechnologien, die einen flimmerfreien Bildschirm, eine Bildwiederholfrequenz von bis zu 120 Hz, einen Farbbereich von mindestens 95% DCI-P3, Farbgenauigkeit und Umgebungslichtsensorleistung bieten. Die Dell ComfortView Plus Funktion ist bei Ihrem Monitor standardmäßig aktiviert.
- Dieser Monitor verwendet einen Bildschirm mit niedrigem Blaulichtanteil. Wenn der Monitor auf die Werkseinstellungen oder die Standardeinstellung zurückgesetzt wird, entspricht er der TÜV Rheinland Zertifizierung für blaues Licht.\*

#### **Blaulichtanteil:**

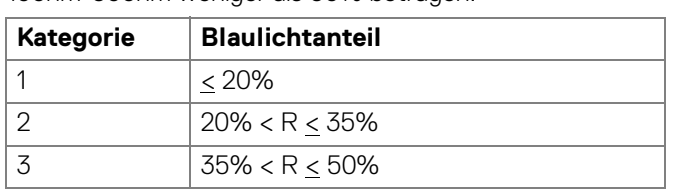

Der Anteil des Lichts im Bereich von 415nm-455nm muss im Vergleich zu 400nm-500nm weniger als 50% betragen.

• Verringert den Pegel des vom Bildschirm abgegebenen blauen Lichts, um die Anzeige angenehmer für Ihre Augen zu machen, ohne die Farbgenauigkeit zu beeinträchtigen.

DØLI

• Der Monitor verwendet die Flicker-Free Technologie, die das für das Auge sichtbare Flimmern beseitigt, ein komfortables Seherlebnis bietet und verhindert, dass der Benutzer unter Augenbelastung und Ermüdung leidet.

\*Dieser Monitor entspricht der TÜV Rheinland Zertifizierung für blaues Licht nach Kategorie 2.

#### *Über TÜV Rheinland Eye Comfort 3.0*

*Das TÜV Rheinland Eye Comfort 3.0 Zertifizierungsprogramm stellt ein verbraucherfreundliches Sterne-Bewertungssystem für die Display-Industrie vor, welches das Wohlbefinden der Augen von der Sicherheit bis zur Augenpflege fördert. Im Vergleich zu bestehenden Zertifizierungen stellt das 5-Sterne Bewertungsprogramm zusätzlich strenge Prüfanforderungen an allgemeine augenschonende Eigenschaften wie geringes Blaulicht, Flimmerfreiheit, Bildwiederholrate, Farbbereich, Farbgenauigkeit und Umgebungslichtsensorleistung. Es legt Anforderungsmerkmale fest und bewertet die Produktleistung in fünf Stufen. Das ausgefeilte technische Bewertungsverfahren gibt Verbrauchern und Käufern Indikatoren an die Hand, die leichter zu beurteilen sind.*

*Die zu berücksichtigenden Faktoren zum Augenkomfort bleiben konstant, die Standards für die verschiedenen Sternebewertungen sind jedoch unterschiedlich. Je höher die Sternebewertung, desto strenger sind die Standards. In der nachstehenden Tabelle sind die wichtigsten Anforderungen an den Augenkomfort aufgeführt, die zusätzlich zu den grundlegenden Anforderungen an den Augenkomfort gelten (z.B. Pixeldichte, Einheitlichkeit von Leuchtdichte und Farbe sowie Bewegungsfreiheit).*

*Weitere Informationen zur TÜV Eye Comfort Zertifizierung finden Sie unter:*  <https://www.tuv.com/world/en/eye-comfort.html>

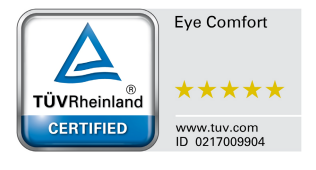

DEL

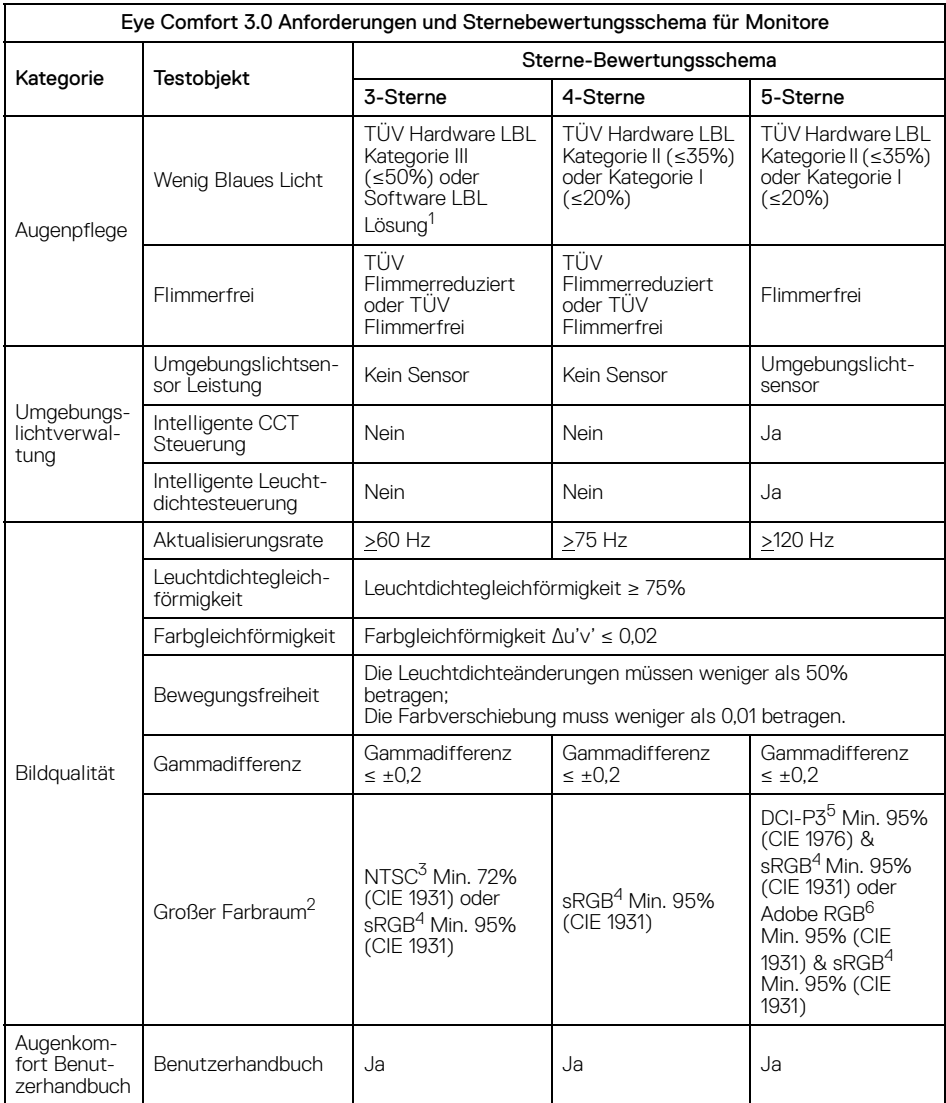

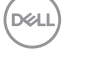

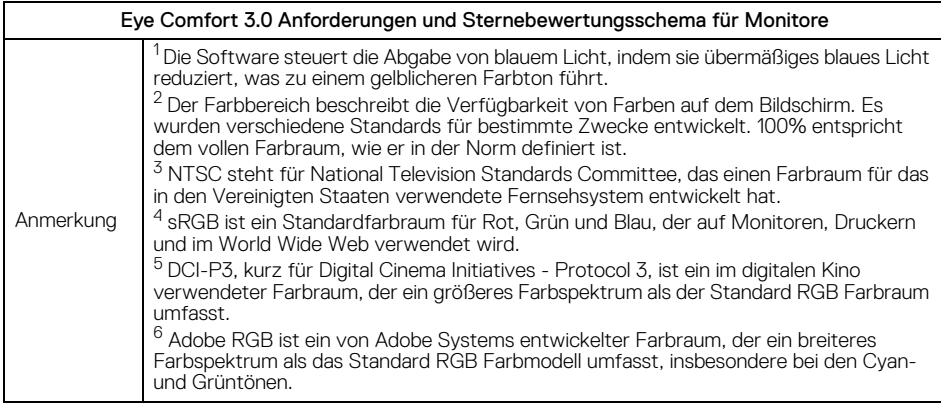

### <span id="page-14-0"></span>**Betriebssystem Kompatibilität**

- Windows 10 und höher\*
- $\cdot$  macOS 12<sup>\*</sup> und macOS 13<sup>\*</sup>

\*Die Betriebssystemkompatibilität auf den Monitoren der Dell und Alienware Marken kann aufgrund der folgenden Faktoren variieren:

- Spezifische Veröffentlichungstermine, wenn Betriebssystemversionen, Patches oder Updates verfügbar sind.
- Spezifische Veröffentlichungstermine, wenn auf der Dell Support Webseite Monitor-Firmware, Software oder Treiber-Updates für Monitor der Dell und Alienware Marken verfügbar sind.

**Über Ihren Monitor │ 15**

**D**<sup></sup>

## <span id="page-15-0"></span>**Komponenten und Bedienelemente**

#### <span id="page-15-1"></span>**Vorderseite**

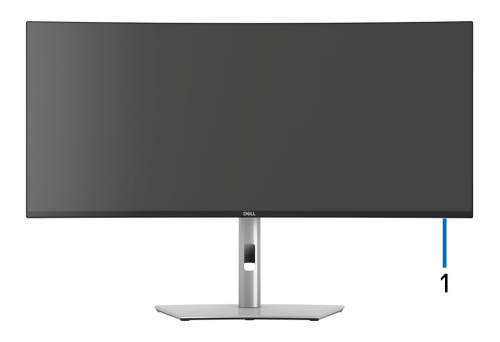

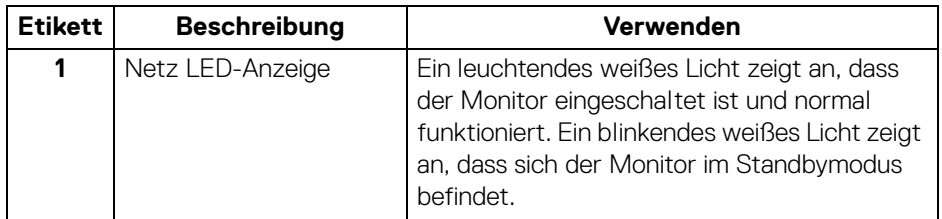

#### <span id="page-15-2"></span>**Obenansicht**

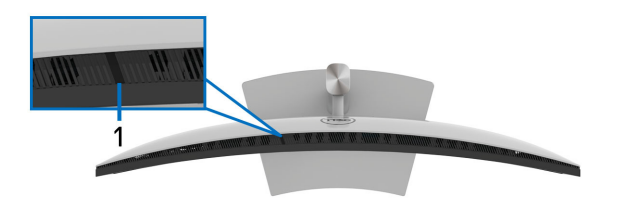

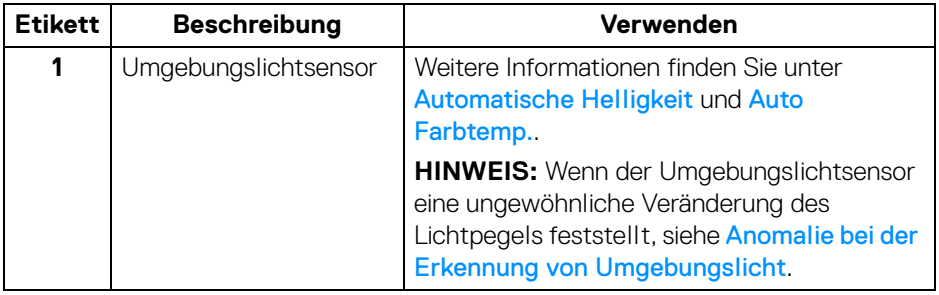

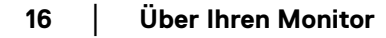

**DELL** 

#### <span id="page-16-0"></span>**Rückseite**

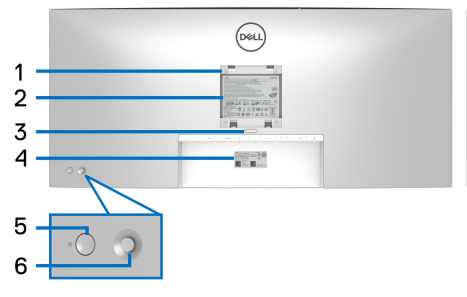

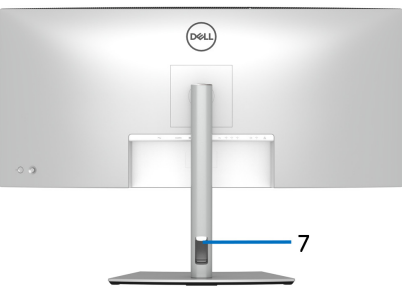

#### **Rückansicht mit Monitorständer**

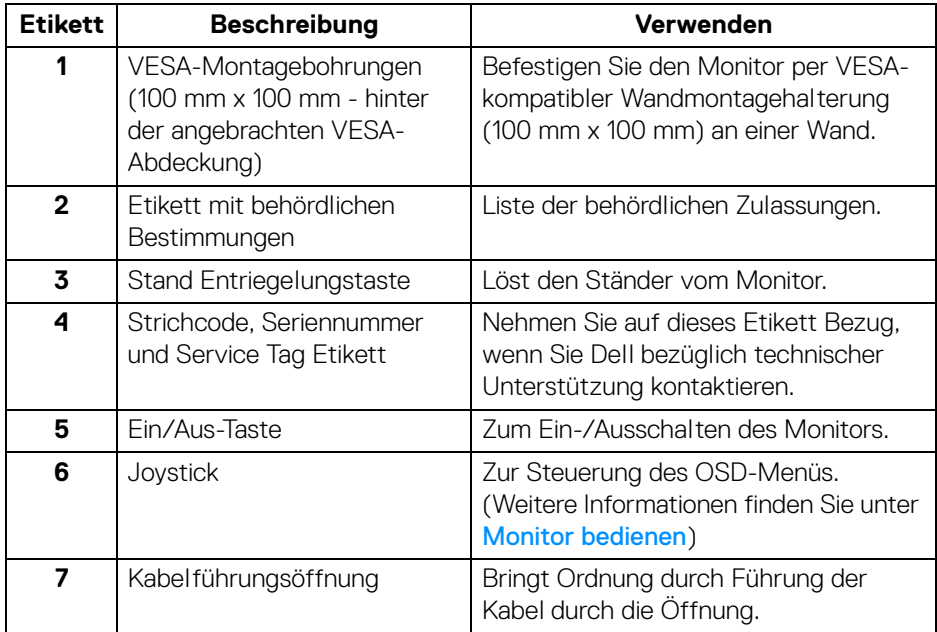

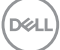

#### <span id="page-17-0"></span>**Ansicht von unten**

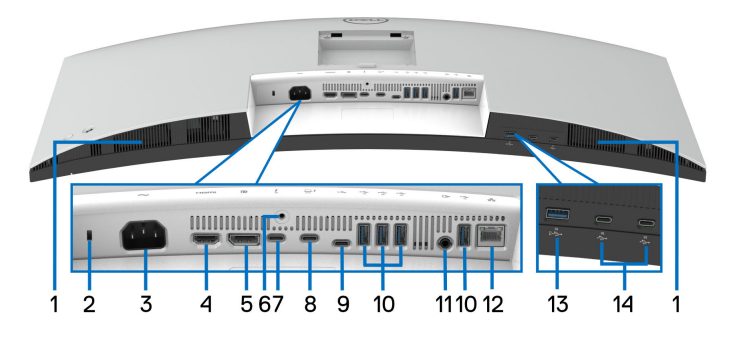

#### **Ansicht von unten ohne Monitor-Standfuß**

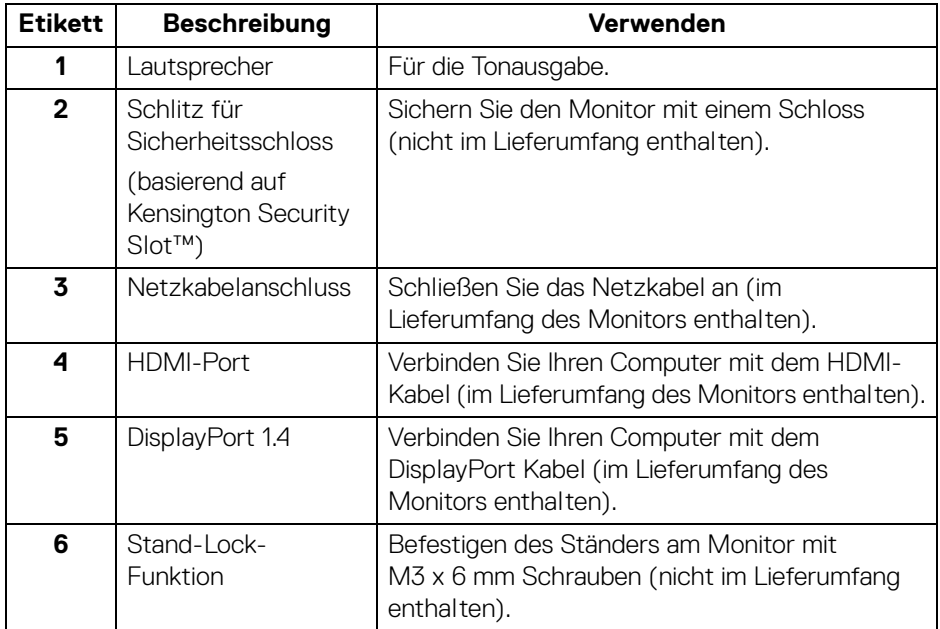

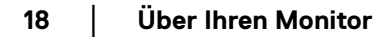

D&LL)

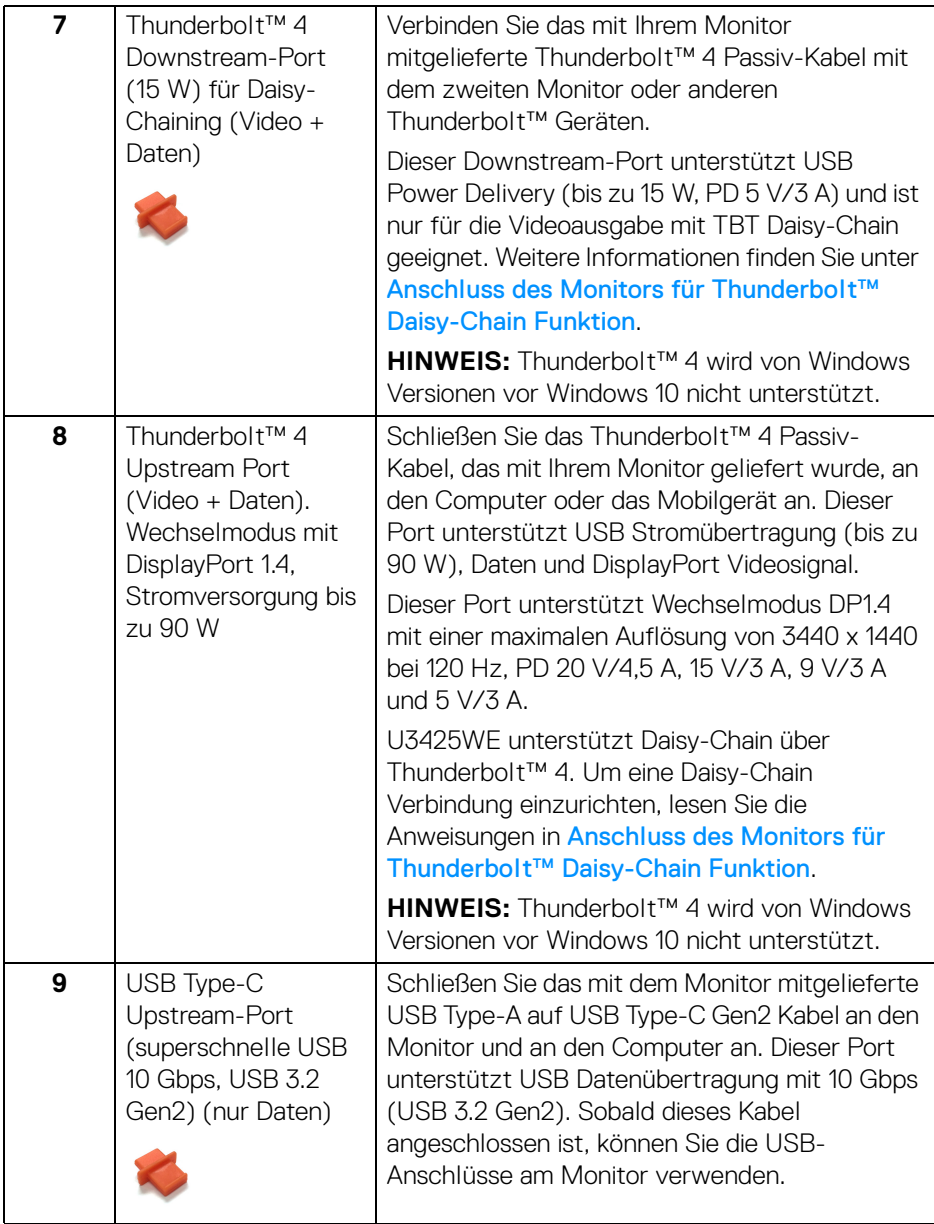

(dell

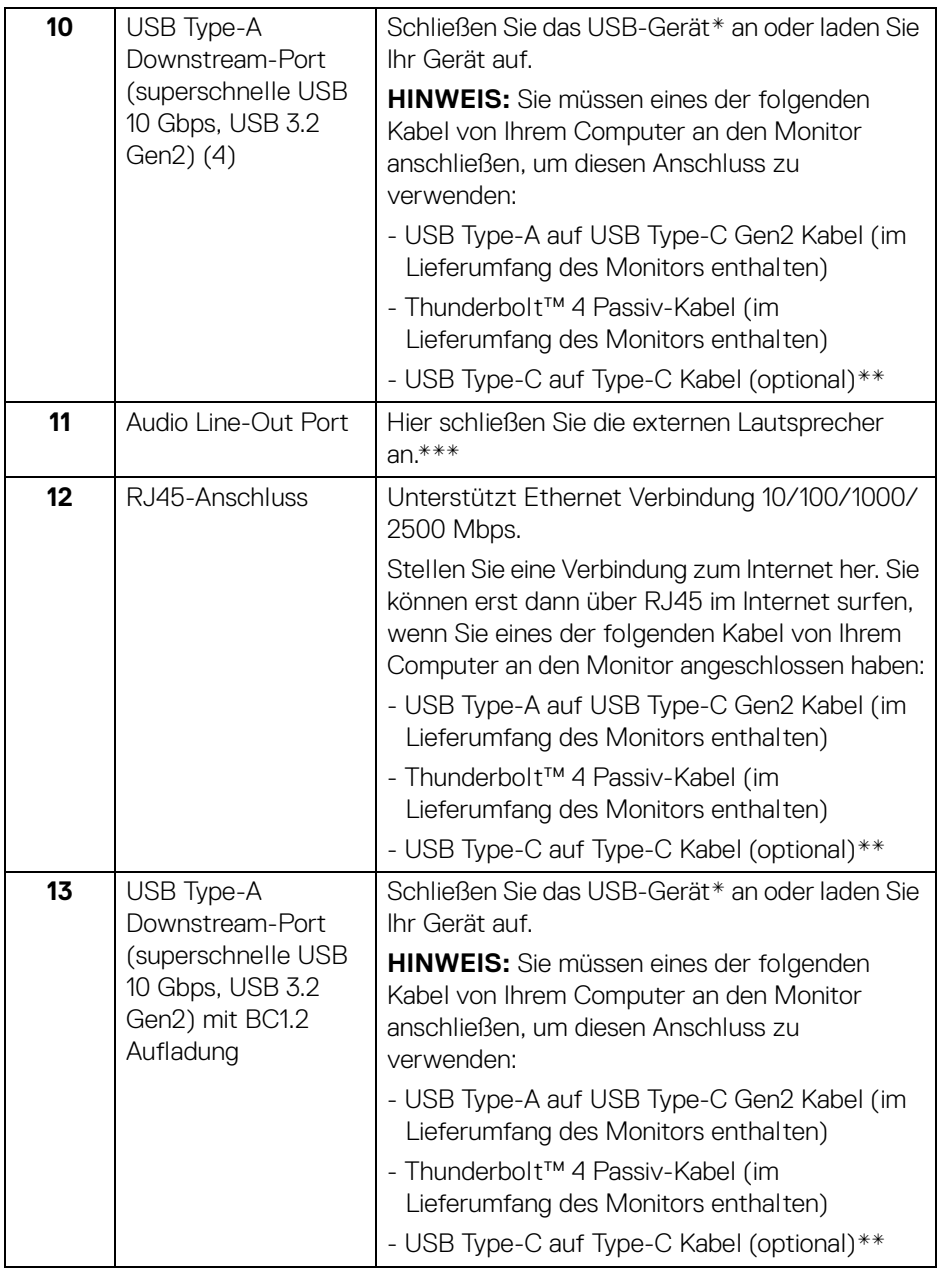

 $($ DELL $)$ 

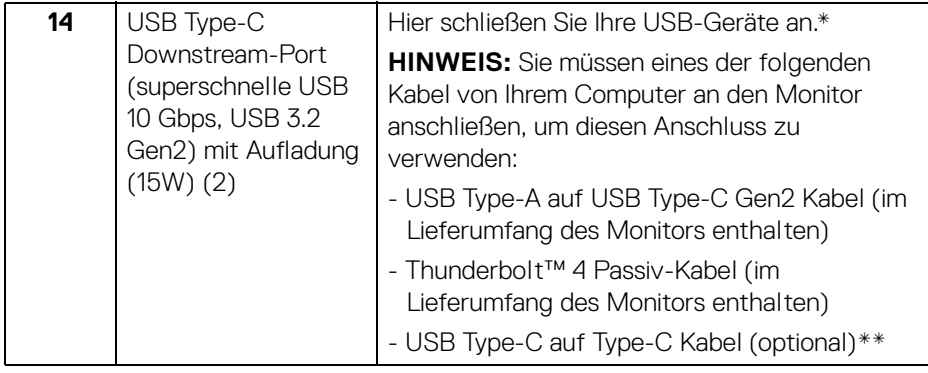

\*Um Signalstörungen zu vermeiden wenn ein drahtloses USB-Gerät an einen USB-Downstream-Anschlüsse angeschlossen wurde, wird NICHT empfohlen, andere USB-Geräte an den oder die nebenstehenden Port(s) anzuschließen.

\*\*Separat erhältlich.

\*\*\*Die Nutzung von Kopfhörern wird für den Audio Line-Out Anschluss nicht unterstützt.

## <span id="page-21-0"></span>**Technische Daten des Monitors**

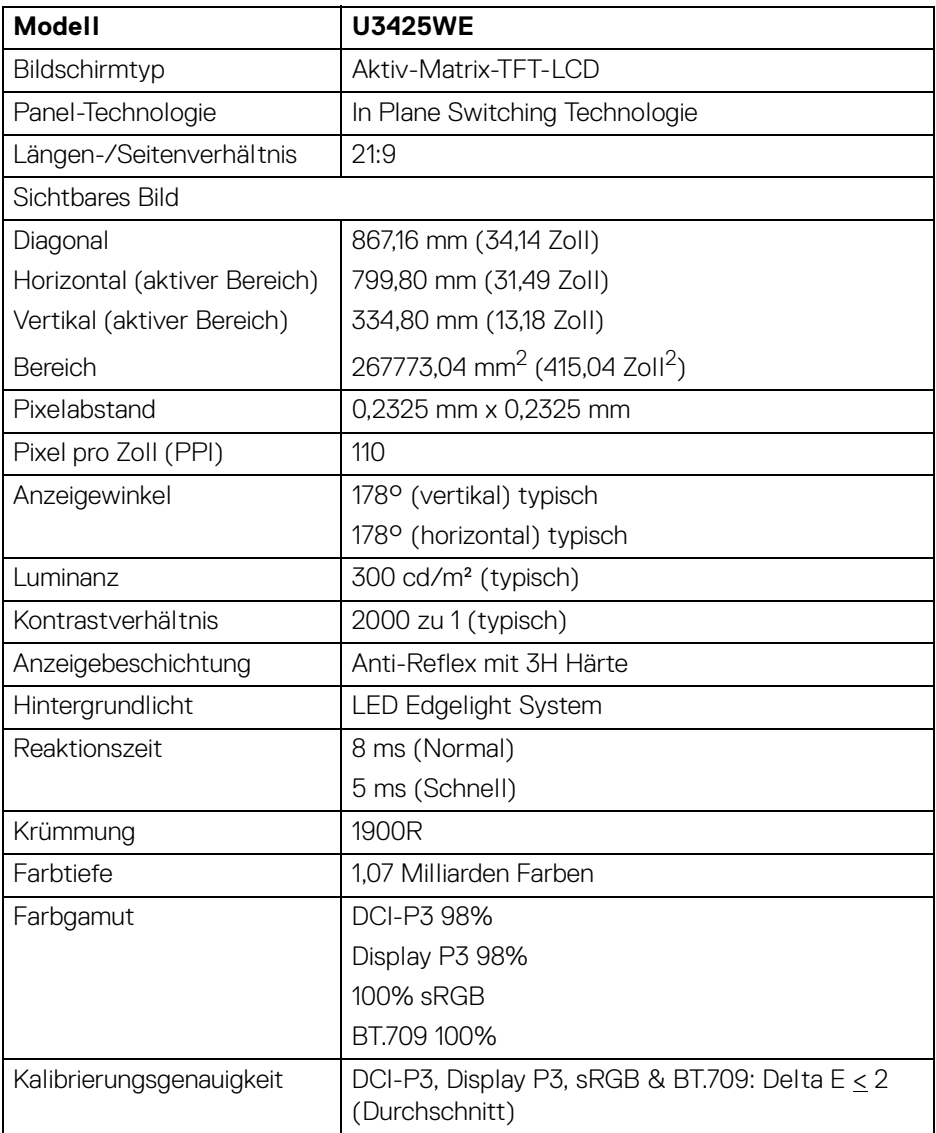

 $(\mathsf{D}\mathsf{ELL})$ 

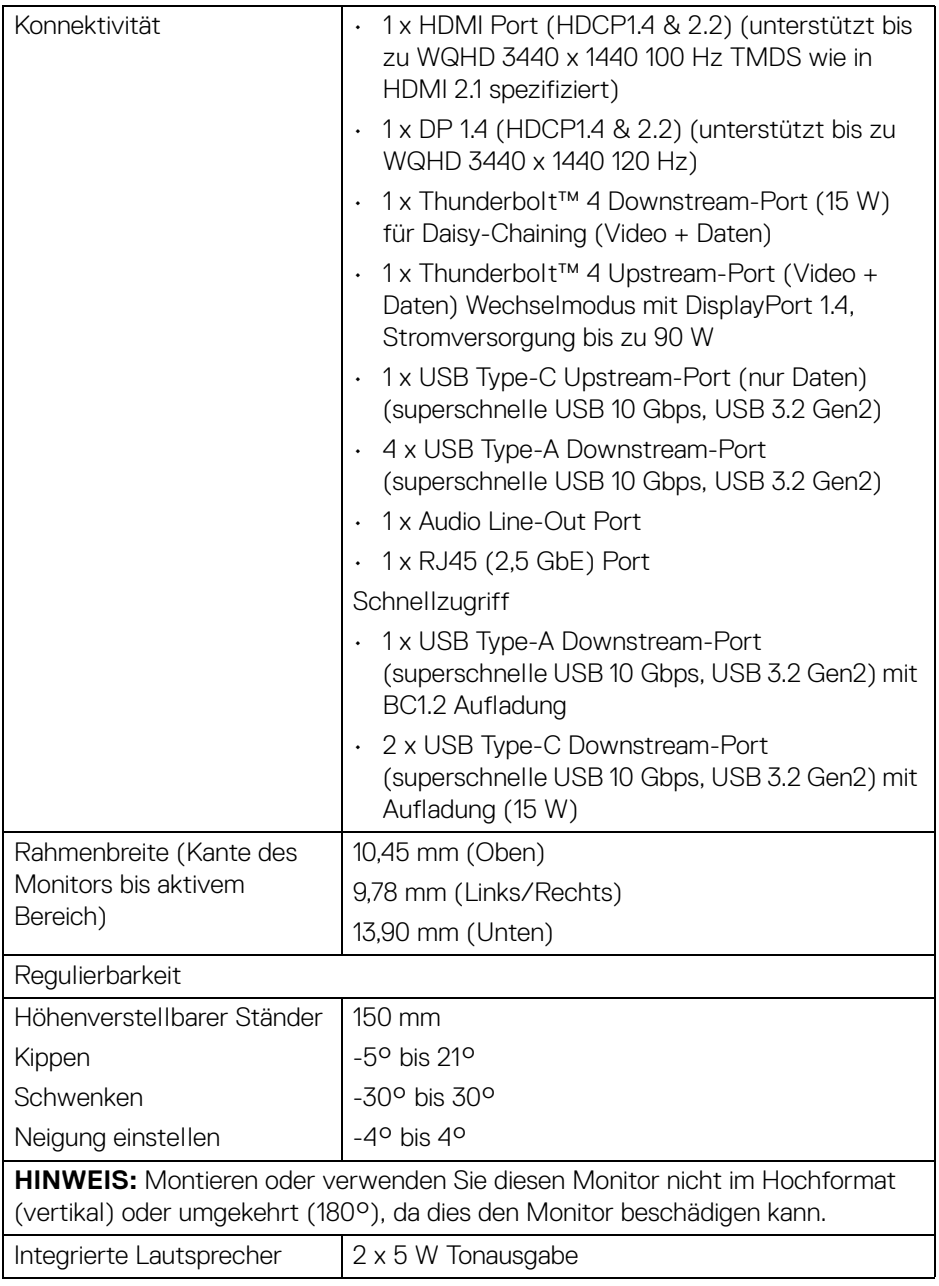

 $(\nabla \times L)$ 

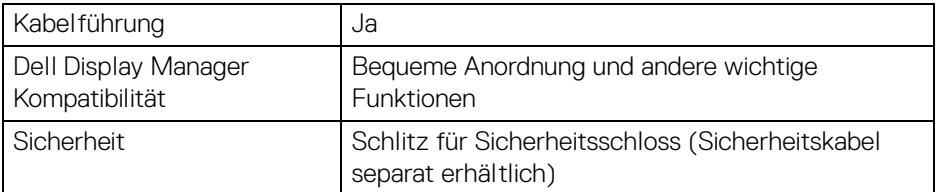

\*DisplayPort und USB Type-C (Wechselmodus mit DisplayPort 1.4): HBR3/ DisplayPort 1.4/DP Audio wird unterstützt.

#### <span id="page-23-0"></span>**Angaben zur Auflösung**

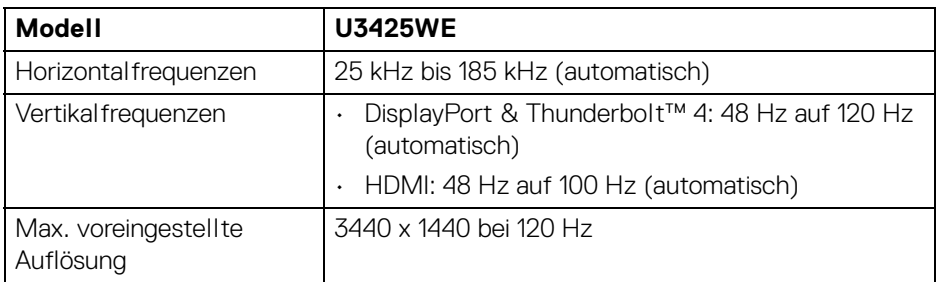

#### <span id="page-23-1"></span>**Unterstützte Videomodi**

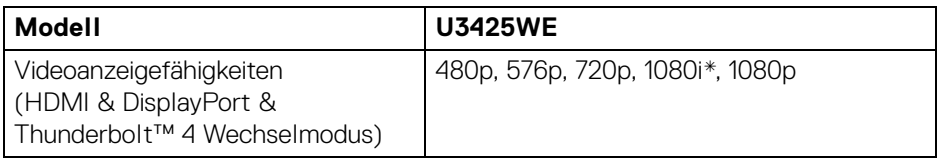

\*Nur von HDMI Eingang unterstützt.

#### <span id="page-24-0"></span>**Voreingestellte Anzeigemodi**

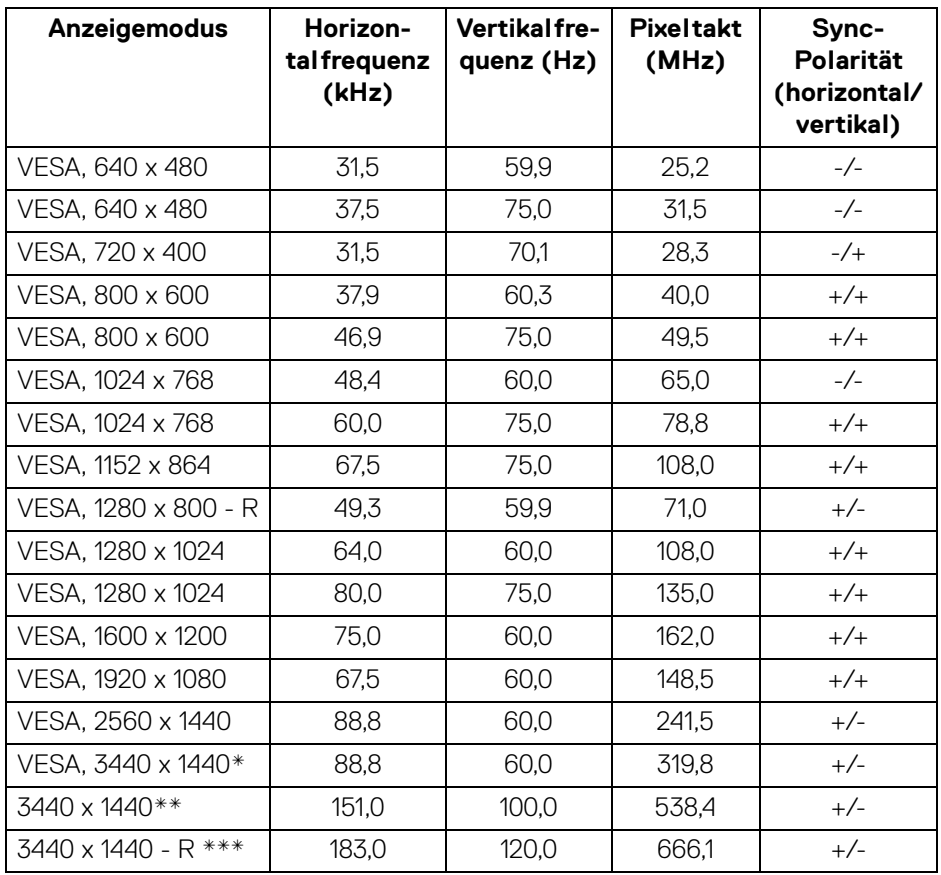

\*Erfordert eine Grafikkarte, die HDMI, DP, HDMI 2.1 (TMDS) und Thunderbolt 4 oder USB Type-C unterstützt.

\*\*Für HDMI Eingang.

\*\*\*Für DP und Thunderbolt Eingang.

**Über Ihren Monitor │ 25**

DELI

#### <span id="page-25-0"></span>**Thunderbolt™ Ausgang für Daisy-Chain**

OSD Infoanzeige: Verbindungsrate (aktuell)

Maximal unterstützte externe Monitorauflösung

3440 x 1440 auf 120 Hz

#### **HINWEIS: Die maximale Auflösung von 3440 x 1440 bei 120 Hz kann nur mit Thunderbolt™ DP-ALT 1.4 oder DP 1.4 erreicht werden. Die maximale Auflösung von HDMI beträgt 3440 x 1440 bei 100 Hz.**

#### <span id="page-25-1"></span>**Elektrische Daten**

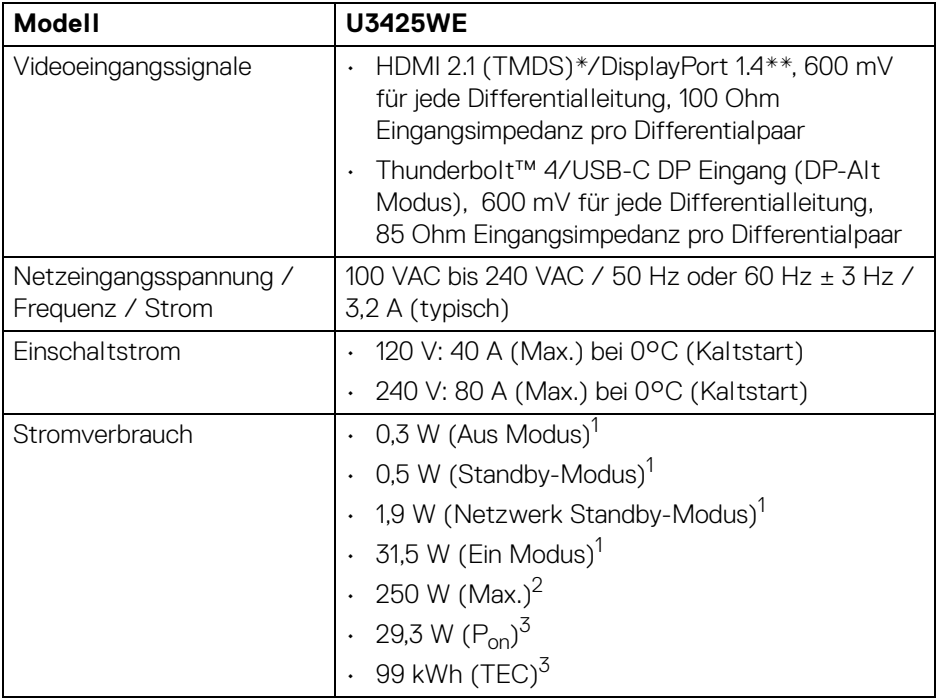

\*Unterstützt bis zu WQHD 3440 x 1440 100 Hz TMDS wie in HDMI 2.1 spezifiziert. \*\*HBR3/DisplayPort 1.4/DP Audio wird unterstützt.

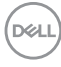

- 1 Wie in EU 2019/2021 und EU 2019/2013 definiert.
- 2 Maximale Helligkeits- und Kontrasteinstellung bei maximaler Stromaufnahme an allen USB-Anschlüssen.
- $3 P_{\text{on}}$ : Stromverbrauch im eingeschalteten Modus wie in Energy Star 8.0 Version definiert.

TEC: Gesamtstromverbrauch in kWh wie in Energy Star 8.0 Version definiert.

Dieses Dokument dient lediglich Informationszwecken und gibt die Laborleistung wieder. Ihr Produkt kann je nach Software, Komponenten und Peripheriegeräten, die Sie bestellt haben, unterschiedlich funktionieren und wir verpflichten uns nicht, solche Informationen zu aktualisieren.

Daher sollte der Kunde bei Entscheidungen bezüglich elektrischer Toleranzen oder anderweitig nicht auf diese Informationen vertrauen. Es werden weder ausdrücklich noch impliziert Zusicherungen bezüglich der Exaktheit oder Vollständigkeit gemacht.

#### **HINWEIS: Dieser Monitor erfüllt die ENERGY STAR Richtlinien.**

**Dieses Produkt erfüllt die ENERGY STAR Richtlinien in den werkseitigen Standardeinstellungen, die über die Funktion "Zurücksetzen" im OSD-Menü wiederhergestellt werden können. Das Ändern der werkseitigen Standardeinstellungen oder das Aktivieren anderer Funktionen kann die Leistungsaufnahme erhöhen, die den von ENERGY STAR vorgegebenen Grenzwert überschreiten kann.**

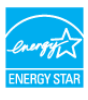

DEL

**Über Ihren Monitor │ 27**

<span id="page-27-0"></span>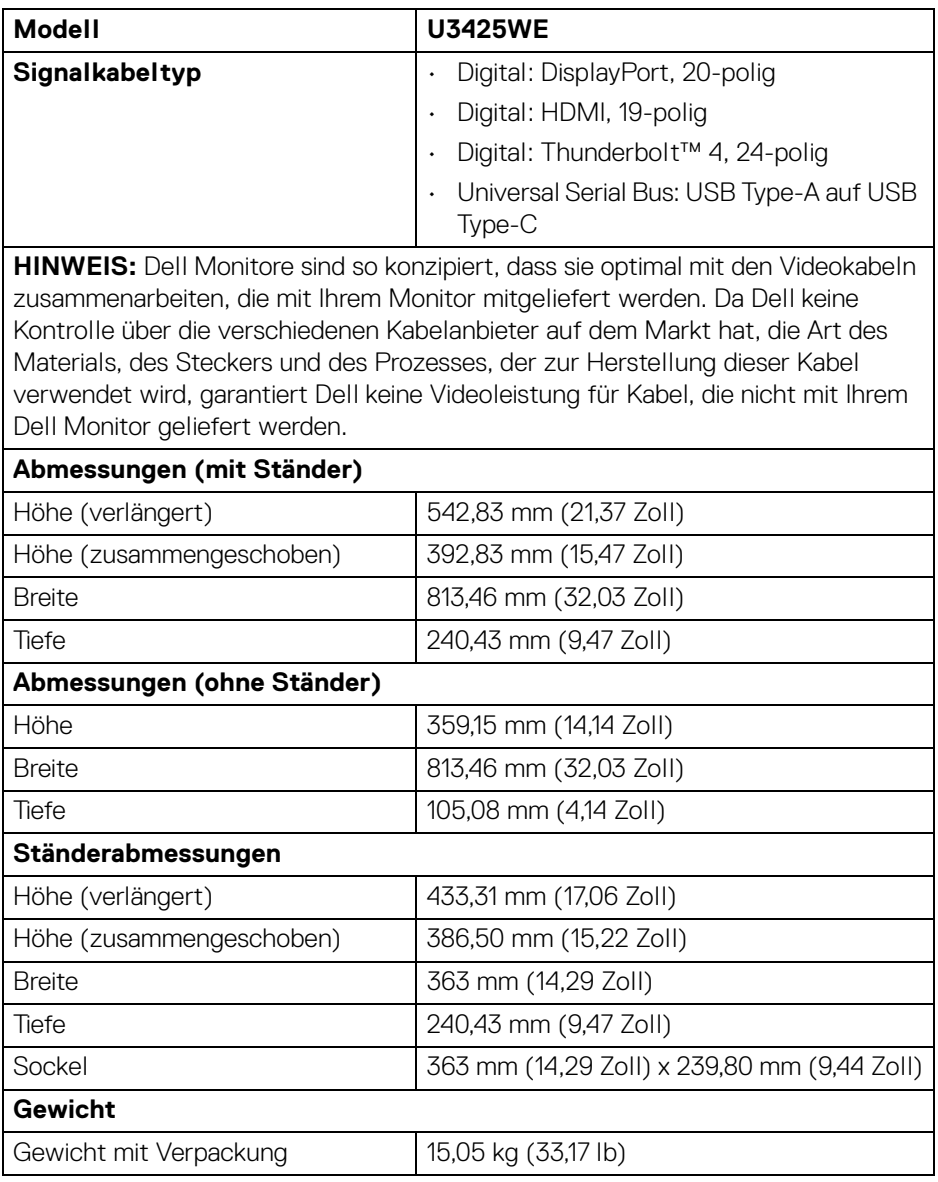

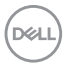

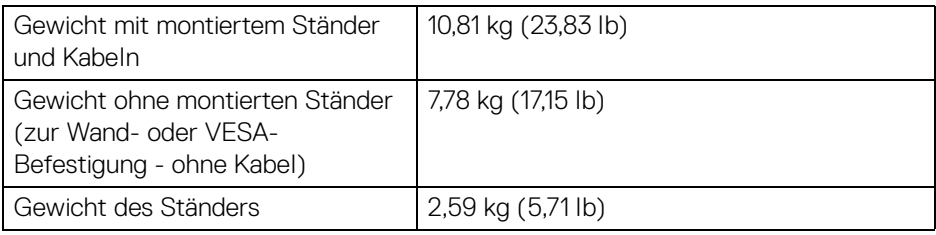

### <span id="page-28-0"></span>**Umgebungsbedingungen**

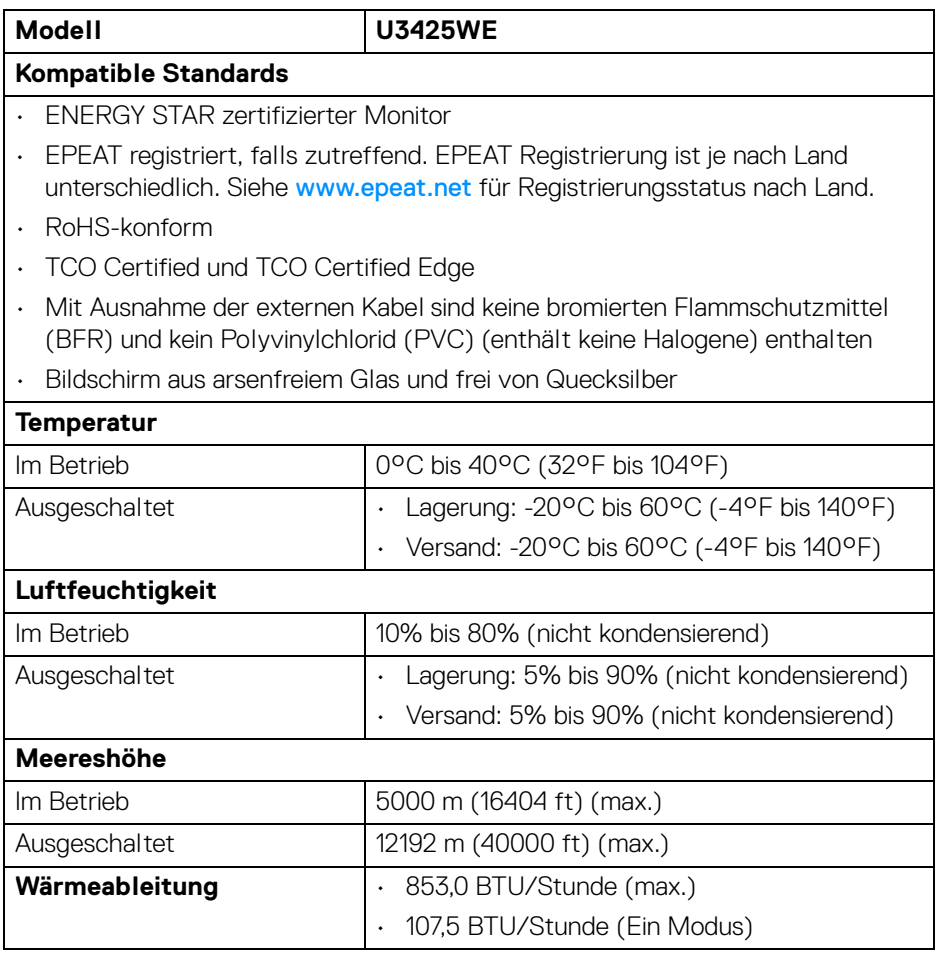

 $(\overline{DCL}$ 

#### <span id="page-29-0"></span>**Monitorauflösung für Daisy-Chain Setup**

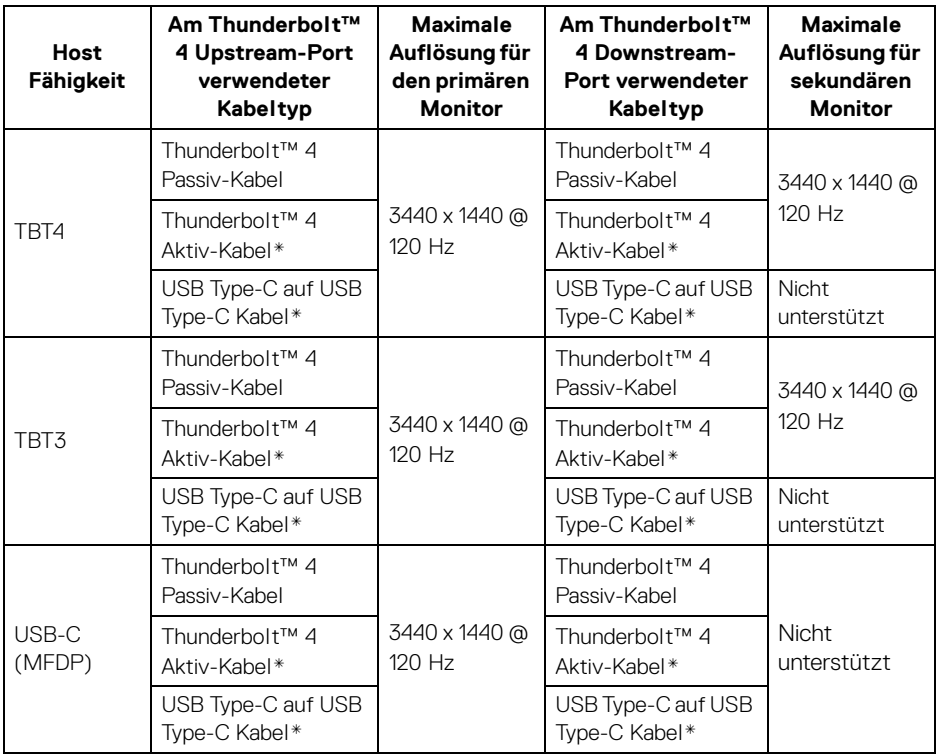

\*Separat erhältlich.

**HINWEIS: Daisy-Chain der Monitore nur über den Thunderbolt™ Port.**

**HINWEIS: Stellen Sie das für "Thunderbolt Daisy-Chain" auf "Optimiert", um 3440 x 1440 @ 120 Hz auf beiden Monitoren zu erhalten.** 

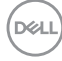

### <span id="page-30-0"></span>**Thunderbolt™ Videoauflösung**

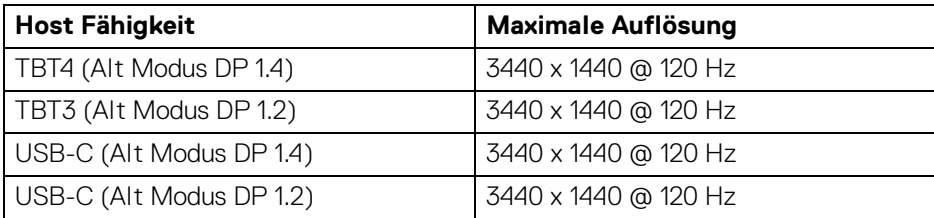

#### <span id="page-30-1"></span>**HDMI Videoauflösung**

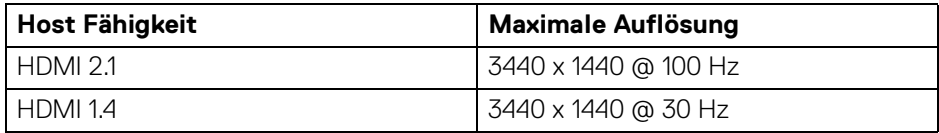

#### <span id="page-30-2"></span>**DisplayPort Videoauflösung**

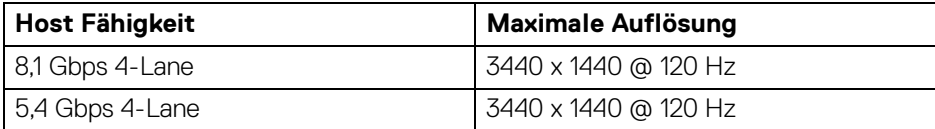

$$
Über \text{ Irren Monitor} \qquad | \qquad 31
$$

(dell

## <span id="page-31-0"></span>**Pinbelegung**

#### <span id="page-31-1"></span>**DisplayPort-Anschluss**

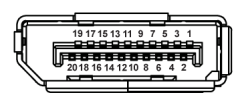

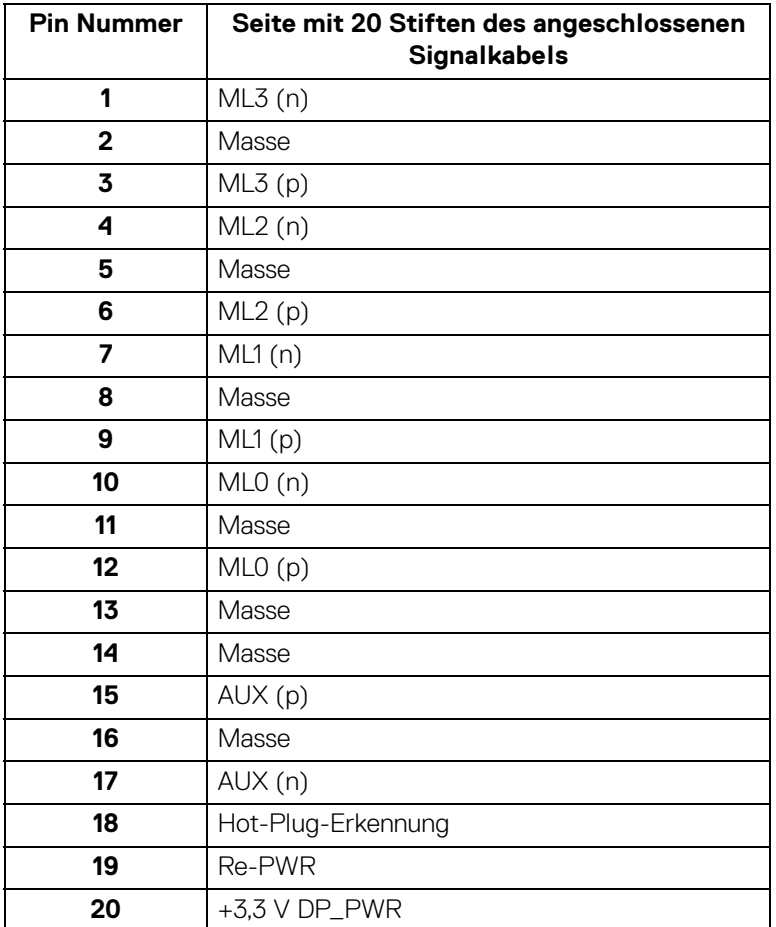

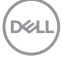

#### <span id="page-32-0"></span>**HDMI-Anschluss**

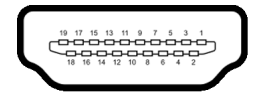

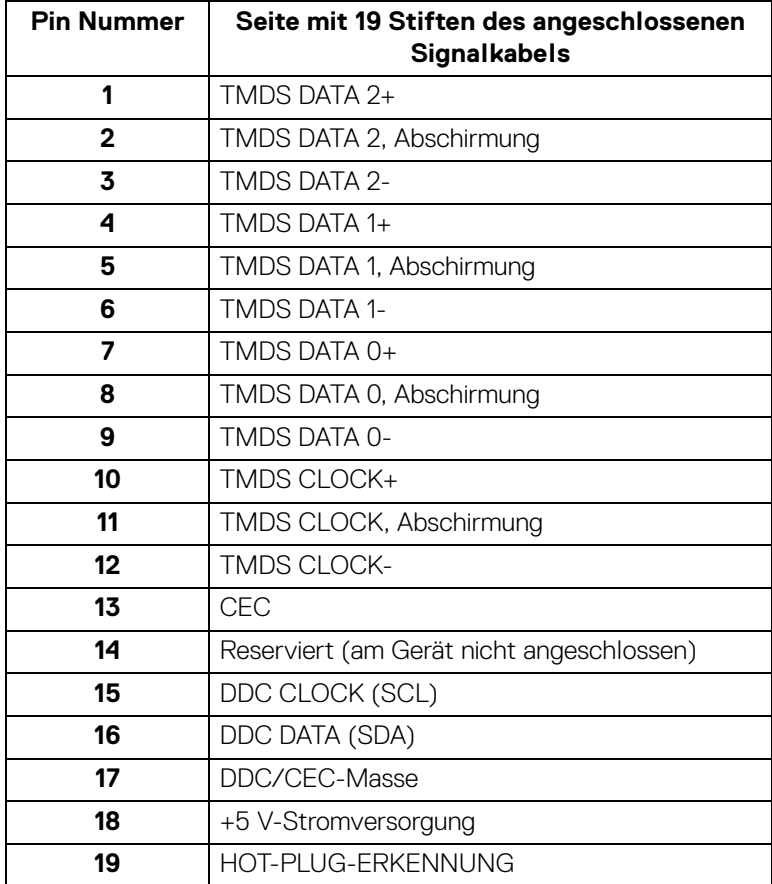

 $(\overline{DCL}$ 

#### <span id="page-33-0"></span>**Universal Serial Bus (USB) Schnittstelle**

Dieser Abschnitt informiert Sie über die USB-Ports am Monitor.

#### **Superschnelles USB 10 Gbps (USB 3.2 Gen2)**

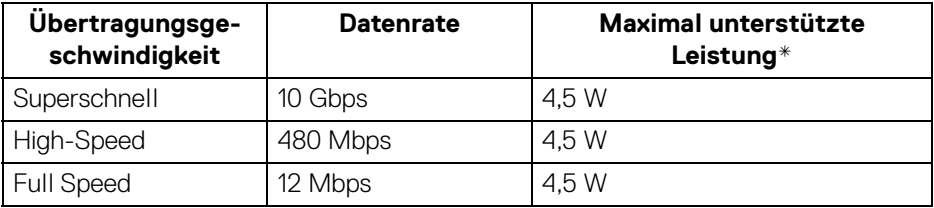

\*Bis zu 2 A am USB Downstream-Port (mit  $\stackrel{\bullet\bullet}{\bullet}$ <sup>0</sup> Batteriesymbol) bei BC1.2kompatiblen Geräten oder normalen USB-Geräten.

#### **HINWEIS: Dieser Monitor ist mit superschnellem USB 10 Gbps (USB 3.2 Gen2) kompatibel.**

#### **USB Type-C**

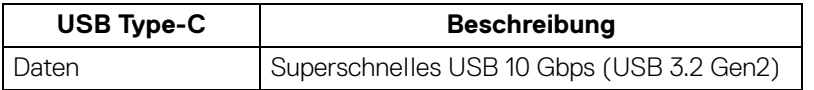

#### **Thunderbolt™ 4**

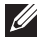

**HINWEIS: USB Type-C Video erfordert einen Computer, der mit dem Type-C Wechselmodus kompatibel ist.**

**HINWEIS: Um den USB Type-C Wechselmodus zu unterstützen, stellen Sie bitte sicher, dass der Quellcomputer über die Wechselmodus Funktion verfügt.**

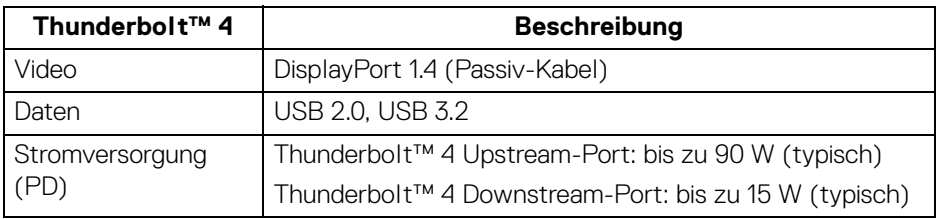

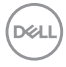

#### **USB 3.2 Downstream Anschluss**

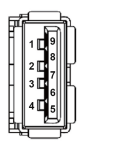

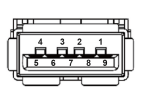

**(Hinten) (Unten)**

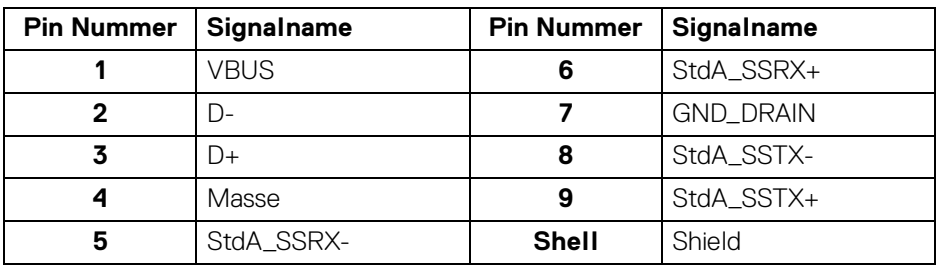

#### **Thunderbolt™ 4/USB Type-C Anschluss**

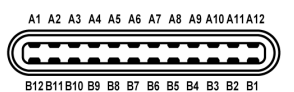

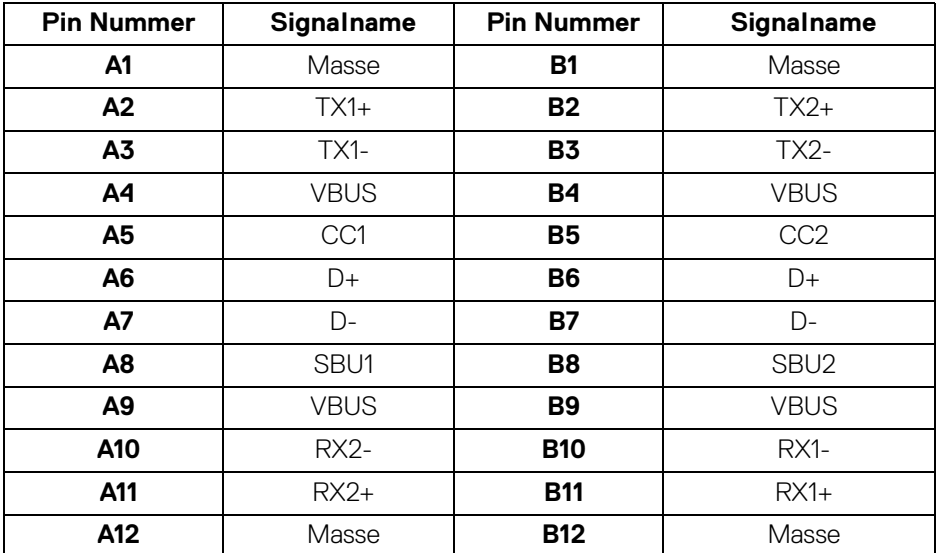

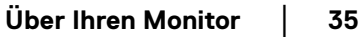

DELI

#### **USB-Ports**

- 1 Thunderbolt™ 4 Downstream (USB Type-C kompatibel) hinten
- 1 Thunderbolt™ 4 Upstream (USB Type-C kompatibel) hinten
- 1 superschneller USB 10 Gbps (USB 3.2 Gen2) Type-C Upstream (nur Daten) hinten
- 2 superschneller USB 10 Gbps (USB 3.2 Gen2) Type-C Downstream unten
- 5 superschnelle USB 10 Gbps (USB 3.2 Gen2) Type-A Downstream hinten (4) und unten (1)

Ladeanschluss - der Anschluss mit dem "a" Batteriesymbol; unterstützt bis zu 2 A Schnellladung, wenn das Gerät BC1.2-kompatibel ist.

#### **HINWEIS: Für die superschnelle USB 10 Gbps (USB 3.2 Gen2) Funktionalität ist ein Superschnell USB 10 Gbps (USB 3.2 Gen2) fähiger Computer erforderlich.**

**HINWEIS: Die USB-Anschlüsse am Monitor funktionieren nur, wenn der Monitor eingeschaltet oder im Standbymodus ist. Wenn Sie den Monitor aus- und wieder einschalten, kann es ein paar Minuten dauern, bis angeschlossene Peripheriegeräte wieder normal funktionieren.**

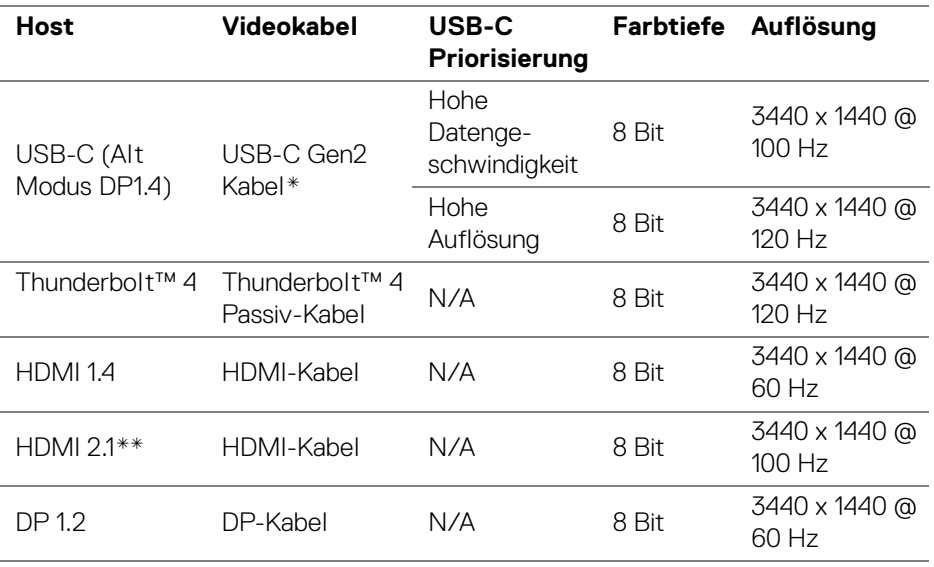

#### **Videobandbreite**
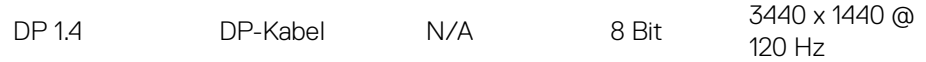

\*Separat erhältlich.

\*\*Unterstützt bis zu WQHD 3440 x 1440 100 Hz TMDS wie in HDMI 2.1 spezifiziert.

#### **HINWEIS: Farbtiefe und Auflösung können sich je nach dem Verhalten des Hosts ändern.**

#### **USB Geschwindigkeit Bandbreite**

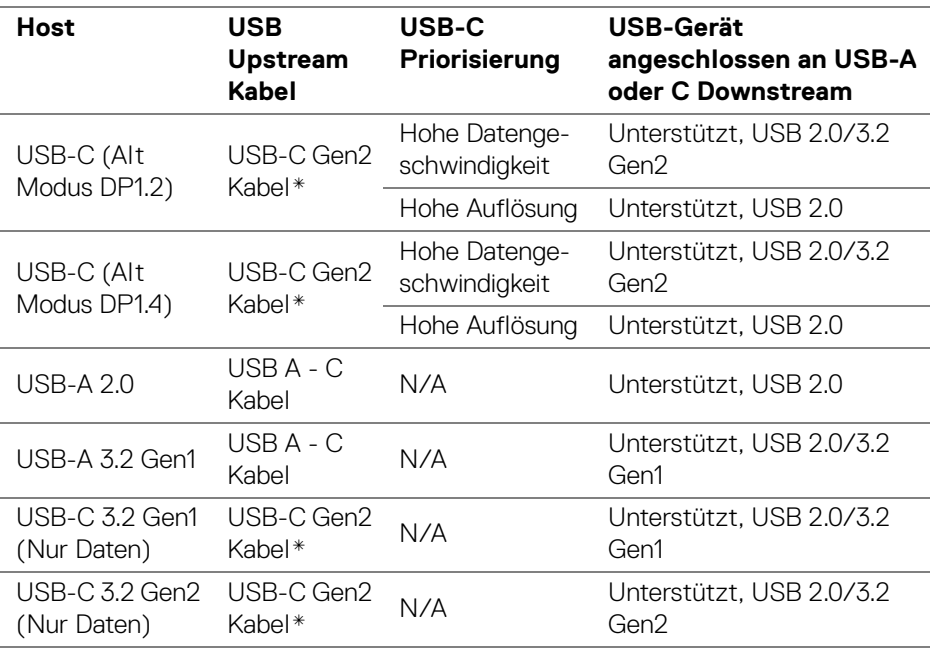

\*Separat erhältlich.

DELI

### **RJ45 Anschluss**

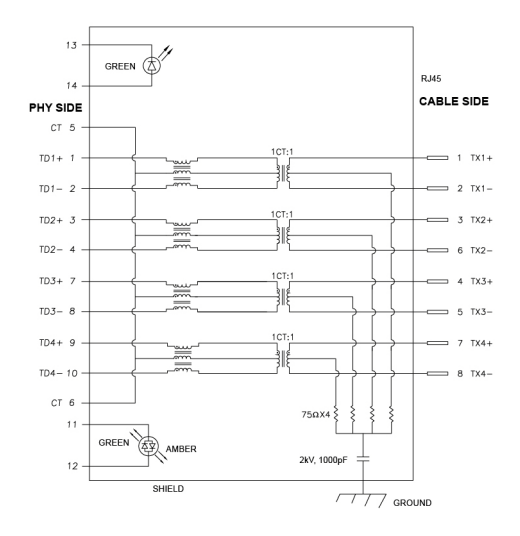

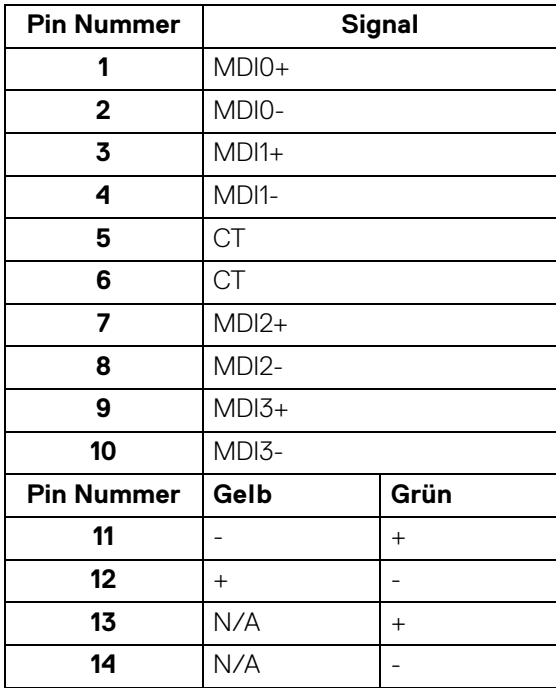

(dell

### **Treiberinstallation**

Installieren Sie den für Ihr System verfügbaren Realtek USB GBE Ethernet Controller-Treiber. Dieser steht auf [www.dell.com/support](https://www.dell.com/support) unter der Rubrik "Treiber und Download" zum Download bereit.

Die maximale Datenrate im Netzwerk (RJ45) über USB-C/Thunderbolt beträgt 2500 Mbps.

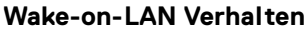

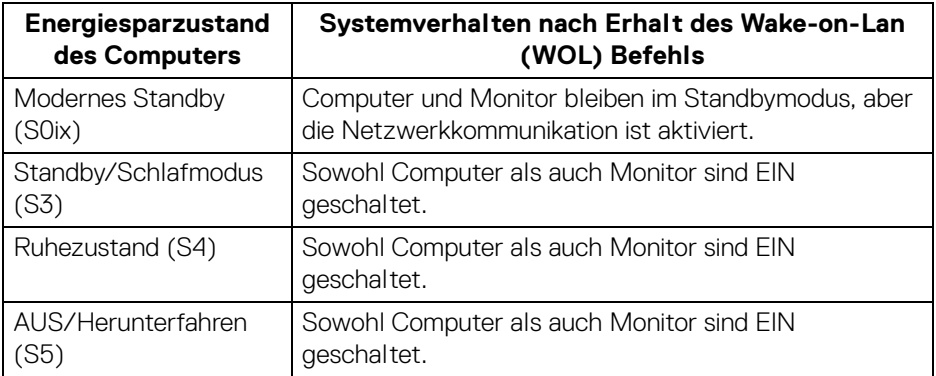

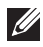

**HINWEIS: Das BIOS des Computers muss zunächst so konfiguriert werden, dass die WOL Funktion aktiviert wird.**

**HINWEIS: Dieser LAN-Anschluss ist 1000Base-T IEEE 802.3az konform, unterstützt MAC-Adresse (auf dem Modelletikett aufgedruckt) Passthru (MAPT), Wake-on-LAN (WOL) aus dem Standbymodus (S3) und UEFI\* PXE Boot Funktion. [UEFI PXE Boot wird auf Dell Desktop PCs (außer OptiPlex 7090/3090 Ultra Desktop) nicht unterstützt]. Diese 3 Funktionen hängen von den BIOS Einstellungen und der Version des Betriebssystems ab. Die Funktionalität kann bei PCs, die nicht von Dell stammen, variieren.**

\*UEFI steht für Unified Extensible Firmware Interface.

- **HINWEIS: WOL S4 und WOL S5 können nur mit Dell Systemen verwendet werden, die DPBS unterstützen, und sind nur mit Thunderbolt/USB-C (MFDP) Anschluss verfügbar.**
- **HINWEIS: Wenn ein Problem mit WOL auftritt, sollte der Benutzer den Computer ohne Monitor debuggen. Schließen Sie den Monitor an, wenn das Problem gelöst ist.**

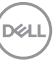

### **RJ45 Anschluss LED Status**

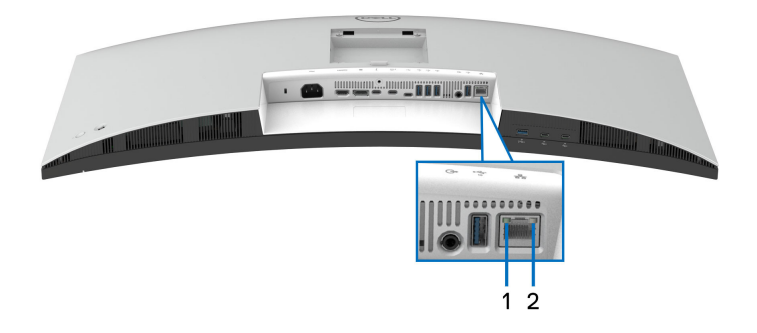

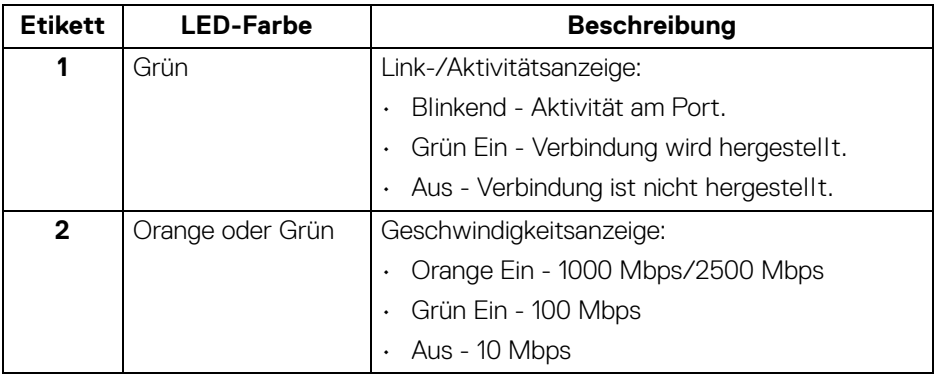

**HINWEIS: Das RJ45 Kabel gehört nicht zum Lieferumfang.**

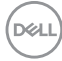

# **Plug & Play-Unterstützung**

Sie können den Monitor mit jedem Plug-and-Play-kompatiblen System verbinden. Der Monitor stellt dem Computer automatisch eigene EDID (Extended Display Identification Data) Daten über DDC (Display Data Channel) Protokolle zur Verfügung, so dass sich der Computer selbst konfigurieren und die Monitoreinstellungen optimieren kann. Die meisten Monitor-Installationen laufen automatisch ab; auf Wunsch können Sie unterschiedliche Einstellungen wählen. Weitere Informationen zum Ändern der Monitoreinstellungen finden Sie unter [Monitor bedienen](#page-66-0).

# **LCD-Monitorqualität und Hinweise zu Pixeln**

Bei der Herstellung von LCD-Monitoren ist es keine Seltenheit, dass einzelne Bildpunkte (Pixel) nicht oder dauerhaft leuchten. Solche Abweichungen sind gewöhnlich kaum sichtbar und wirken sich nicht negativ auf Anzeigequalität und Nutzbarkeit aus. Weitere Informationen zu Dell-Monitor Qualität und Pixel finden Sie auf [www.dell.com/pixelguidelines](https://www.dell.com/pixelguidelines).

## **Ergonomie**

- **VORSICHT: Unsachgemäßer oder längerer Gebrauch der Tastatur kann zu Verletzungen führen.**
- **VORSICHT: Wenn Sie den Bildschirm über längere Zeiträume nutzen, kann dies zu einer Überanstrengung der Augen führen.**

Beachten Sie aus Gründen des Komforts und der Effizienz die folgenden Richtlinien bei der Einrichtung und Nutzung Ihres Computerarbeitsplatzes:

- Positionieren Sie Ihren Computer so, dass sich Monitor und Tastatur bei der Arbeit direkt vor Ihnen befinden. Im Handel sind spezielle Ablagen erhältlich, die Ihnen helfen, Ihre Tastatur richtig zu positionieren.
- Um das Risiko einer Überanstrengung der Augen und Hals-, Arm-, Rückenoder Schulterschmerzen wegen der Verwendung des Monitors über einen längeren Zeitraum zu reduzieren, empfehlen wir Ihnen:
	- 1. Stellen Sie den Abstand des Monitors in einem Bereich von 20 bis 28 Zoll (50 - 70 cm) zu Ihren Augen ein.
	- 2. Zwinkern Sie häufig, um Ihre Augen zu befeuchten oder befeuchten Sie Ihre Augen mit Wasser, wenn Sie den Monitor über einen längeren Zeitraum genutzt haben.
	- 3. Machen Sie alle 2 Stunden regelmäßige und häufige Pausen von 20 Minuten.

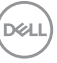

- 4. Blicken Sie während der Pause vom Monitor weg und mindestens 20 Sekunden lang auf einen mindestens 20 Fuß weit entfernten Gegenstand.
- 5. Dehnen Sie sich während der Pausen regelmäßig, um Anspannungen im Nacken, Arm, Rücken und den Schultern zu lösen.
- Stellen Sie sicher, dass sich der Bildschirm auf Augenhöhe oder etwas niedriger befindet, wenn Sie vor dem Monitor sitzen.
- Stellen Sie die Neigung des Monitors, seinen Kontrast und die Helligkeitseinstellungen ein.
- Stellen Sie die Umgebungsbeleuchtung um Sie herum ein (z. B. Deckenleuchten, Schreibtischlampen und die Vorhänge oder Jalousien an nahegelegenen Fenstern), um Reflexionen und Blendung auf dem Monitorbildschirm zu minimieren.
- Verwenden Sie einen Stuhl, der den unteren Rücken gut stützt.
- Halten Sie Ihre Unterarme waagerecht mit den Handgelenken in einer neutralen, bequemen Position, während Sie die Tastatur oder Maus benutzen.
- Lassen Sie bei der Verwendung von Tastatur oder Maus immer Platz für Ihre Hände.
- Lassen Sie Ihre Oberarme auf beiden Seiten natürlich ruhen.
- Stellen Sie sicher, dass Ihre Füße flach auf dem Boden liegen.
- Achten Sie beim Sitzen darauf, dass das Gewicht Ihrer Beine auf Ihren Füßen liegt und nicht auf dem vorderen Teil Ihres Sitzes. Stellen Sie die Höhe Ihres Stuhls ein oder verwenden Sie gegebenenfalls eine Fußstütze, um eine korrekte Körperhaltung zu gewährleisten.
- Variieren Sie Ihre Arbeitsaktivitäten. Versuchen Sie, Ihre Arbeit so zu organisieren, dass Sie nicht über längere Zeiträume hinweg sitzen und arbeiten müssen. Versuchen Sie, in regelmäßigen Abständen aufzustehen oder aufzustehen und herumzulaufen.
- Halten Sie den Bereich unter Ihrem Schreibtisch frei von Hindernissen und Kabeln oder Stromkabeln, die den Sitzkomfort stören oder eine potenzielle Stolpergefahr darstellen können.

DØLI

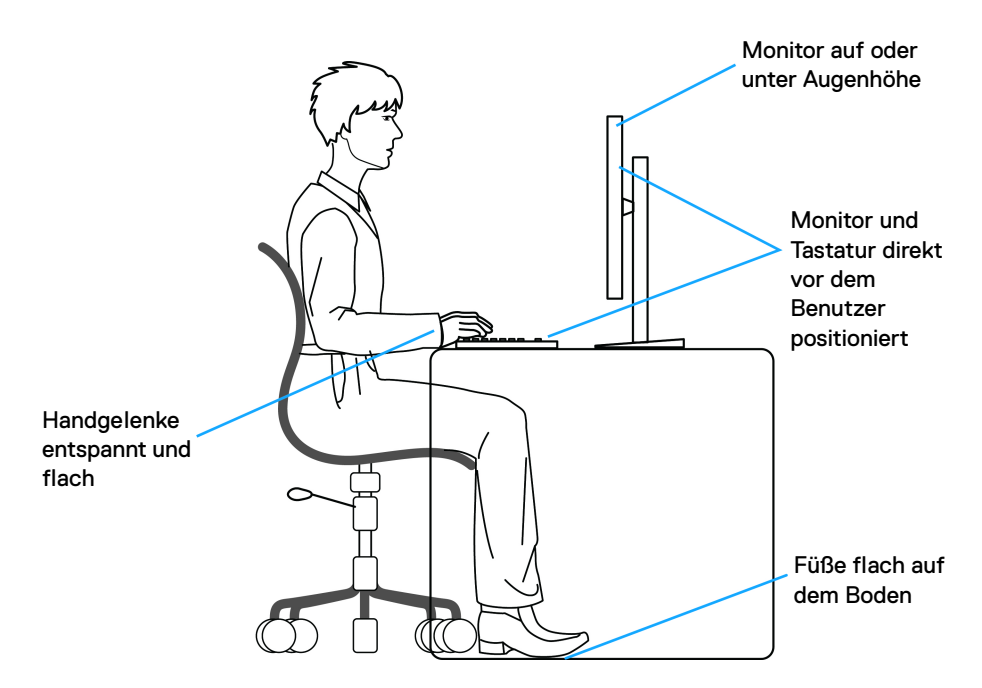

### **Handhabung und Bewegung Ihres Monitors**

Um sicherzustellen, dass der Monitor beim Anheben oder Bewegen sicher gehandhabt wird, befolgen Sie diese Richtlinien:

- Schalten Sie Ihren Computer und den Monitor aus, bevor Sie den Monitor bewegen oder anheben.
- Trennen Sie alle Kabel vom Monitor.
- Legen Sie den Monitor in den Originalkarton mit dem Originalverpackungsmaterial.

DELI

• Halten Sie die Unterkante und die Seite des Monitors fest, ohne übermäßigen Druck auszuüben, wenn Sie den Monitor anheben oder bewegen.

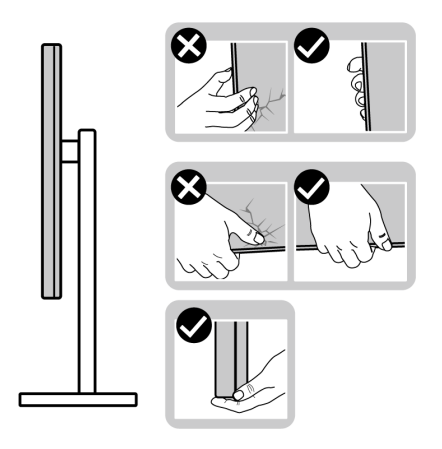

• Achten Sie beim Anheben oder Verschieben des Monitors darauf, dass der Bildschirm von Ihnen weg zeigt und nicht auf den Anzeigebereich drückt, um Kratzer oder Beschädigungen zu vermeiden.

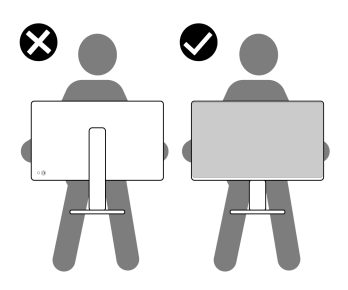

• Vermeiden Sie beim Transport des Monitors plötzliche Stöße oder Vibrationen.

DELI

• Wenn Sie den Monitor anheben oder bewegen, drehen Sie ihn nicht auf den Kopf, während Sie den Sockel oder den Ständer festhalten. Dies könnte zu einer versehentlichen Beschädigung des Monitors oder zu Verletzungen führen.

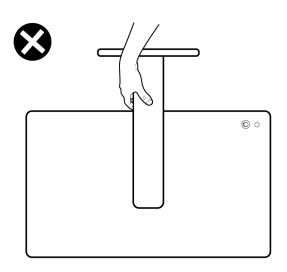

## **Hinweise zur Wartung**

#### **Monitor reinigen**

**VORSICHT: Lesen und befolgen Sie die** [Sicherheitshinweise](#page-6-0)**, bevor Sie den Monitor reinigen.**

### **ACHTUNG: Trennen Sie das Monitornetzkabel von der Stromversorgung, bevor Sie den Monitor reinigen.**

Beim Auspacken, Reinigen und beim allgemeinen Umgang mit dem Monitor halten Sie sich am besten an die nachstehenden Hinweise:

- Verwenden Sie ein sauberes, leicht mit Wasser angefeuchtetes Tuch, um den Standfuß, den Bildschirm und das Gehäuse Ihres Dell Monitors zu reinigen. Falls verfügbar, verwenden Sie ein Bildschirmreinigungstuch oder eine für die Reinigung von Dell Monitoren geeignete Lösung.
- Vergewissern Sie sich nach der Reinigung der Tischoberfläche, dass diese gründlich trocken und frei von Feuchtigkeit oder Reinigungsmitteln ist, bevor Sie den Dell Monitor darauf stellen.
- **VORSICHT: Verwenden Sie keine Reinigungsmittel oder andere Chemikalien wie Benzol, Verdünner, Ammoniak, Scheuermittel, Alkohol oder Druckluft.**
- **VORSICHT: Die Verwendung von Chemikalien zur Reinigung kann zu Veränderungen im Erscheinungsbild des Monitors führen, z.B. zum Verblassen der Farbe, zu einem milchigen Film auf dem Monitor, zu Verformungen, zu ungleichmäßigen dunklen Farbtönen und zum Abblättern des Bildschirmbereichs.**

**D**<sup></sup>

- **ACHTUNG: Sprühen Sie die Reinigungslösung oder Wasser nicht direkt auf die Oberfläche des Monitors. Andernfalls könnten sich Flüssigkeiten an der Unterseite des Bildschirms ansammeln und die Elektronik korrodieren, was zu dauerhaften Schäden führen kann. Tragen Sie stattdessen die Reinigungslösung oder Wasser auf ein weiches Tuch auf und reinigen Sie dann den Monitor.**
- **HINWEIS: Monitorschäden durch unsachgemäße Reinigungsmethoden und die Verwendung von Benzol, Verdünner, Ammoniak, Scheuermitteln, Alkohol, Druckluft oder Reinigungsmitteln jeglicher Art führen zu einem kundeninduzierten Schaden (CID). Ein CID wird nicht durch die Standardgarantie von Dell abgedeckt.**
	- Wenn Sie beim Auspacken des Monitors weiße Pulverreste feststellen, wischen Sie diese mit einem Tuch ab.
	- Gehen Sie sorgfältig mit Ihrem Monitor um: Schwarze Monitore weisen schneller weiße Kratzspuren als helle Monitore auf.
	- Um die optimale Bildqualität Ihres Monitors zu erhalten, nutzen Sie einen Bildschirmschoner mit bewegten Motiven und schalten Ihren Monitor aus, wenn Sie ihn nicht gebrauchen.

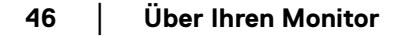

DØL

# **Monitor einrichten**

### **Ständer anbringen**

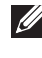

**HINWEIS: Bei der Auslieferung ab Werk ist der Standfuß nicht angebracht.**

**HINWEIS: Die folgenden Anweisungen beziehen sich nur auf den Ständer, der mit Ihrem Monitor geliefert wurde. Wenn Sie einen Ständer anbringen, den Sie von einer anderen Quelle gekauft haben, folgen Sie den Anweisungen, die mit dem Ständer geliefert wurden.**

So bringen Sie den Ständer an:

**1.** Entfernen Sie den Ständer und den Sockel vom Verpackungspolster.

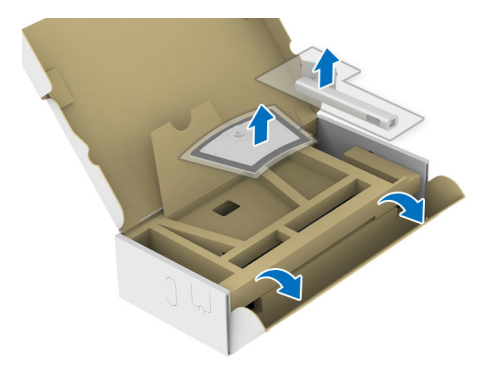

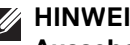

**HINWEIS: Die Abbildung dient lediglich der Veranschaulichung. Das Aussehen des Verpackungspolsters kann variieren.**

- **2.** Setzen Sie die Teile des Sockels vollständig in die Aussparungen am Ständer ein.
- **3.** Heben Sie den Schraubring an und drehen Sie die Schraube im Uhrzeigersinn.
- **4.** Setzen Sie den Schraubring nach dem Festziehen der Schraube flach in die Aussparung ein.

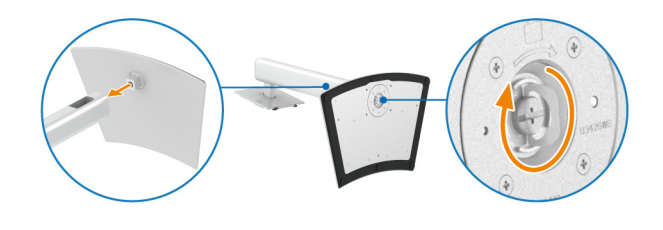

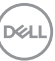

**5.** Heben Sie die Schutzabdeckung wie gezeigt hoch, um auf den VESA Bereich für das Zusammensetzen des Ständers zuzugreifen.

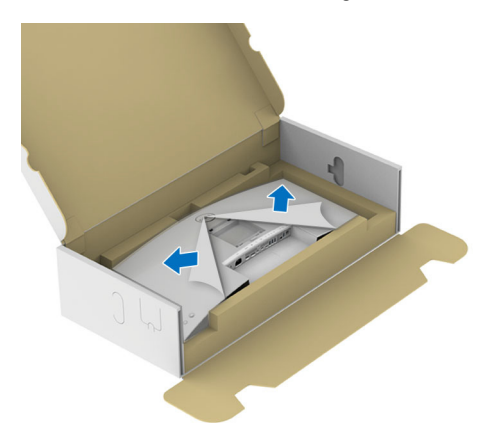

- **HINWEIS: Stellen Sie vor dem Anbringen des Ständers am Monitor sicher, dass die Frontplattenklappe geöffnet ist, um Platz für die Montage zu schaffen.**
	- **6.** Befestigen Sie den Ständer am Monitor.
		- **a.** Passen Sie die Vertiefung an der Rückseite des Monitors in die beiden Nasen am Oberteil des Ständers ein.
		- **b.** Drücken Sie den Ständer an, bis er einrastet.

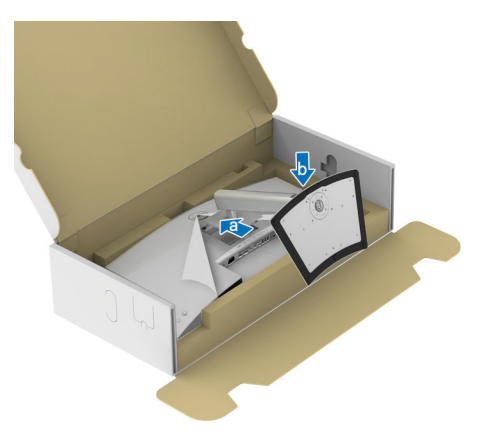

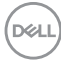

**7.** Halten Sie den Ständer fest und heben Sie den Monitor vorsichtig an, und legen Sie ihn dann auf eine ebene Fläche.

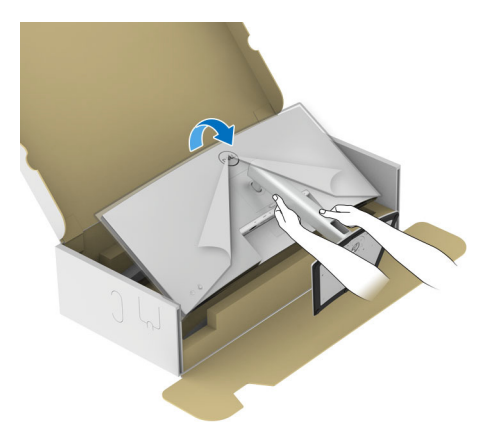

#### **HINWEIS: Heben Sie den Monitor vorsichtig an, um ein Abrutschen oder Herunterfallen zu vermeiden.**

**8.** Entfernen Sie die Schutzabdeckung vom Monitor.

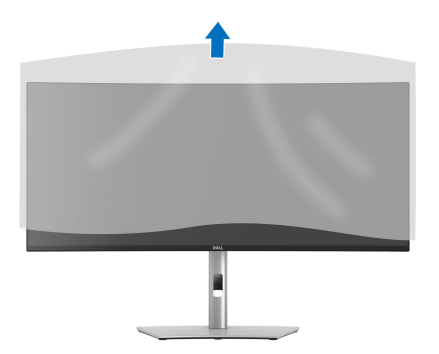

DELI

### <span id="page-49-0"></span>**Monitor anschließen**

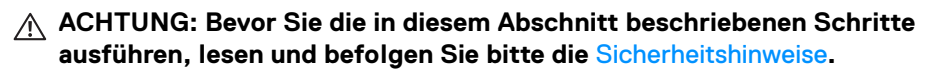

**HINWEIS: Dell Monitore sind so konzipiert, dass sie optimal mit den von Dell gelieferten Kabeln funktionieren. Dell übernimmt keine Garantie für die Videoqualität und die Leistung bei Verwendung von Kabeln anderer Hersteller als von Dell.**

**HINWEIS: Führen Sie die Kabel durch die Kabelführungsöffnung, bevor Sie es anschließen.**

**HINWEIS: Schließen Sie nicht alle Kabel gleichzeitig an den Computer an.**

**HINWEIS: Die Abbildungen dienen lediglich der Veranschaulichung. Das**   $\mathscr{M}$ **tatsächliche Aussehen kann etwas abweichen.**

So schließen Sie Ihren Monitor an einen Computer an:

- **1.** Schalten Sie den Computer aus, trennen Sie das Netzkabel.
- **2.** Schließen Sie das DisplayPort/HDMI/USB/Thunderbolt™ 4 Kabel des Monitors an Ihren Computer an.
- **VORSICHT: Um ein Verbiegen des Steckers des Thunderbolt™ 4/USB Type-C Kabels zu vermeiden, halten Sie den Stecker vorsichtig an beiden Seiten fest, bevor Sie ihn vertikal in den Thunderbolt/USB Type-C Anschluss des Monitors einstecken bzw. herausziehen.**

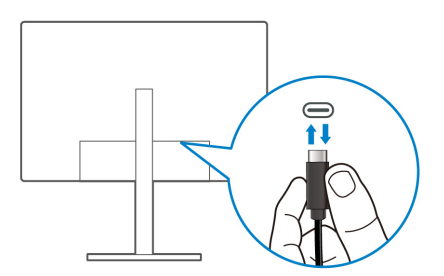

**3.** Schließen Sie die Netzkabel des Computers und Monitors an eine Steckdose in der Nähe an.

DØLI

**VORSICHT: Vor der Verwendung des Monitors wird empfohlen, den Standfuß mit einem Kabelbinder oder einer Schnur, die das Gewicht des Monitors tragen kann, an einer Wand zu befestigen, um ein Herunterfallen des Monitors zu verhindern.**

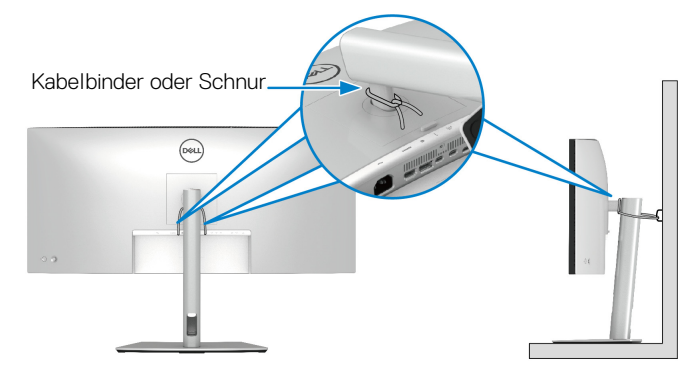

**4.** Schalten Sie Monitor und Computer ein.

Falls Ihr Monitor ein Bild anzeigt, ist die Installation abgeschlossen. Falls kein Bild angezeigt wird, lesen Sie bitte unter [Allgemeine Probleme](#page-111-0).

### **Anschluss des DisplayPort (DisplayPort auf DisplayPort) Kabel**

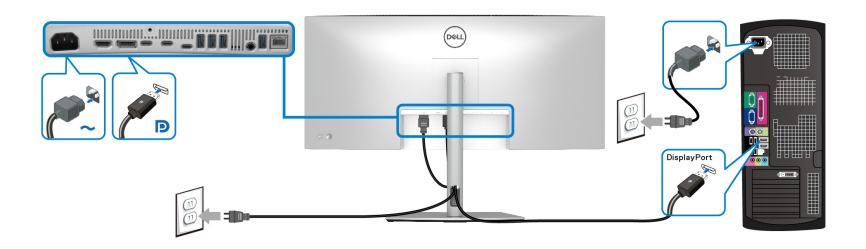

**Anschluss des HDMI-Kabel**

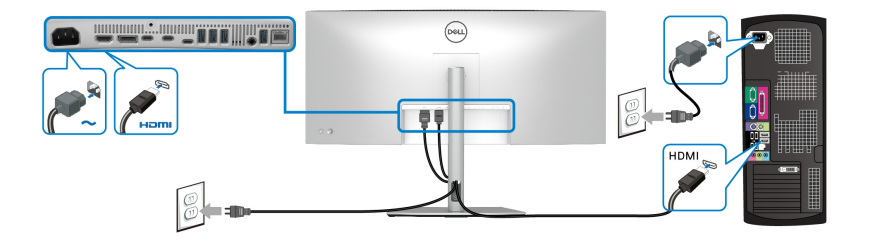

DELI

#### **USB Type-A auf Type-C Kabel anschließen**

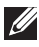

**HINWEIS: Die USB-Verbindung bietet in diesem Szenario nur USB-Datenübertragung.**

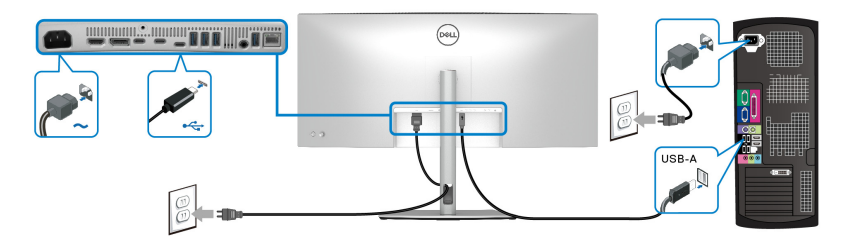

**HINWEIS: Entfernen Sie den Gummistopfen, wenn Sie den USB Type-C Upstream Anschluss verwenden.**

**HINWEIS: Verwenden Sie nur das mit Ihrem Monitor gelieferte USB Type-A auf USB Type-C Kabel.**

#### **Anschluss des Thunderbolt™ 4 Passiv-Kabels**

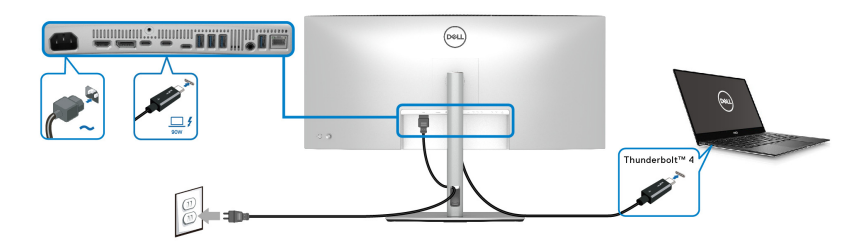

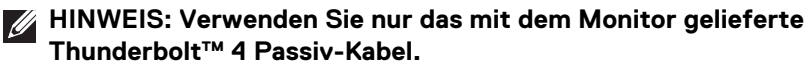

- Dieser Anschluss unterstützt DisplayPort Wechselmodus (nur DP1.4 Standard).
- Der kompatible Thunderbolt™ 4 Anschluss für die Stromversorgung (PD Version 3.1) bietet bis zu 90 W Leistung.
- Falls Ihr Notebook mehr als 90 W Leistung für den Betrieb benötigt und der Akku leer ist, könnte er sich über den USB PD Anschluss dieses Monitors nicht einschalten oder aufladen lassen.
- Thunderbolt™ 4 wird von Windows Versionen vor Windows 10 nicht unterstützt.

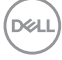

**Anschluss des Monitors für Thunderbolt™ Daisy-Chain Funktion**

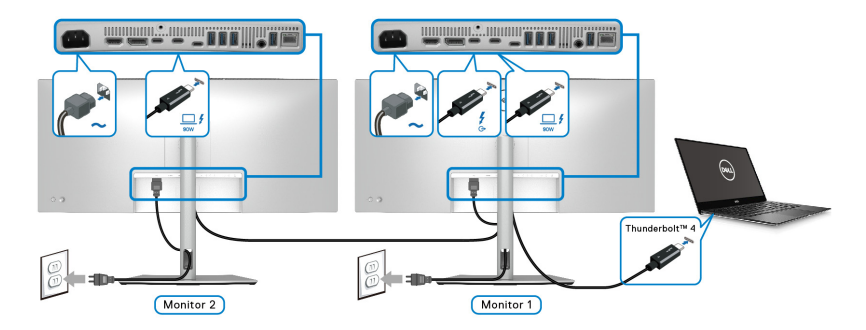

- **HINWEIS: Dieser Monitor unterstützt die Thunderbolt™ Daisy-Chain Funktion. Um diese Funktion nutzen zu können, muss Ihr PC die Thunderbolt™ Funktion unterstützen.**
- **HINWEIS: Die maximale Anzahl der unterstützten externen Monitore über Daisy-Chain hängt von der Thunderbolt™ 4 Bandbreite ab.**
- **HINWEIS: Entfernen Sie den Gummistopfen, wenn Sie den Thunderbolt™ 4 Downstream Anschluss verwenden.**
- **HINWEIS: Verwenden Sie nur das mit dem Monitor gelieferte Thunderbolt™ 4 Passiv-Kabel.**

DØLI

**Anschluss des Monitors für RJ45 Kabel (optional)**

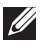

**HINWEIS: Das RJ45 Kabel ist kein im Lieferumfang enthaltendes Standardzubehör.**

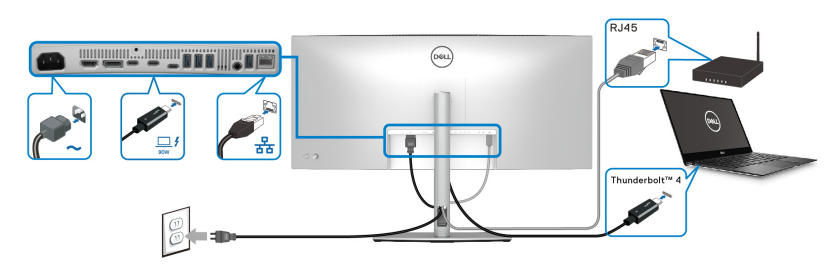

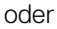

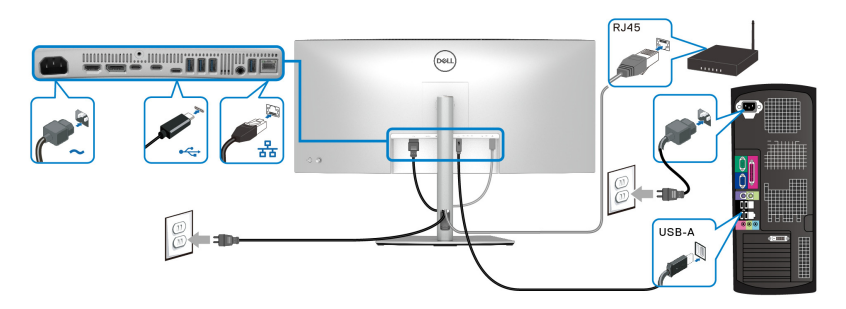

**HINWEIS: Die USB-C auf USB-A Verbindung bietet nur USB-Datenübertragung (kein Video).** 

oder

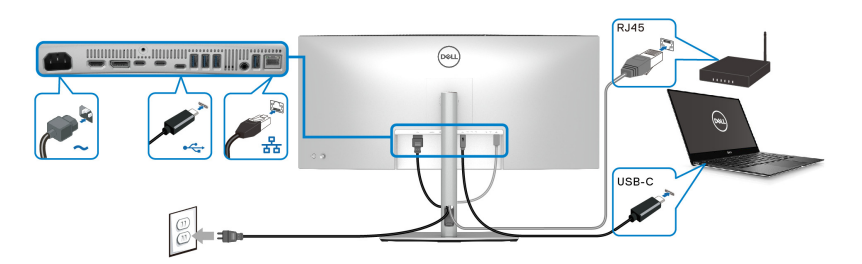

**HINWEIS: Wenn Sie den Computer mit einem USB-C auf USB-C Anschluss verwenden möchten, müssen Sie ein USB Type-C auf USB Type-C Kabel separat erwerben.**

DELL

# **Dell Power Button Sync (DPBS)**

Ihr Monitor ist mit der Dell Power Button Sync (DPBS) Funktion ausgestattet, die es Ihnen ermöglicht, den Energiestatus des PC Systems über den Netzschalter des Monitors zu steuern. Diese Funktion wird nur von einer Dell Plattform mit integrierter DPBS Funktion und nur über die Thunderbolt™ 4 Schnittstelle unterstützt.

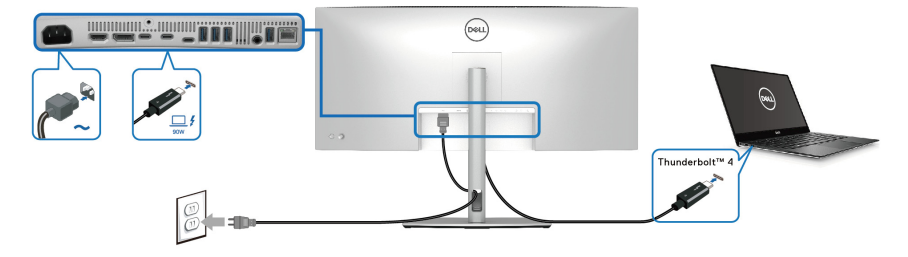

Führen Sie zunächst die folgenden Schritte für die DPBS unterstützende Plattform in der **Systemsteuerung** aus, um sicherzustellen, dass die DPBS Funktion aktiviert ist.

### **HINWEIS: DPBS unterstützt nur den Thunderbolt™ 4 Upstream-**Anschluss mit  $\Box$  **Symbol.**

**1.** Rufen Sie **Systemsteuerung** auf.

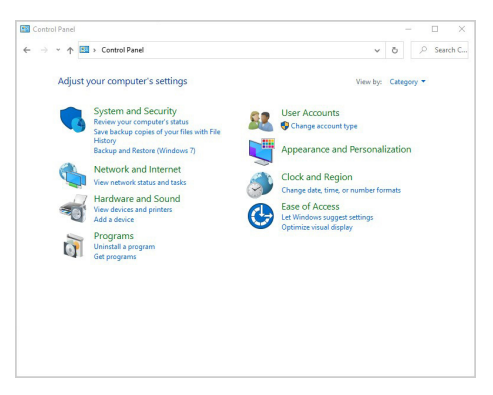

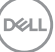

**2.** Wählen Sie **Hardware und Sound**, gefolgt von **Energieoptionen**.

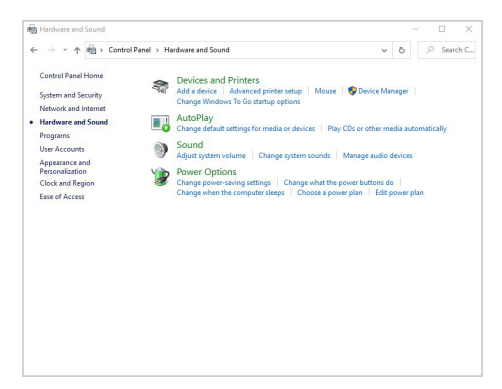

**3.** Rufen Sie **Systemeinstellungen** auf.

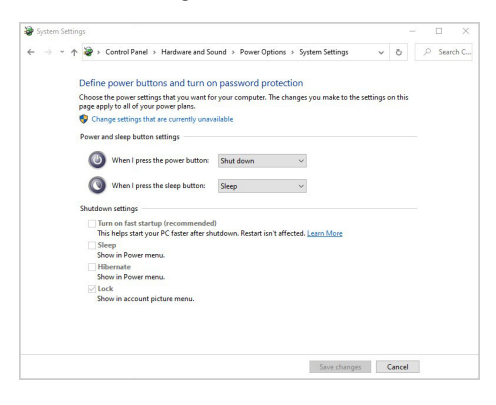

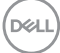

**4.** Im Dropdown-Menü von **Beim Drücken des Netzschalters** stehen einige Optionen zur Auswahl, z.B. **Nichts unternehmen/Energie sparen/ Ruhezustand/Herunterfahren**. Sie können **Energie sparen/ Ruhezustand/Herunterfahren** auswählen.

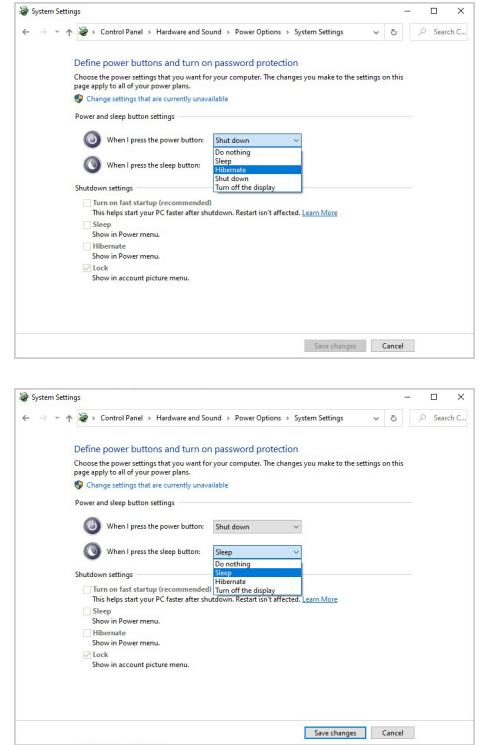

**HINWEIS: Wählen Sie nicht "Nichts unternehmen", da sonst der Netzschalter des Monitors nicht mit dem Betriebsstatus des PC-Systems synchronisiert werden kann.**

#### **Erstmaliges Anschließen des Monitors für DPBS**

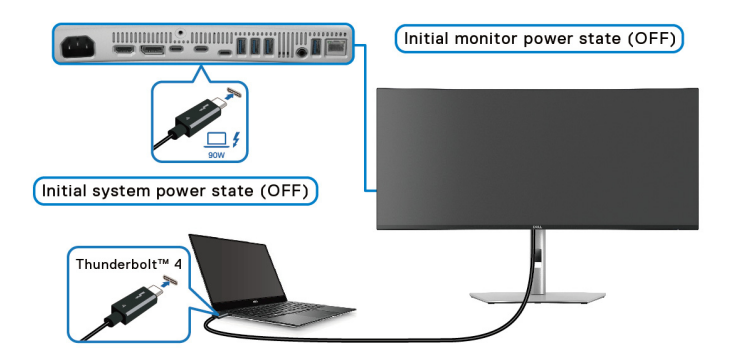

Wenn Sie die DPBS Funktion zum ersten Mal einrichten:

- **1.** Stellen Sie sicher, dass sowohl der PC als auch der Monitor ausgeschaltet sind.
- **2.** Drücken Sie auf die Ein/Aus-Taste des Monitors, um den Monitor EIN zu schalten.
- **3.** Schließen Sie das Thunderbolt™ 4 Passiv-Kabel (im Lieferumfang des Monitors enthalten) vom PC an den Monitor an.
- **4.** Sowohl der Monitor als auch der PC werden normal EIN geschaltet. Ist dies nicht der Fall, drücken Sie den Netzschalter am Monitor oder am PC, um das System hochzufahren.
- **HINWEIS: Stellen Sie sicher, dass Dell Power Button Sync auf An gestellt ist. Siehe** [Dell Power Button Sync](#page-81-0)**.**

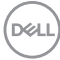

#### **DPBS Funktion verwenden**

#### **Aufwecken über das Thunderbolt™ 4 Kabel**

Wenn Sie das Thunderbolt™ 4 Passiv-Kabel anschließen, ist der Monitor/PC Status wie folgt:

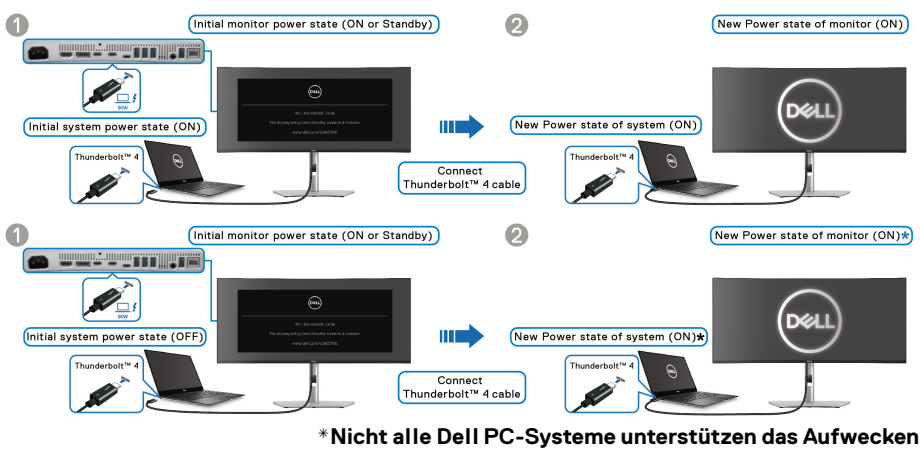

**der Plattform über den Monitor.**

**\*Bei Anschluss des Thunderbolt™ 4 Kabels ist möglicherweise eine Mausbewegung oder ein Tastendruck erforderlich, um das System/den Monitor aus dem Schlafmodus oder Ruhezustand aufzuwecken.**

Wenn Sie den Netzschalter des Monitors oder des PCs drücken, ist der Monitor/PC Status wie folgt:

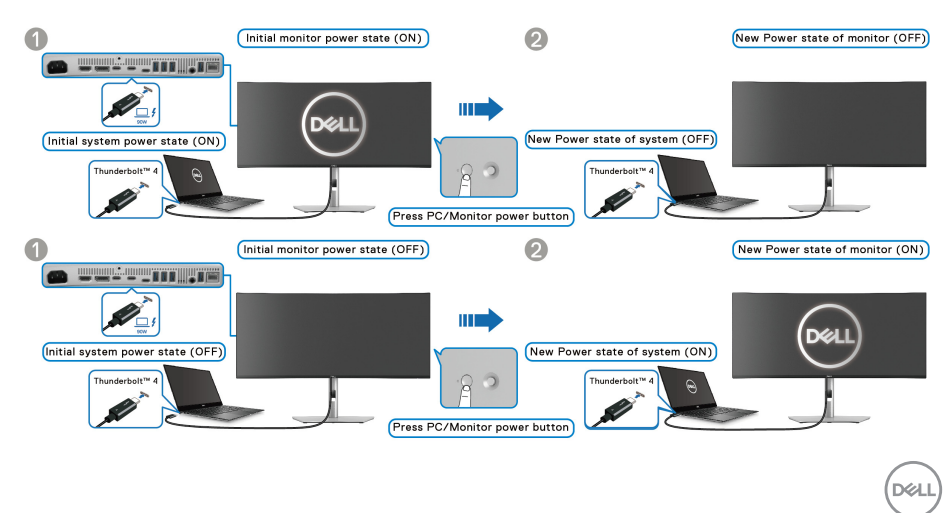

#### **HINWEIS: Sie können die** [Dell Power Button Sync](#page-81-0) **Funktion über das OSD aktivieren oder deaktivieren.**

• Wenn sowohl der Monitor als auch der PC EIN geschaltet sind, **halten Sie die Netztaste am Monitor 4 Sekunden lang gedrückt**; auf dem Bildschirm wird die Frage gestellt, ob Sie den PC herunterfahren möchten.

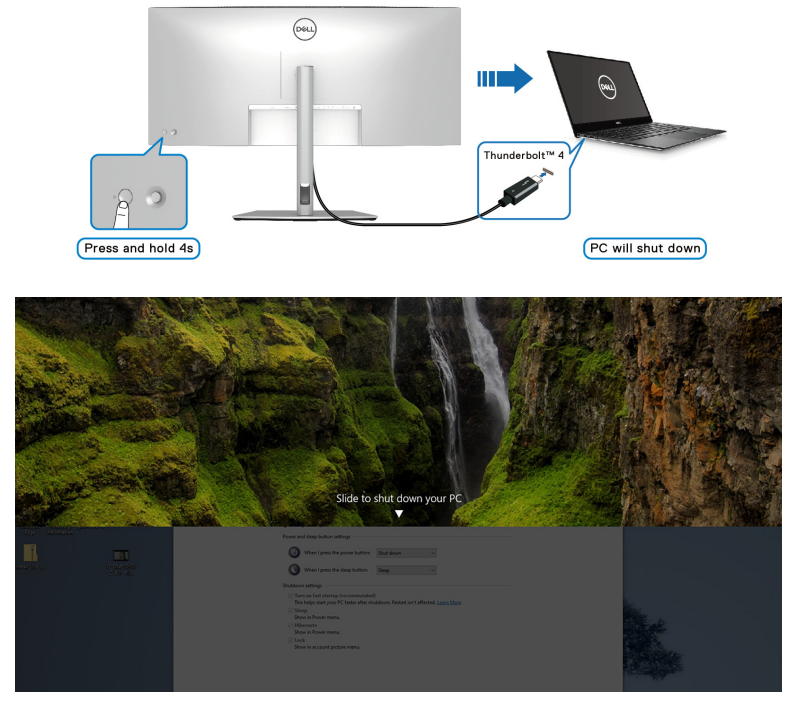

• Wenn es erforderlich ist, das System zwangsweise herunterzufahren, **halten Sie die Netztaste am Monitor 10 Sekunden lang gedrückt**.

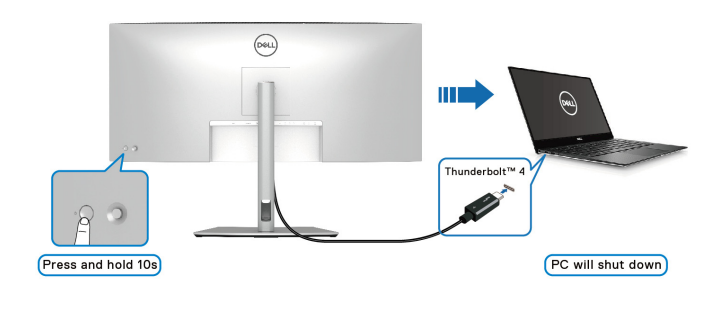

DELL

#### **Anschluss des Monitors für die Thunderbolt™ Daisy-Chain Funktion im DPBS Modus**

Ein PC ist an zwei Monitore angeschlossen, die zunächst AUS geschaltet sind, und der Stromversorgungszustand des PC Systems ist mit der Netztaste an Monitor 1 synchronisiert. Wenn Sie die Netztaste an Monitor 1 oder am PC drücken, werden Monitor 1 und der PC EIN geschaltet. Monitor 2 bleibt derweil AUS geschaltet. Um Monitor 2 EIN zuschalten, müssen Sie manuell auf seine Netztaste drücken.

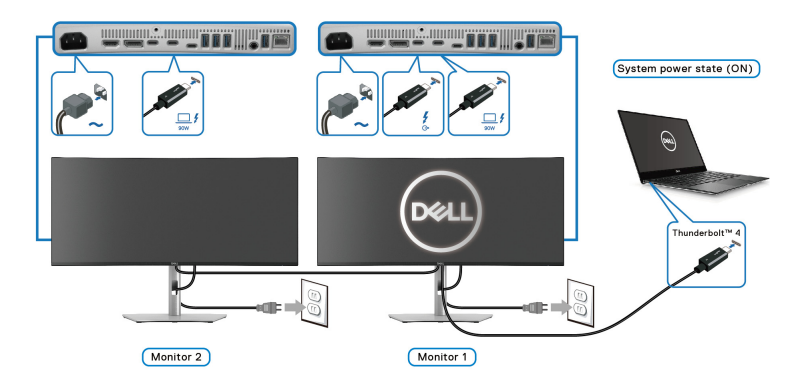

In ähnlicher Weise ist ein PC an zwei Monitore angeschlossen, die zunächst EIN geschaltet sind, und der Stromversorgungszustand des PC Systems ist mit dem Netzschalter von Monitor 1 synchronisiert. Wenn Sie die Netztaste an Monitor 1 oder am PC drücken, werden Monitor 1 und der PC AUS geschaltet. Monitor 2 wird derweil in den Standbymodus versetzt. Um Monitor 2 AUS zuschalten, müssen Sie manuell auf seine Netztaste drücken.

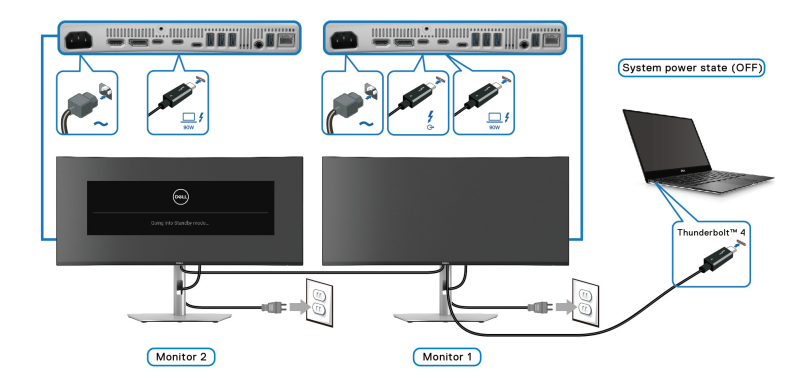

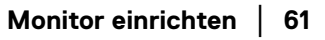

DØLI

### **Anschluss des Monitors für Thunderbolt™ 4 im DPBS Modus**

Wenn der Dell PC\* mehr als zwei Thunderbolt™ 4 Anschlüsse hat, wird der Betriebsstatus jedes angeschlossenen Monitors mit dem PC synchronisiert.

Wenn sich der PC und die beiden Monitore zum Beispiel in einem anfänglich EIN geschalteten Zustand befinden, werden durch Drücken der Netztaste an Monitor 1 oder Monitor 2 der PC, Monitor 1 und Monitor 2 AUS geschaltet.

\*Überprüfen Sie, ob der Dell PC DPBS unterstützt.

### **HINWEIS: DPBS unterstützt nur den Thunderbolt™ 4 Upstream-**Anschluss mit  $\Box$ <sup>f</sup> Symbol.

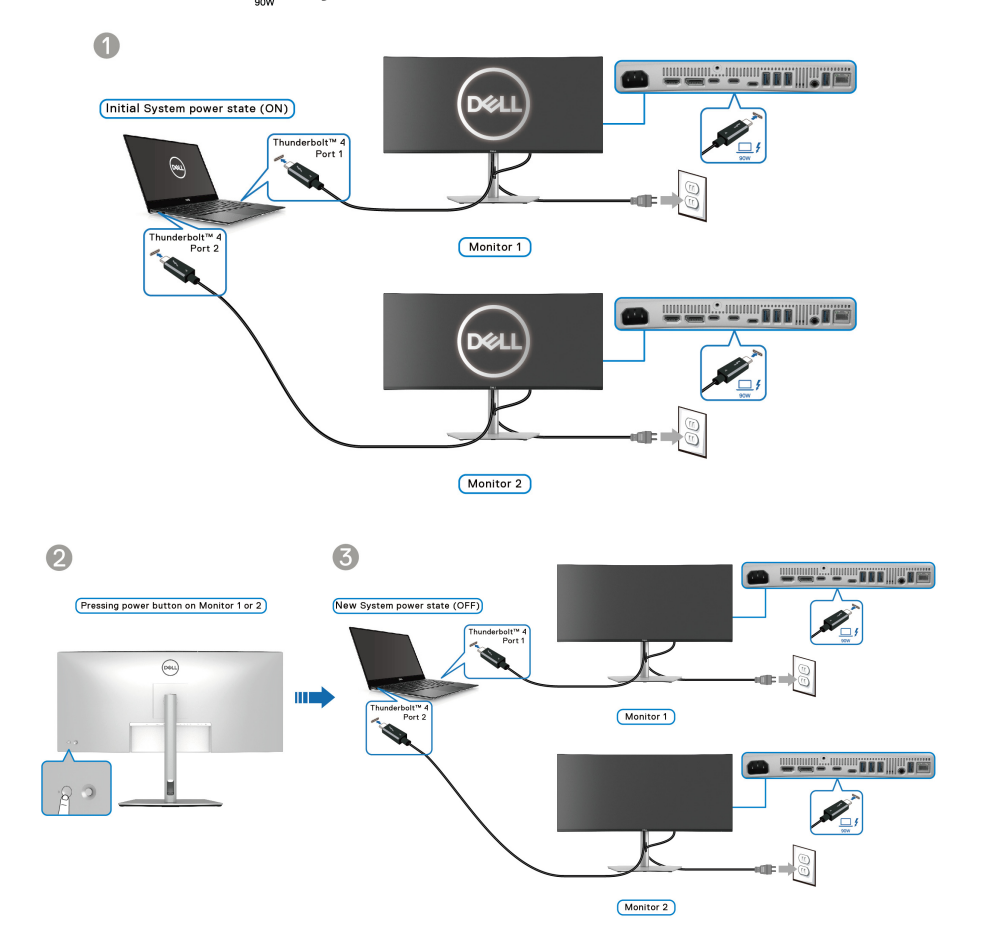

Stellen Sie sicher, dass **Dell Power Button Sync** auf **An** gestellt ist (siehe [Dell](#page-81-0)  [Power Button Sync](#page-81-0)). Wenn sich der PC und die beiden Monitore in einem anfänglich AUS geschalteten Zustand befinden, werden durch Drücken der Netztaste an Monitor 1 oder Monitor 2 der PC, Monitor 1 und Monitor 2 EIN geschaltet.

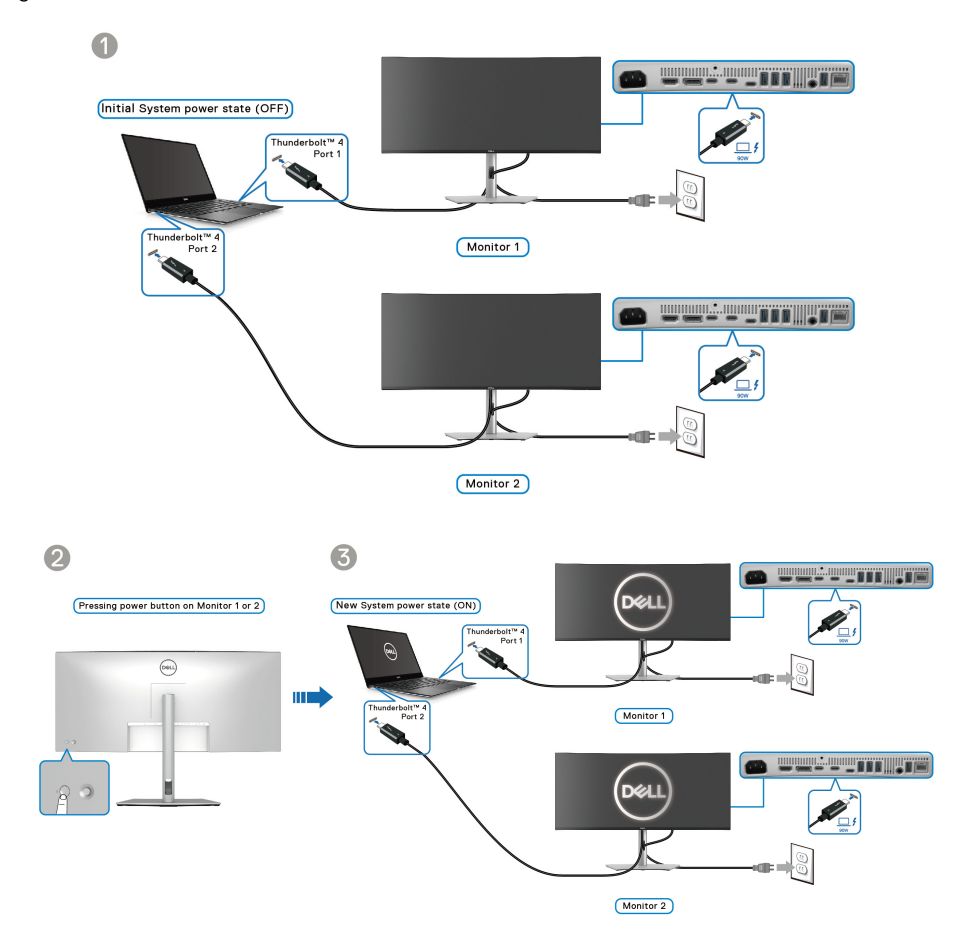

## **Kabel verlegen**

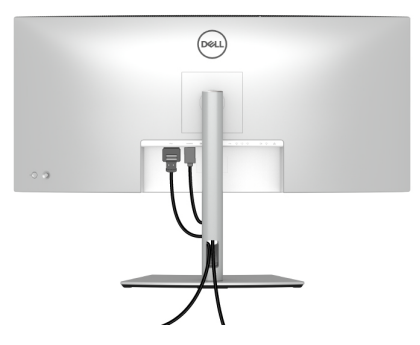

Schließen Sie alle erforderlichen Kabel an (siehe [Monitor anschließen](#page-49-0) für Kabelbefestigung) und ordnen Sie alle Kabel wie oben gezeigt an.

# **Ihren Monitor mit Kensington Schloss sichern (optional)**

Der Schlitz für das Sicherheitsschloss befindet sich an der Unterseite des Monitors (siehe [Schlitz für Sicherheitsschloss](#page-17-0)). Sichern Sie Ihren Monitor mit dem Kensington Sicherheitsschloss an einem Tisch.

Weitere Informationen zur Verwendung des Kensington Schlosses (separat erhältlich) finden Sie in der Dokumentation, die mit dem Schloss ausgeliefert wird.

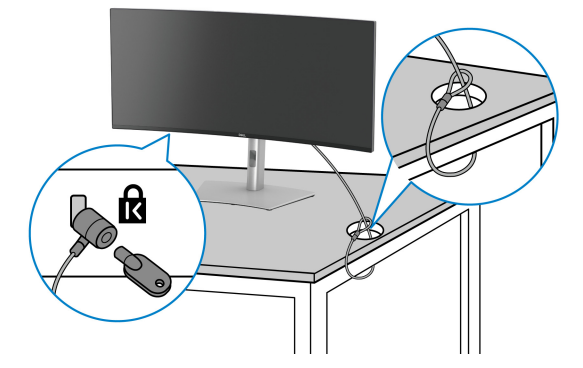

**HINWEIS: Die Abbildung dient lediglich der Veranschaulichung. Das tatsächliche Aussehen des Schlosses kann etwas abweichen.**

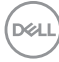

### <span id="page-64-0"></span>**Entfernen des Monitorständers**

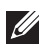

**HINWEIS: Damit der LCD Bildschirm beim Abnehmen des Ständers nicht verkratzt wird, achten Sie darauf, dass der Monitor auf einen weichen Untergrund gelegt und vorsichtig gehandhabt wird.**

**HINWEIS: Die folgenden Schritte beziehen sich auf das Entfernen des Ständers, der mit Ihrem Monitor geliefert wird. Wenn Sie einen Ständer entfernen, den Sie von einer anderen Quelle gekauft haben, folgen Sie den Anweisungen, die mit dem Ständer geliefert wurden.**

So nehmen Sie den Ständer ab:

- **1.** Legen Sie den Monitor auf ein weiches Tuch oder Kissen.
- **2.** Drücken und halten Sie den Entriegelungsknopf des Ständers an der Rückseite des Monitors.
- **3.** Heben Sie den Ständer hoch und vom Monitor weg.

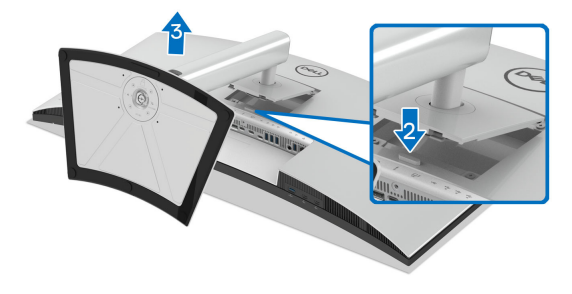

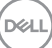

## **VESA Wandmontageset (optional)**

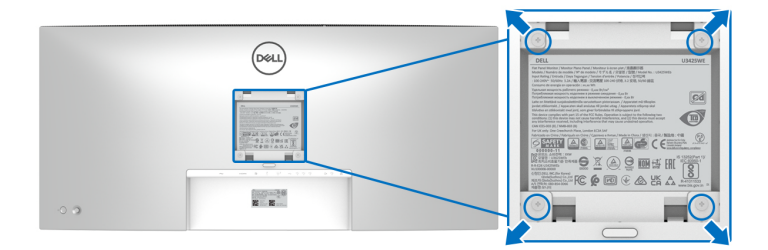

(Schraubenabmessung: M4 x 10 mm).

Siehe die mit der VESA-kompatiblen Montageausrüstung für die Wand gelieferte Anleitung.

- **1.** Legen Sie den Monitor auf ein weiches Tuch oder Kissen auf einem stabilen, ebenen Arbeitstisch.
- **2.** Entfernen Sie den Ständer (siehe [Entfernen des Monitorständers](#page-64-0)).
- **3.** Die vier Schrauben, mit denen die Plastikabdeckung befestigt wird, mit einem Kreuzschlitzschraubenzieher entfernen.
- **4.** Den Befestigungsbügel der Wandmontageausrüstung am Monitor befestigen.
- **5.** Befestigen Sie den Monitor an der Wand. Weitere Informationen finden Sie in der Dokumentation, die mit dem Wandmontagesatz geliefert wurde.
- **HINWEIS: Nur mit einem UL- oder CSA- oder GS-gelisteten Befestigungsbügel mit einer Mindesttraglast von 31,12 kg zu verwenden.**

DØLI

# <span id="page-66-0"></span>**Monitor bedienen**

# **Schalten Sie den Monitor ein**

Drücken Sie auf die Ein/Aus-Taste, um den Monitor einzuschalten.

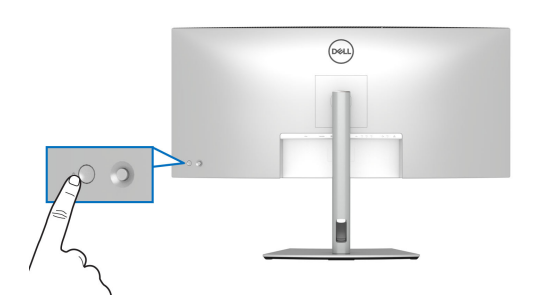

# **Verwendung der Joystick Steuerung**

Verwenden Sie die Joystick Steuerung an der Rückseite des Monitors, um On-Screen Display (OSD) Einstellungen vorzunehmen.

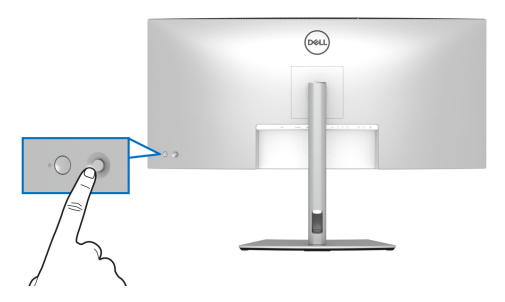

- **1.** Drücken Sie den Joystick, um den Menüstarter zu starten.
- **2.** Bewegen Sie den Joystick nach oben, unten, links oder rechts, um zwischen den Optionen zu wechseln.
- **3.** Drücken Sie erneut auf den Joystick, um die Auswahl zu bestätigen.

DØL

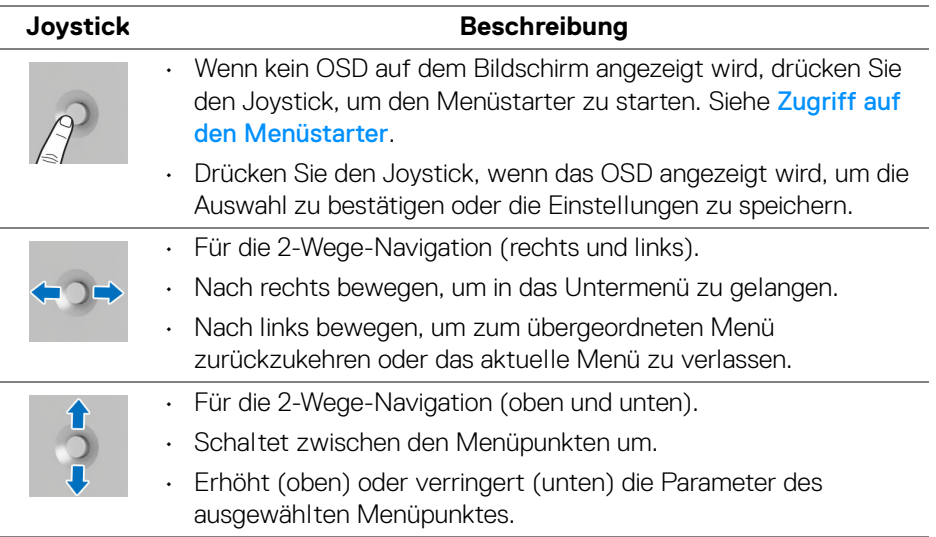

# **Anwendung der Anzeige auf dem Bildschirm (OSD-Menü)**

### <span id="page-67-0"></span>**Zugriff auf den Menüstarter**

Wenn Sie den Joystick drücken, erscheint der Menüstarter, über den Sie auf das OSD Hauptmenü und die Verknüpfungsfunktionen zugreifen können.

Bewegen Sie den Joystick, um eine Funktion auszuwählen.

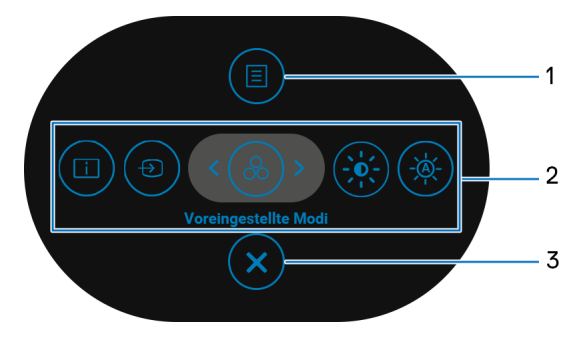

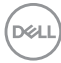

Die folgende Tabelle beschreibt die Menüstarter Funktionen:

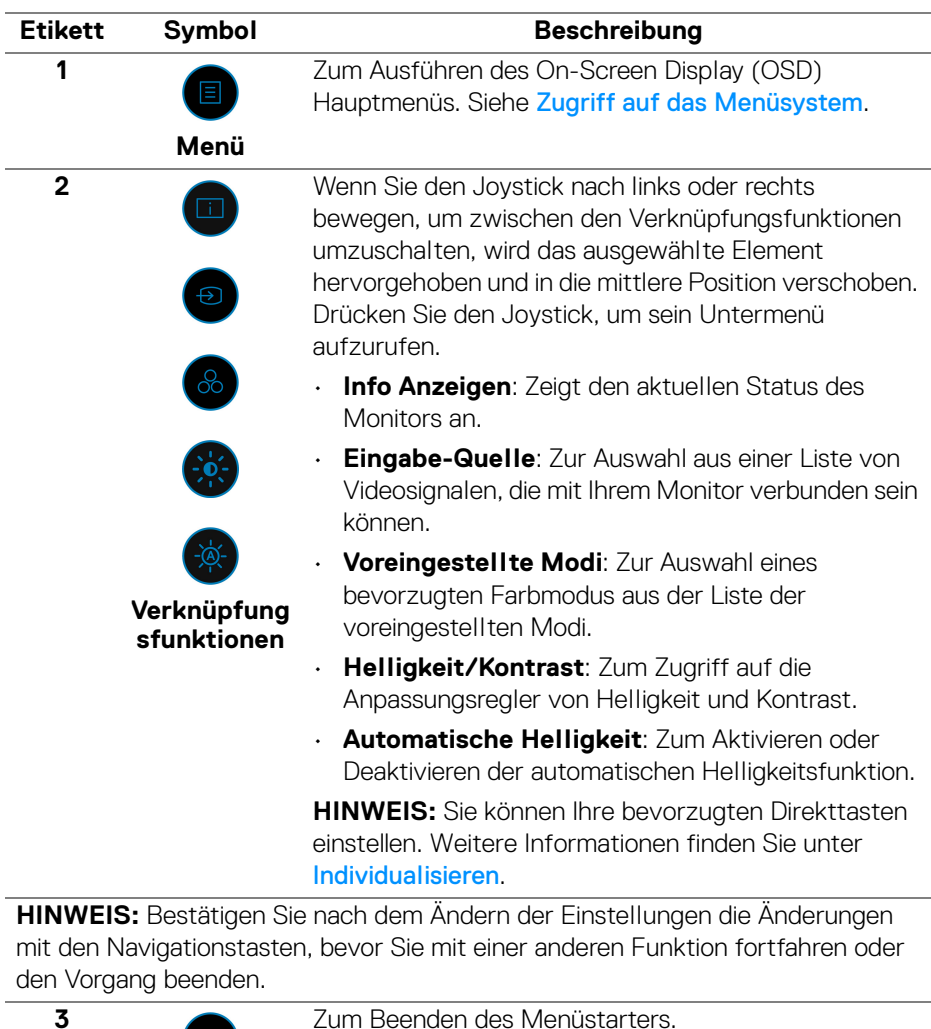

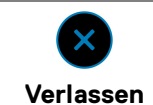

Zum Beenden des Menüstarters.

#### **Verwendung der Navigationstasten**

Wenn das OSD-Hauptmenü aktiv ist, bewegen Sie den Joystick, um die Einstellungen zu konfigurieren, und folgen Sie dabei den unterhalb des OSD angezeigten Navigationstasten.

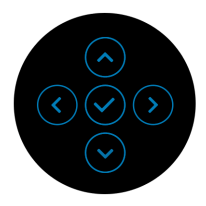

**HINWEIS: Bewegen Sie den Joystick nach links, bis Sie das Menü verlassen, um den aktuellen Menüpunkt zu verlassen und zum vorherigen Menü zurückzukehren.**

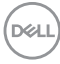

#### <span id="page-70-0"></span>**Zugriff auf das Menüsystem**

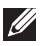

**HINWEIS: Drücken Sie nach dem Ändern der Einstellungen den Joystick, um die Änderungen zu speichern, bevor Sie das Menü verlassen oder mit einem anderen Menü fortfahren.**

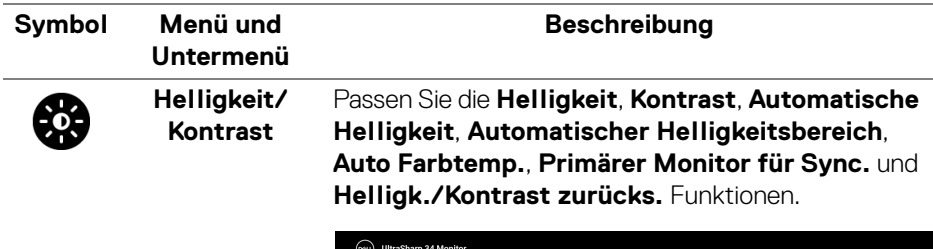

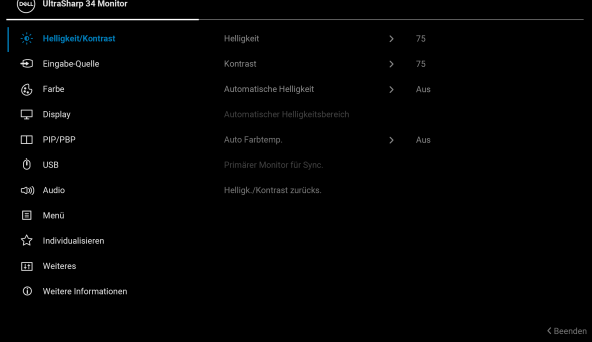

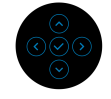

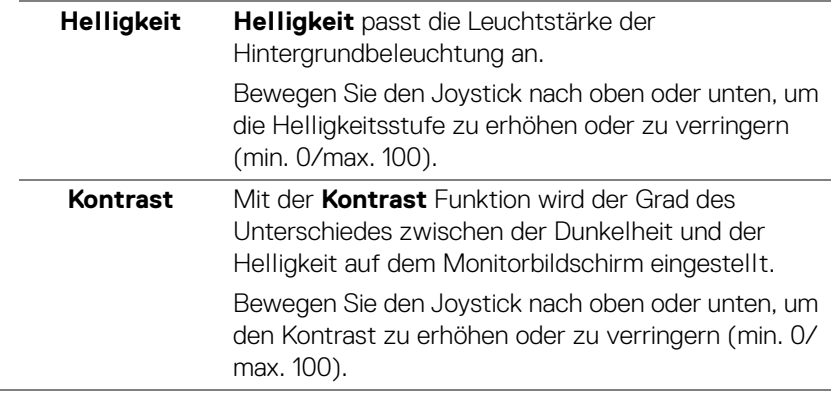

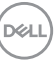

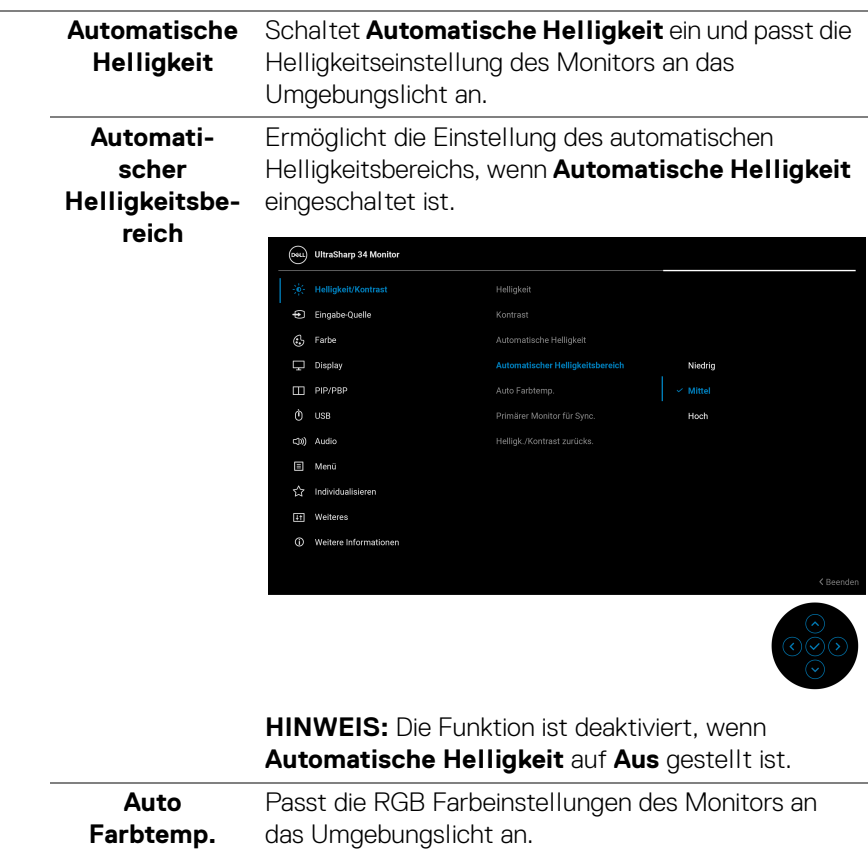

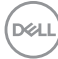
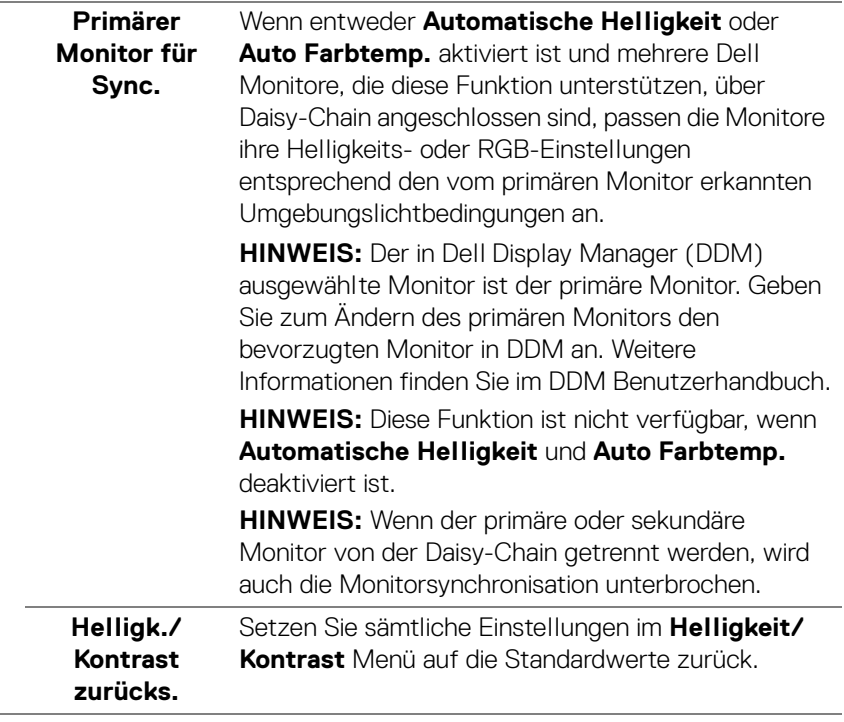

 $($ DELL

# Ð

#### **Eingabe-Quelle**

Wählen Sie zwischen unterschiedlichen Videosignalquellen aus, die an den Monitor angeschlossen sein können.

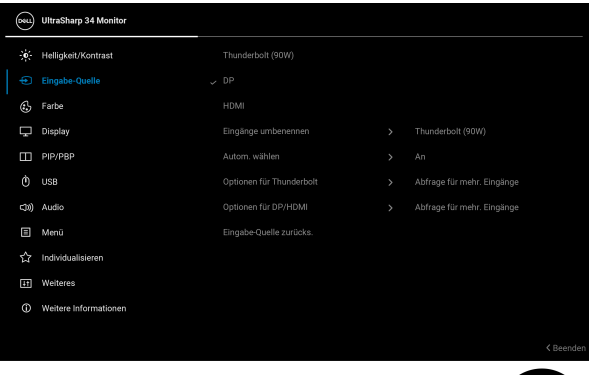

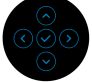

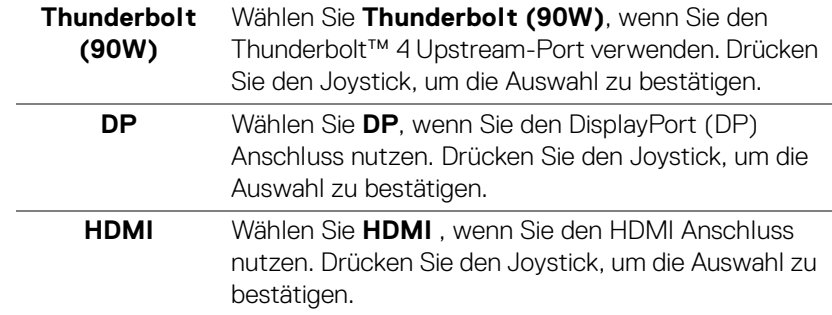

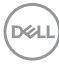

<span id="page-74-0"></span>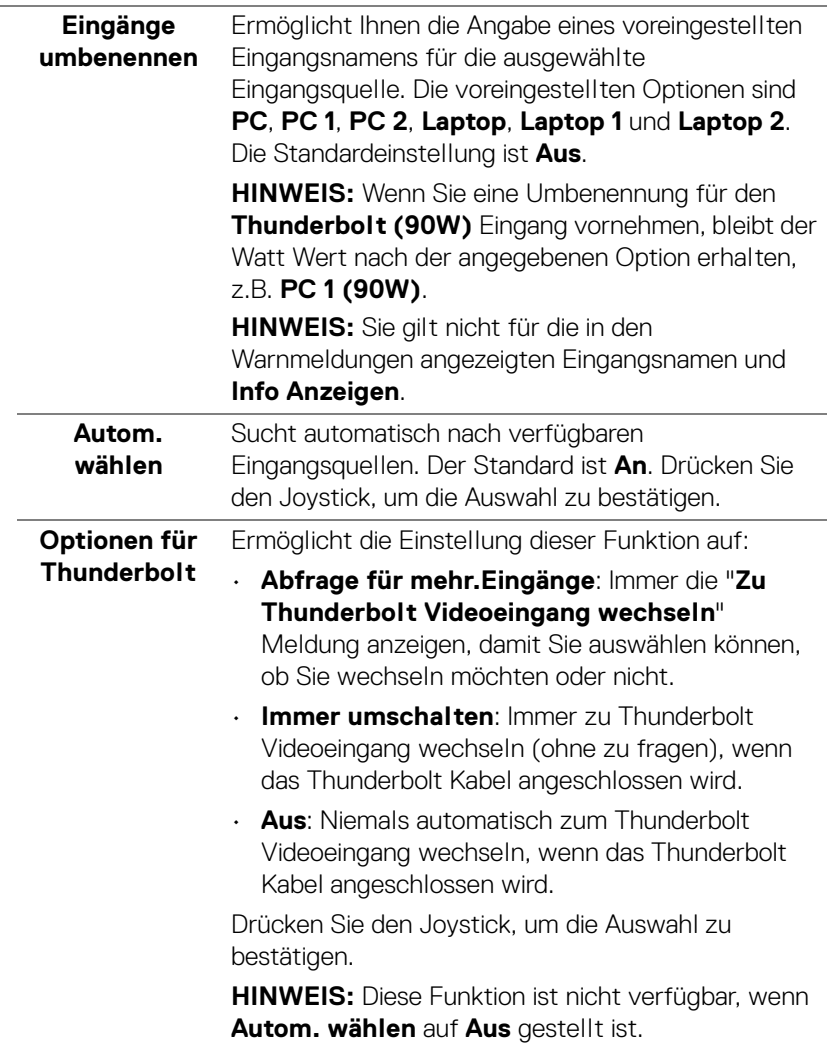

**DELL** 

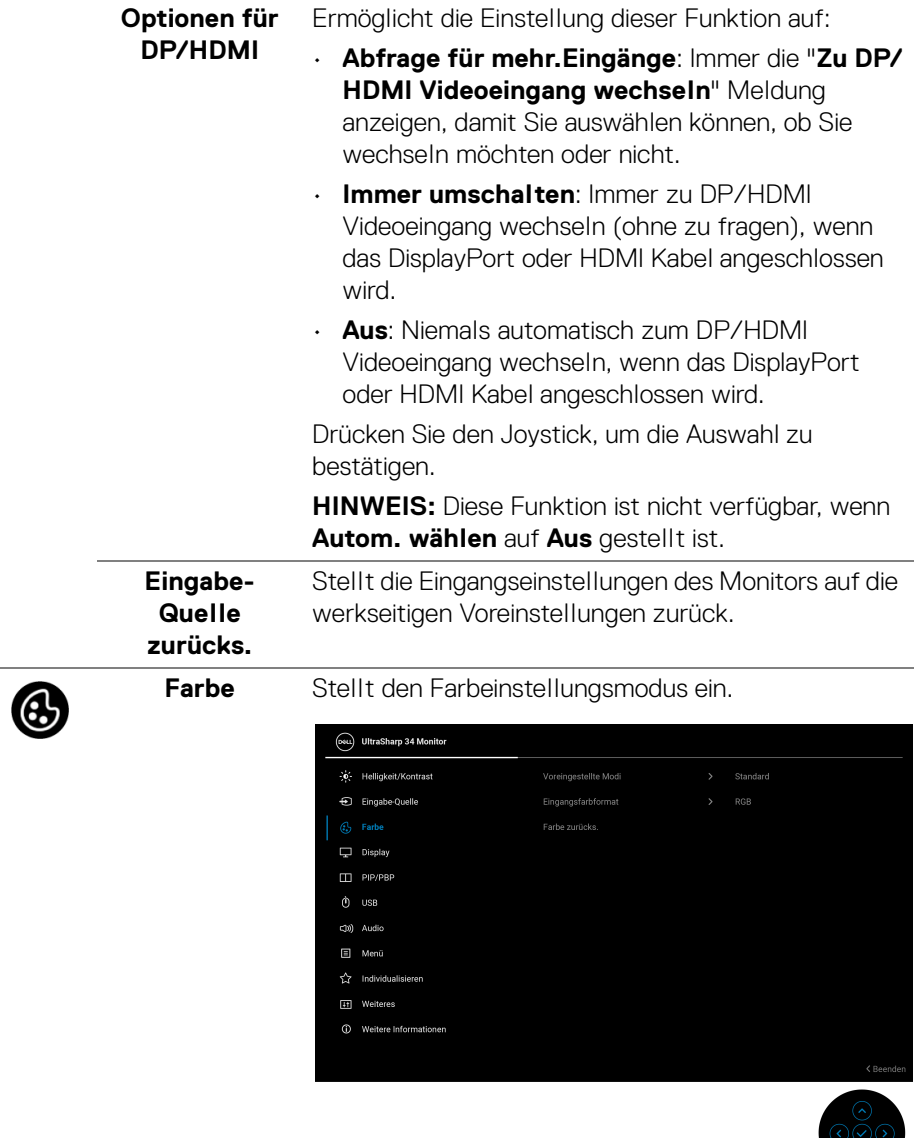

 $\odot$ 

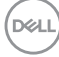

# **Voreingestellte Modi**

Ermöglicht Ihnen die Auswahl aus der Liste voreingestellter Farbmodi. Drücken Sie den Joystick, um die Auswahl zu bestätigen.

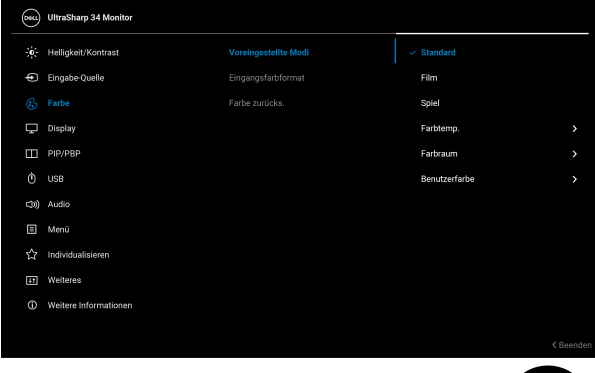

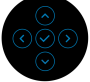

- **Standard**: Dies ist die Standardeinstellung. Dieser Monitor ist TÜV-zertifiziert und verwendet ein Panel mit geringem Blaulichtanteil, um die Blaulichtabgabe zu reduzieren und entspannende und weniger reizintensive Bilder zu erzeugen.
- **Film**: Zum Laden der idealen Farbeneinstellungen für Filme.
- **Spiel**: Zum Laden der idealen Farbeinstellungen für die meisten Gaming-Anwendungen.
- **Farbtemp.**: Sie können hiermit die Farbtemperatur festlegen: 5000K, 5700K, 6500K, 7500K, 9300K und 10000K. Drücken Sie den Joystick, um die Auswahl zu bestätigen.
- **Farbraum**: Hier können Sie den Farbraum einstellen auf:
	- **sRGB**: entspricht 100% sRGB.
	- **BT.709**: entspricht 100% BT.709.
	- **DCI-P3**: reproduziert 98% des digitalen Kinofarbstandards DCI-P3.
	- **Display P3**: reproduziert 98% von Display P3.

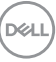

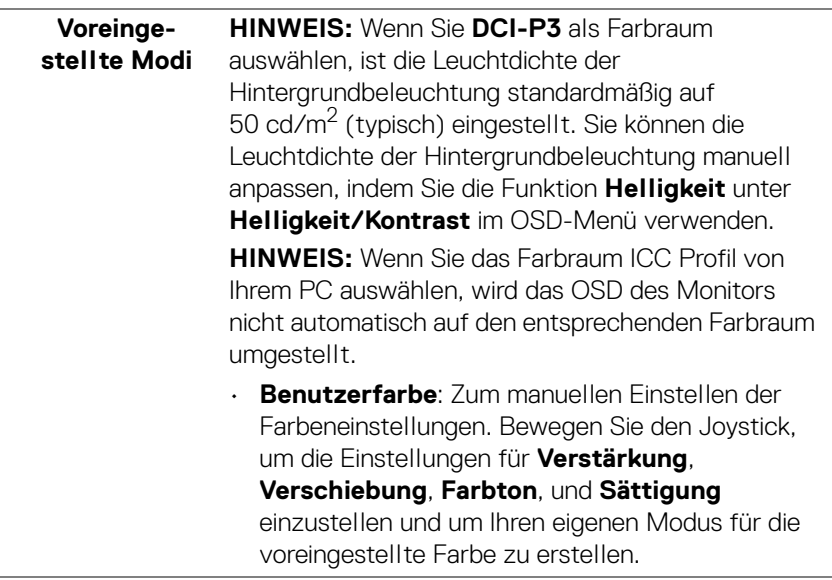

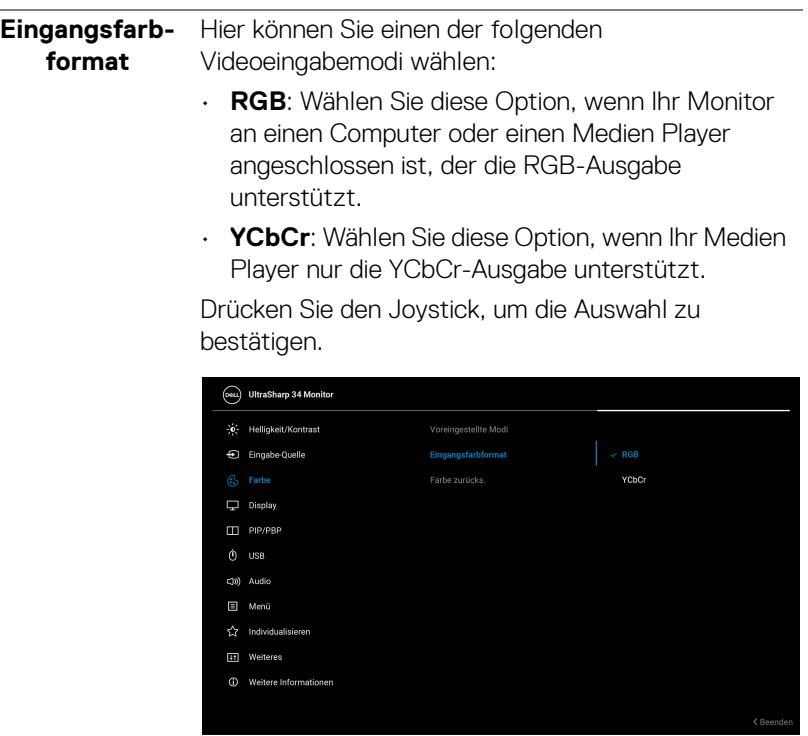

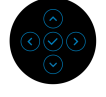

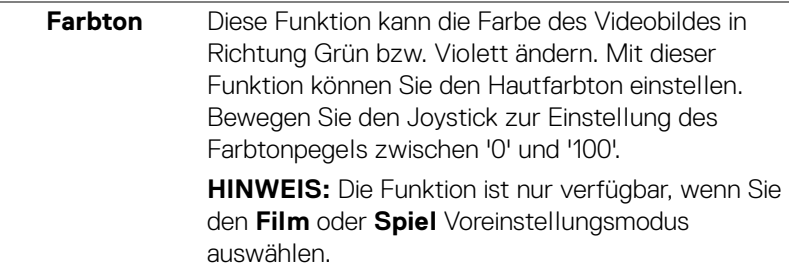

J.

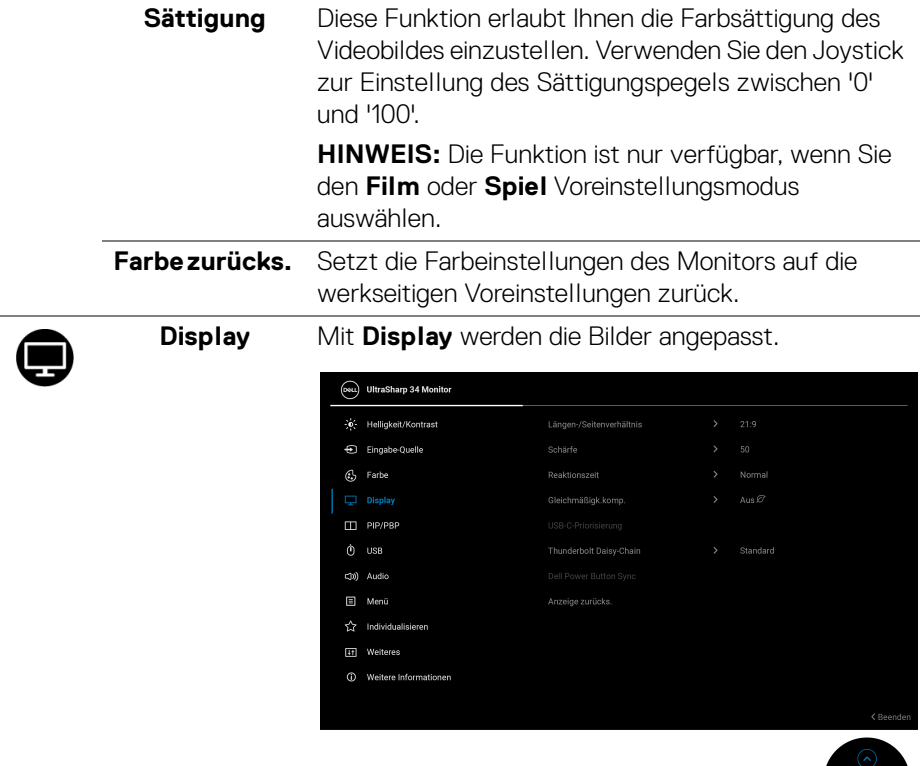

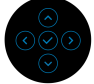

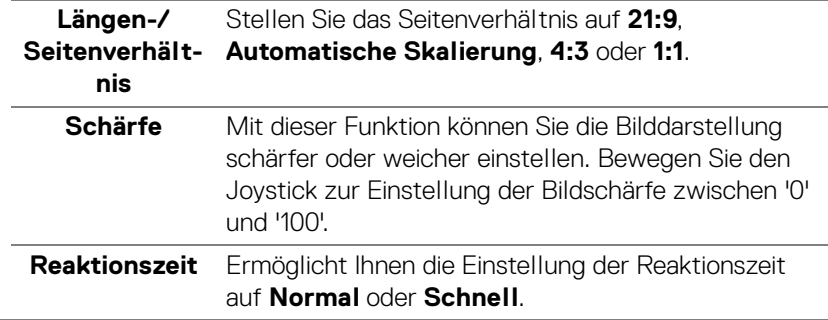

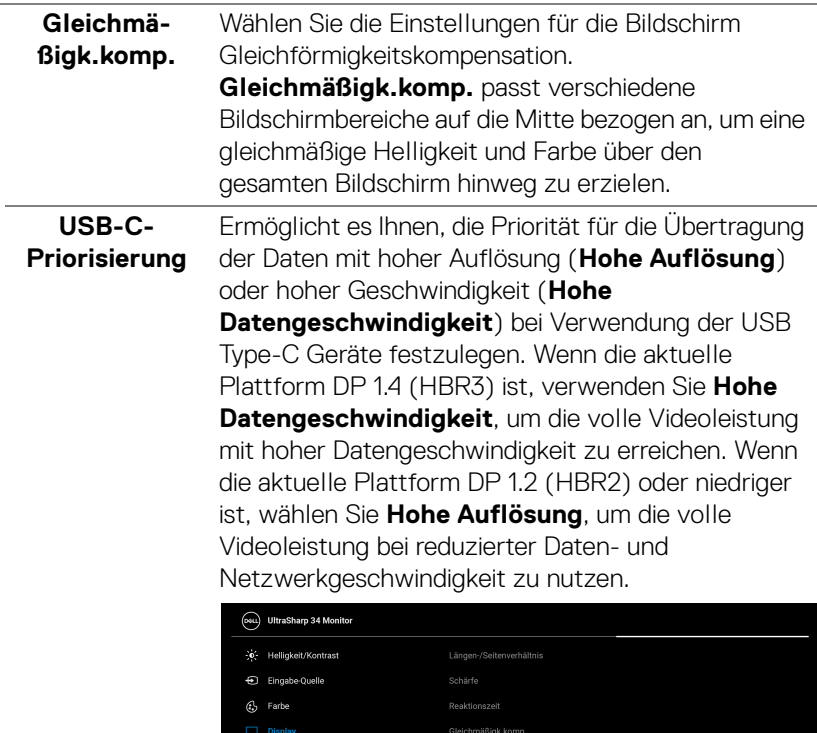

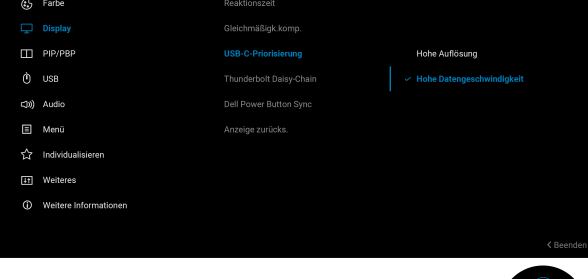

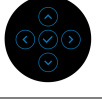

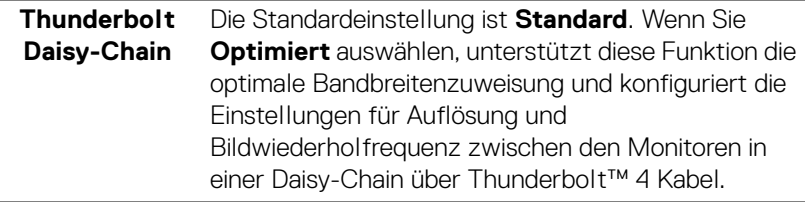

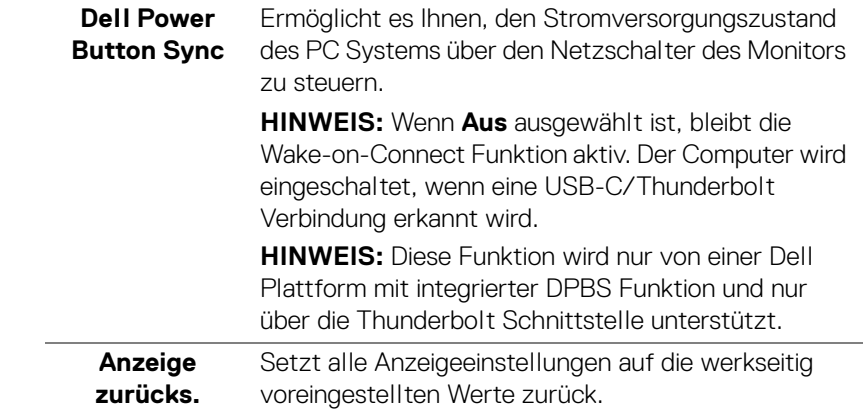

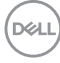

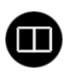

**PIP/PBP** Diese Funktion ruft ein Fenster auf, in dem ein Bild aus einer anderen Eingangsquelle gezeigt wird. Drücken Sie den Joystick, um die Auswahl zu bestätigen.

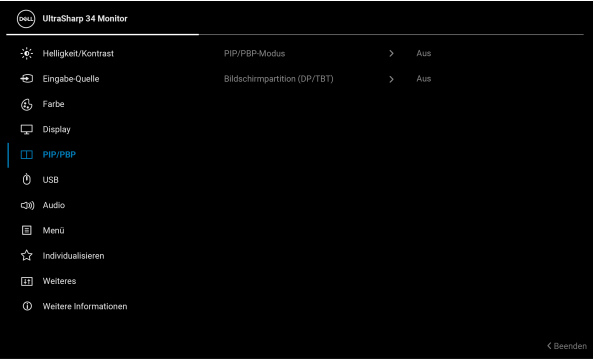

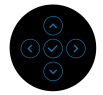

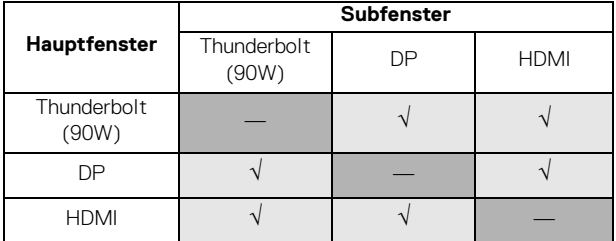

**HINWEIS:** Bilder im PBP Modus werden in der Mitte der geteilten Fenster angezeigt.

**PIP/PBP-Modus** Ermöglicht es Ihnen, einen PBP oder PIP Modus aus der Voreinstellungsliste zu wählen, die verschiedene Größen und Positionen des Subfensters bietet. Die Optionen werden in grafischem Format angezeigt, was ein schnelles Verständnis der verschiedenen Layout-Einstellungen ermöglicht. Die Standardeinstellung ist **Aus**.

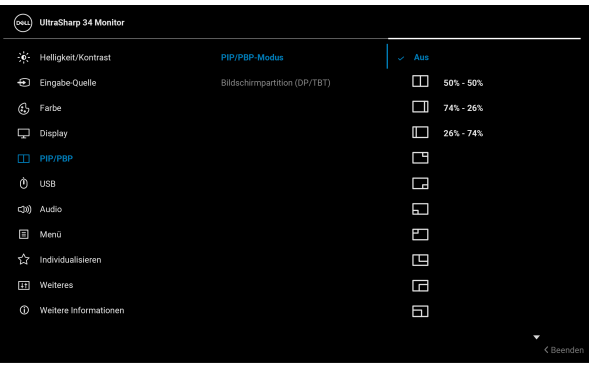

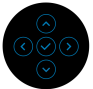

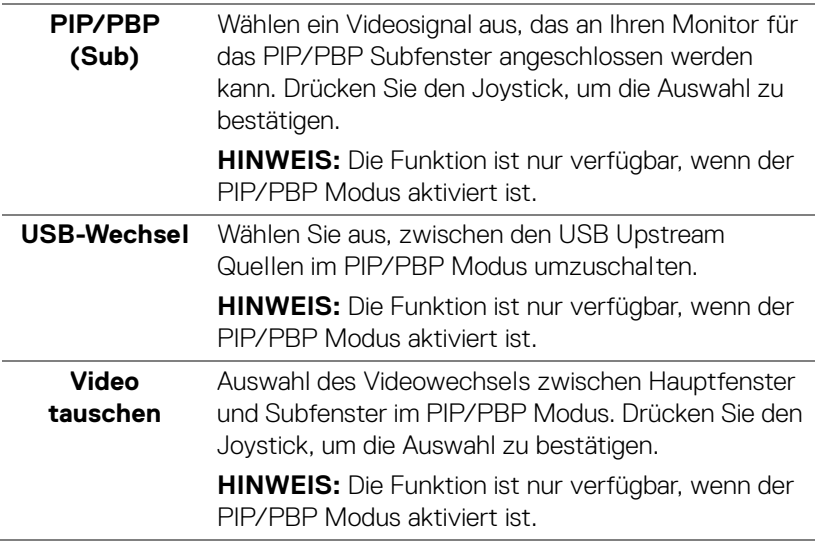

DELI

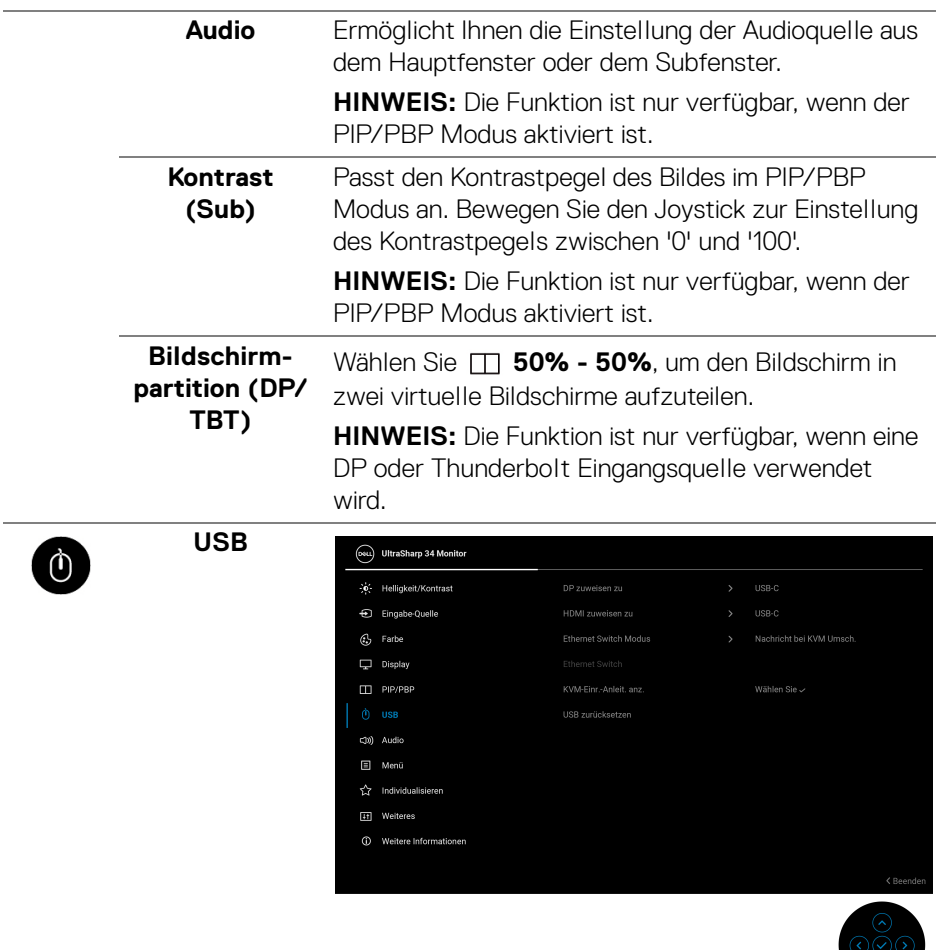

 $\overline{\phantom{a}}$ 

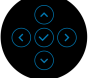

 $(\nabla \times L)$ 

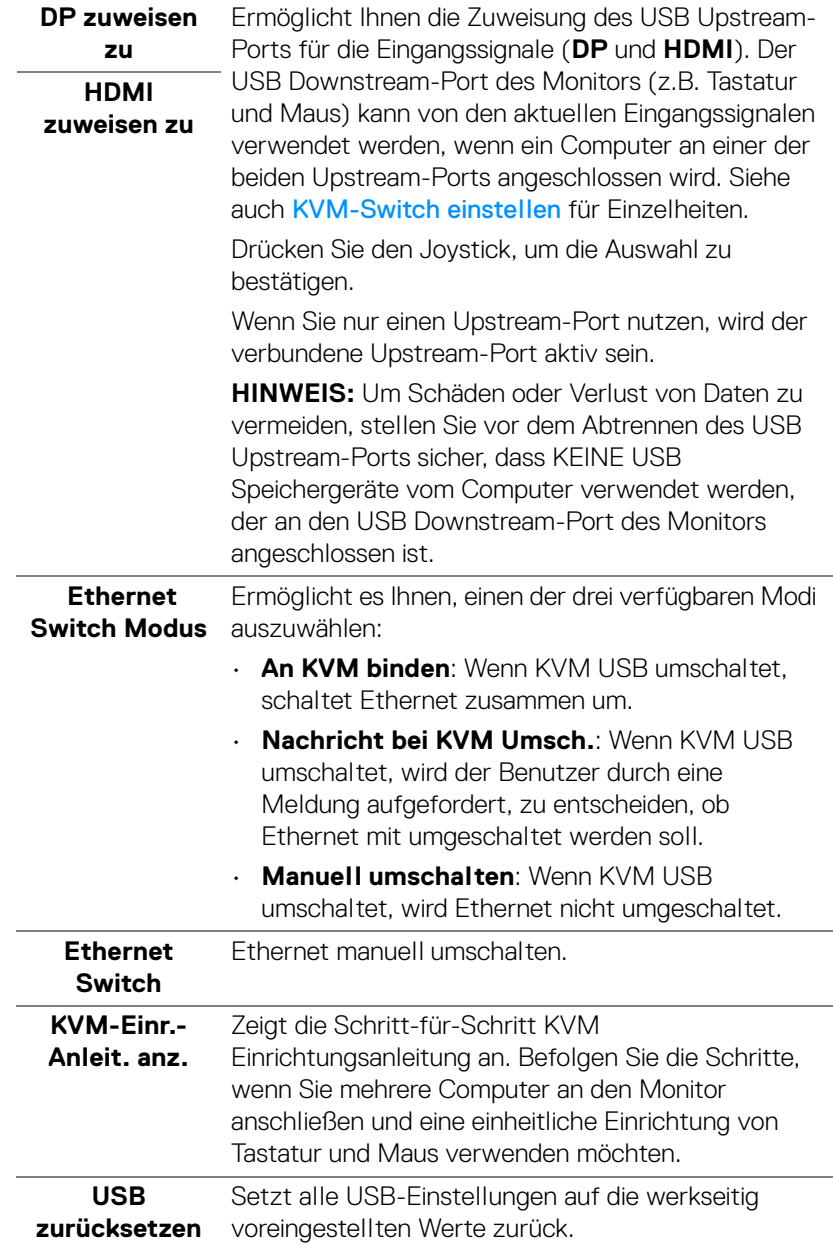

 $(\mathsf{D}\mathsf{ELL})$ 

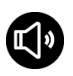

**Audio**

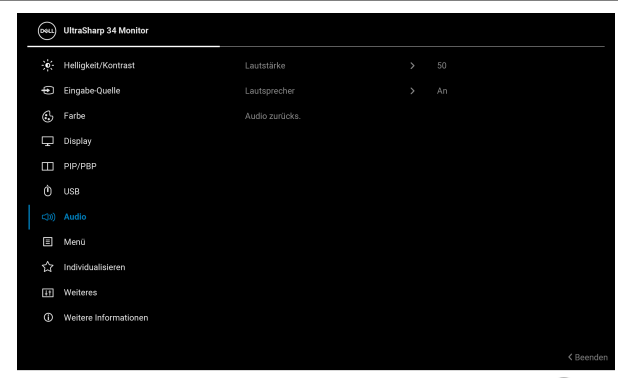

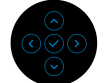

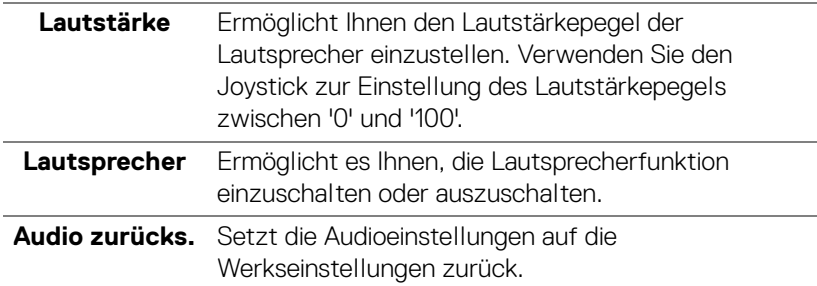

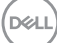

個

**Menü** Passt Einstellungen des OSD, wie z.B. Sprache des OSD, die Zeitdauer der Anzeige des Menüs auf dem Bildschirm usw., vorzunehmen.

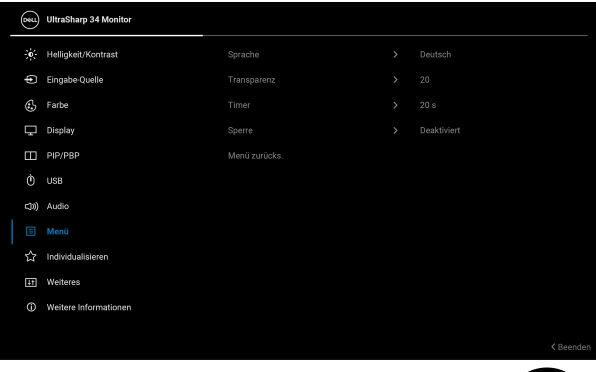

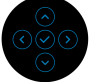

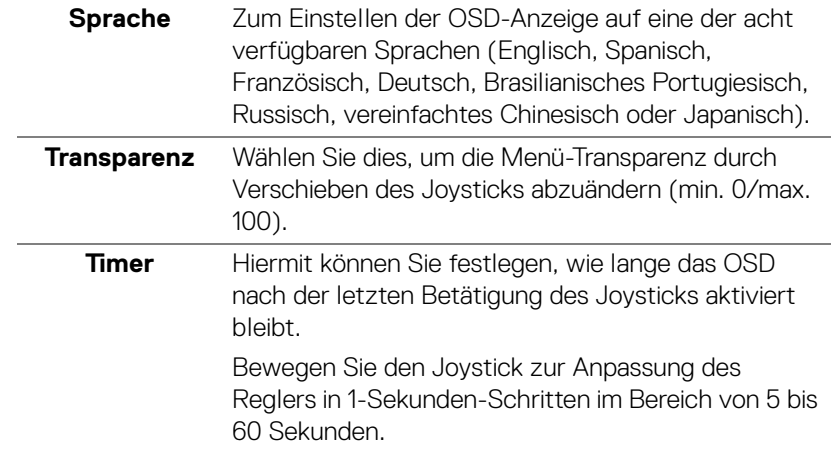

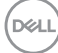

**Sperre** Wenn die Steuertasten am Monitor gesperrt sind, können Sie verhindern, dass Personen auf die Bedienelemente zugreifen.

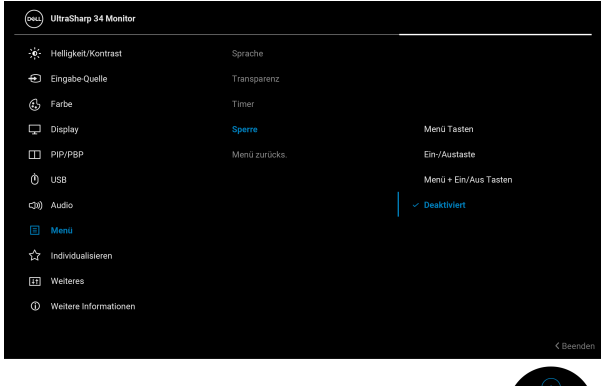

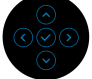

- **Menü Tasten**: Alle Joystick Funktionen sind gesperrt und für den Benutzer nicht zugänglich.
- **Ein-/Austaste**: Nur die Ein-/Austaste ist gesperrt und für den Benutzer nicht zugänglich.
- **Menü + Ein/Aus Tasten**: Die Joystick- & Ein-/ Austaste ist gesperrt und für den Benutzer nicht zugänglich.

Die Standardeinstellung ist **Deaktiviert**.

Alternative Sperrmethode: Sie können den Joystick 4 Sekunden lang nach oben, unten, links oder rechts bewegen und halten, um die Sperroptionen über das Einblendmenü einzustellen. Drücken Sie anschließend den Joystick, um die Konfiguration zu bestätigen.

**HINWEIS:** Zum Entsperren bewegen und halten Sie den Joystick 4 Sekunden lang nach oben, unten, links oder rechts. Drücken Sie dann den Joystick, um die Änderungen zu bestätigen und das Einblendmenü zu schließen.

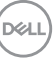

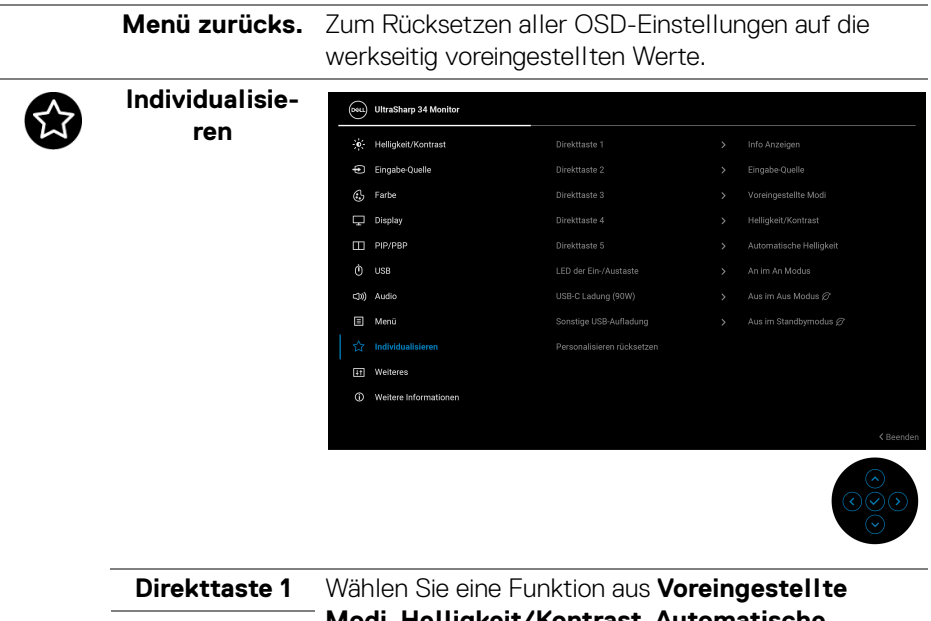

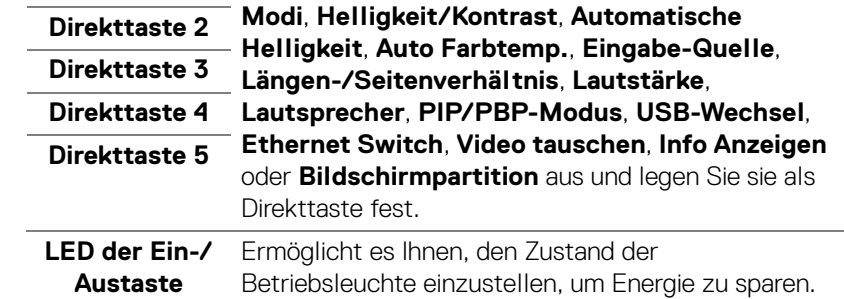

í,

Î,

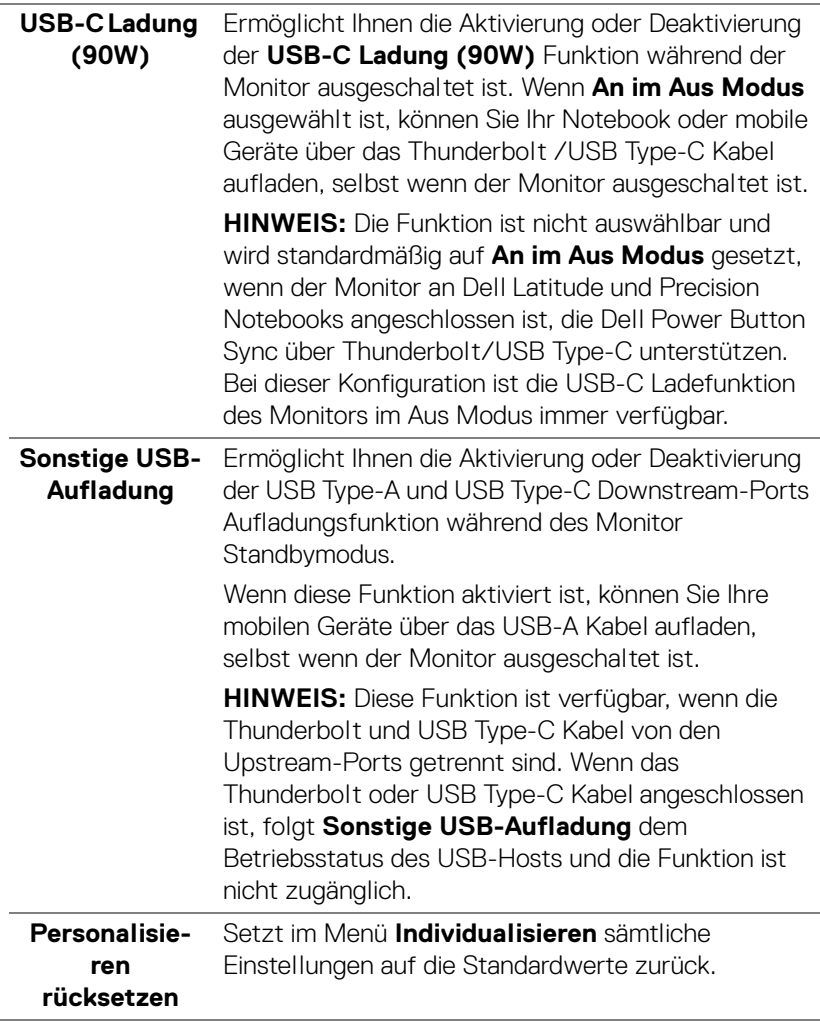

 $(\alpha)$ 

 $|+1$ 

**Weiteres** Passt die OSD-Einstellungen an, z.B. **DDC/CI**, **LCD-Konditionierung**, **Selbstdiagnose**, usw.

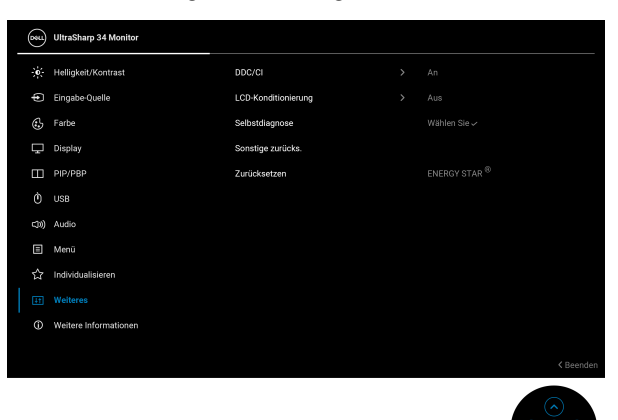

**DDC/CI DDC/CI** (Display Data Channel/Command Interface) ermöglicht Ihnen die Anpassung der Monitoreinstellungen über Software auf Ihrem Computer. Aktivieren Sie diese Funktion, um das beste Benutzererlebnis und eine optimale Leistung Ihres Monitors zu erzielen. Diese Funktion kann durch Auswählen von **Aus** deaktiviert werden.

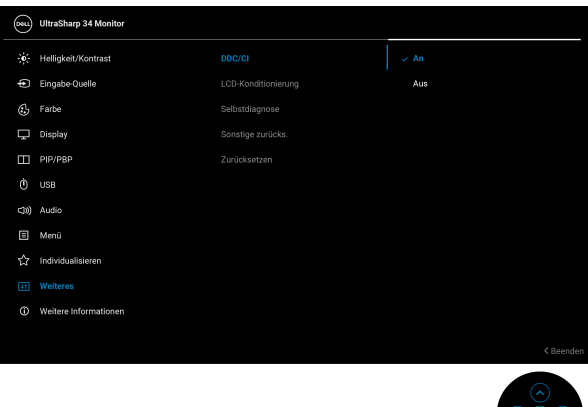

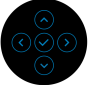

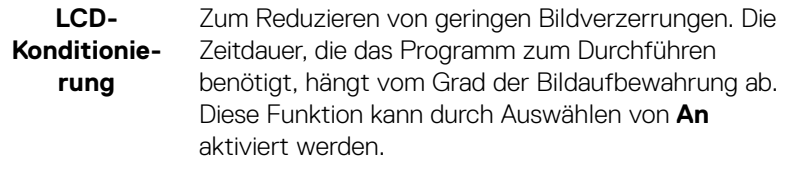

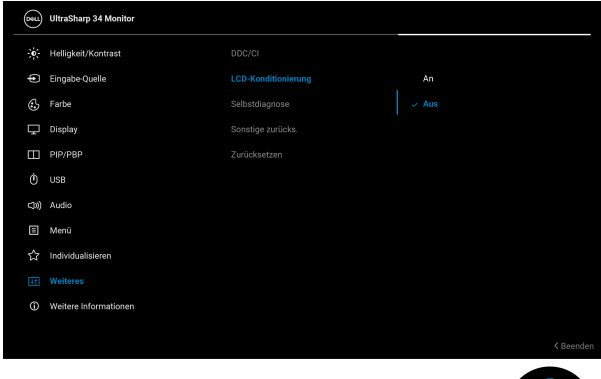

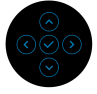

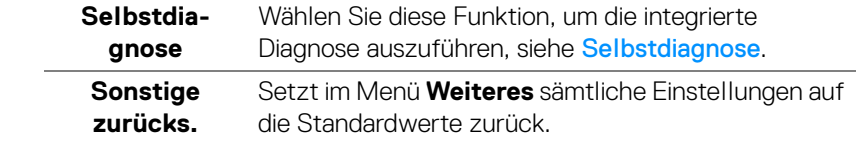

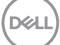

**Zurücksetzen** Alle voreingestellten Werte auf die werkseitigen Standardeinstellungen zurücksetzen. Dies sind auch die Einstellungen für die ENERGY STAR® Tests.

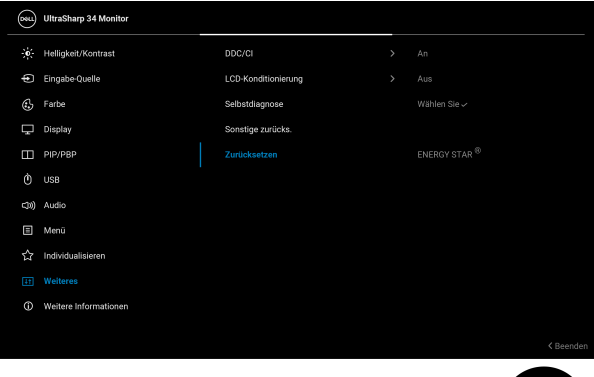

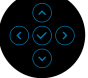

# **Weitere Informationen**

G)

Verwenden Sie das Menü, um Informationen über den Monitor anzuzeigen oder weitere Unterstützung für den Monitor zu erhalten.

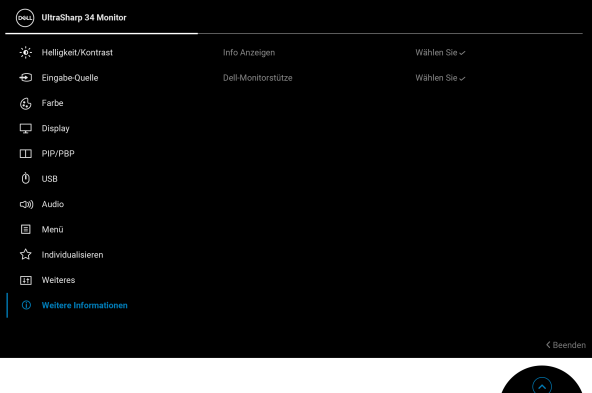

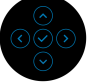

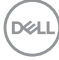

**Info Anzeigen** Wählen Sie diese Option, um die aktuellen Einstellungen, die Firmwareversion und die Servicekennung Ihres Monitors anzuzeigen.

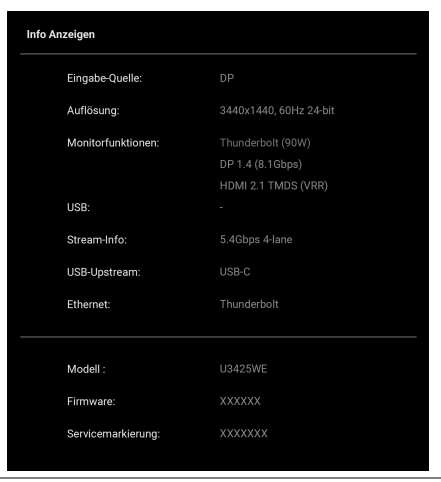

**Dell Monitorstütze**

Scannen Sie den QR-Code mit Ihrem Smartphone, um auf die allgemeinen Support Materialien für Ihren Monitor zuzugreifen.

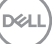

# **OSD Meldungen**

#### **Erstmalige Einrichtung**

Wenn **Zurücksetzen** ausgewählt ist, wird die folgende Meldung angezeigt:

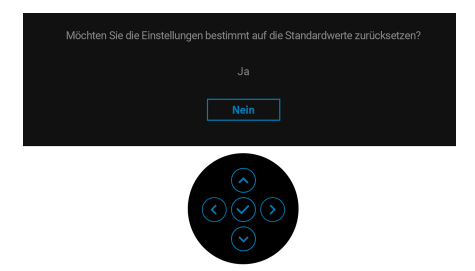

Wenn Sie **Ja** zur Wiederherstellung der Standardeinstellungen auswählen, wird die folgende Meldung angezeigt:

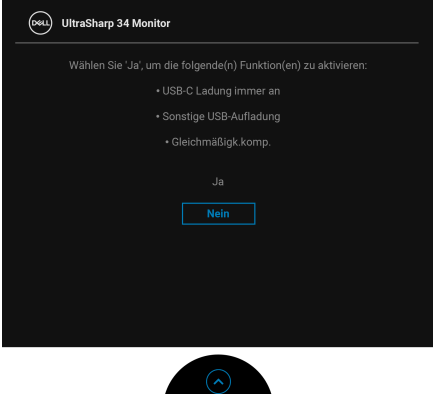

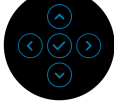

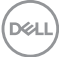

Wenn Sie dann **Nein** (die Standardoption) wählen, erscheint die folgende Meldung:

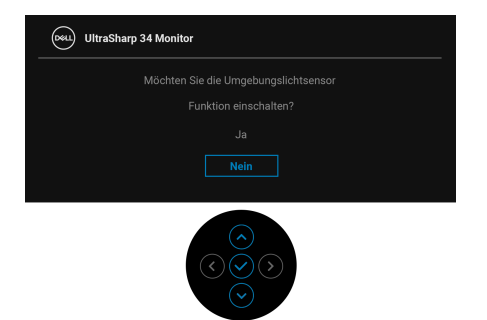

Wenn Sie dann **Nein** (die Standardoption) wählen, erscheint die folgende Meldung:

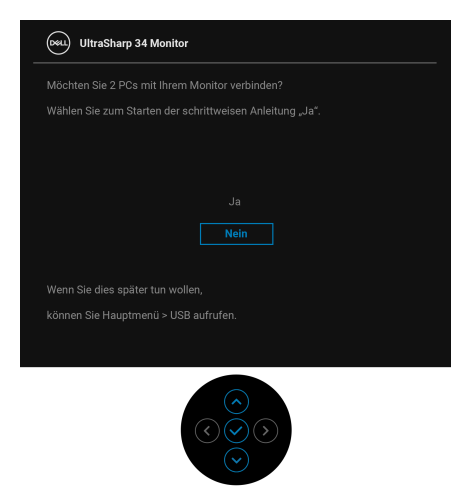

#### **OSD-Warnmeldung**

Wenn der Monitor eine bestimmte Auflösung nicht unterstützt, wird die folgende Meldung angezeigt:

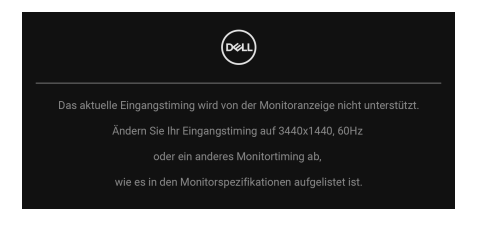

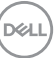

Das bedeutet, dass sich der Monitor nicht richtig auf das Signal einstellen kann, das er vom Computer empfängt. In den [Technische Daten des Monitors](#page-21-0) finden Sie die von Ihrem Monitor unterstützten Horizontal- und Vertikalfrequenzen. Der empfohlene Modus ist **3440 x 1440**.

Die folgende Meldung wird angezeigt, bevor Sie **DDC/CI** Funktion deaktiviert wird:

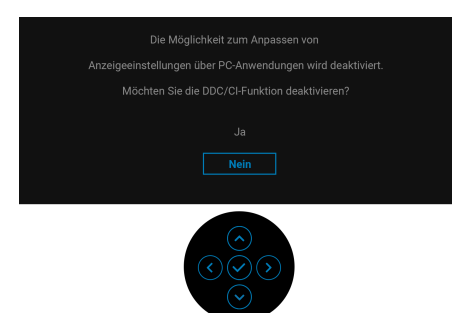

Wenn Sie den **Helligkeit** Wert zum ersten Mal über dem Standardwert einstellen, erscheint die folgende Meldung:

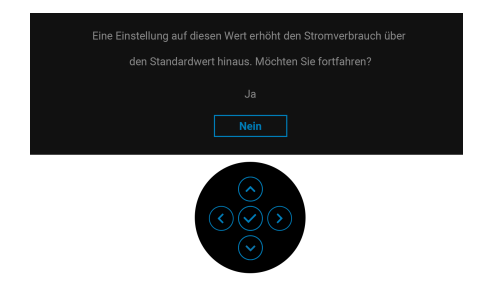

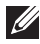

**HINWEIS: Wenn Sie Ja wählen, erscheint die Meldung beim nächsten Mal nicht, wenn Sie die Helligkeitseinstellung ändern.**

Wenn **Automatische Helligkeit** aktiviert ist und Sie die Helligkeit anpassen, wird die folgende Meldung angezeigt:

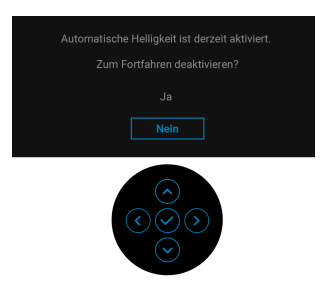

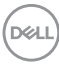

### **HINWEIS: Wenn Sie Ja wählen, wird Automatische Helligkeit deaktiviert.**

Wenn Sie die Standardeinstellung der Energiesparfunktionen zum ersten Mal ändern, wie z.B. **Gleichmäßigk.komp.**, **USB-C Ladung (90W)** oder **Sonstige USB-Aufladung**, erscheint folgende Meldung:

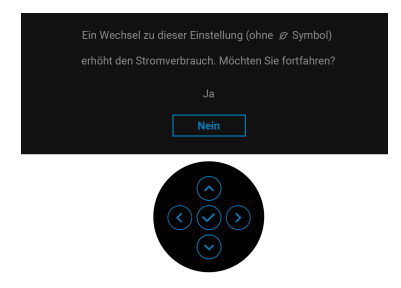

**HINWEIS: Wenn Sie für eine der oben genannten Funktionen Ja wählen, wird die Meldung beim nächsten Mal nicht mehr angezeigt, wenn Sie die Einstellungen dieser Funktionen ändern. Wenn Sie eine Werksrückstellung durchführen, wird die Meldung erneut angezeigt.**

Die folgende Meldung wird angezeigt, bevor **Sperre**-Funktion aktiviert wird:

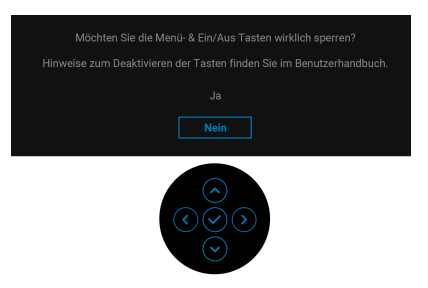

**HINWEIS: Die Meldung könnte je nach ausgewählten Einstellungen leicht unterschiedlich sein.**

DØ

Wenn Sie **USB-Wechsel** von PC 1 auf PC 2 umschalten und **Ethernet Switch Modus** auf **Nachricht bei KVM Umsch.** eingestellt ist, wird die folgende Meldung angezeigt:

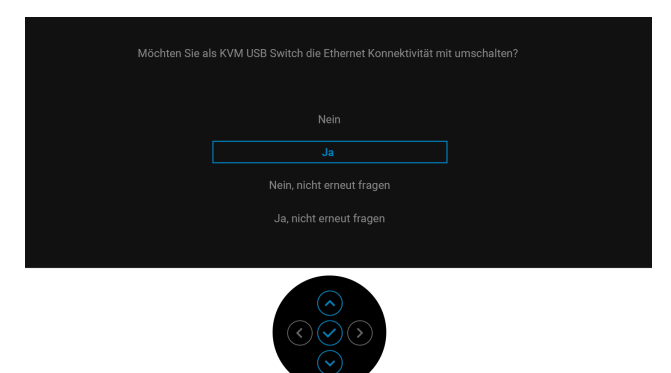

Wenn der Monitor über den DP/HDMI-Eingang angeschlossen ist und ein Thunderbolt oder USB Type-C Kabel an ein Notebook angeschlossen ist, das den DP Wechselmodus unterstützt, erscheint, falls [Optionen für Thunderbolt](#page-74-0) auf **Abfrage für mehr.Eingänge** gestellt ist, die folgende Meldung:

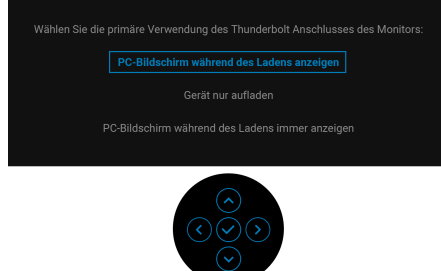

Die folgende Meldung erscheint, wenn der Monitor in den Standbymodus wechselt:

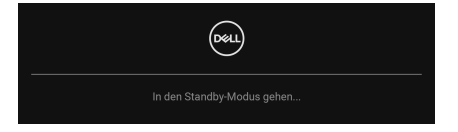

Durch Aktivieren des Computers und Aufwecken des Monitors erhalten Sie wieder Zugriff auf das [OSD](#page-67-0).

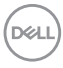

Das OSD kann nur im Normalbetriebsmodus funktionieren. Wenn Sie den Joystick während des Standbymodus drücken, erscheint je nach ausgewähltem Eingang die folgende Meldung:

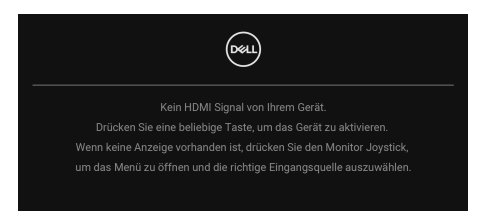

Aktivieren Sie den Computer, damit der Monitor auf das [OSD](#page-67-0) zugreifen kann.

### **HINWEIS: Die Meldung könnte je nach angeschlossenem Eingangssignal leicht unterschiedlich sein.**

Wenn der Thunderbolt, DisplayPort oder HDMI Eingang ausgewählt und das entsprechende Kabel nicht angeschlossen ist, erscheint die folgende Meldung:

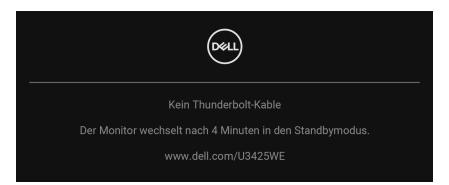

#### **HINWEIS: Die Meldung könnte je nach ausgewähltem Eingangssignal leicht unterschiedlich sein.**

Unter [Problemlösung](#page-109-0) finden Sie weitere Informationen.

# **Sperren der Kontrolltasten**

Sie können die Kontrolltasten am Monitor sperren, um den Zugriff auf das OSD-Menü und/oder die Ein-/Aus-Taste zu verhindern.

**1.** Bewegen Sie den Joystick nach oben, unten, links oder rechts und halten Sie ihn etwa 4 Sekunden lang gedrückt, bis ein Einblendmenü erscheint.

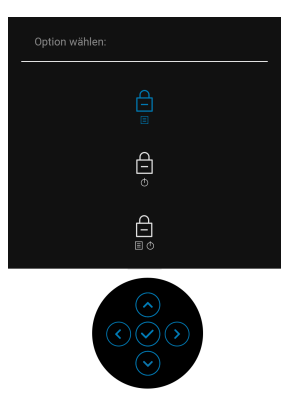

- **2.** Bewegen Sie den Joystick, um eine der folgenden Optionen auszuwählen:
- $\hat{\Xi}$ : Die OSD-Menüeinstellungen sind gesperrt und nicht zugänglich.
- : Die Ein/Aus-Taste ist gesperrt.
- : Die OSD-Menüeinstellungen sind nicht zugänglich und die Ein/Aus-
- Taste ist gesperrt.
- **3.** Drücken Sie den Joystick, um die Konfiguration zu bestätigen.

Zum Entsperren halten Sie den Joystick etwa 4 Sekunden lang nach oben, unten, links oder rechts gedrückt, bis ein Menü auf dem Bildschirm erscheint, und wählen Sie dann  $\Box$  zum Entsperren und Schließen des Einblendmenüs aus.

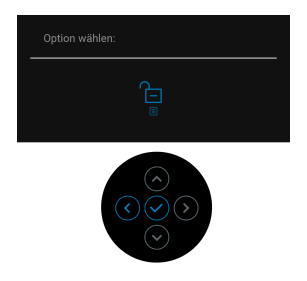

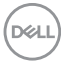

#### **HINWEIS: Die Meldung könnte je nach ausgewählten Einstellungen leicht unterschiedlich sein.**

# <span id="page-102-0"></span>**KVM-Switch einstellen**

Der integrierte KVM-Switch ermöglicht es Ihnen, bis zu 2 Computer über eine einzige Tastatur und Maus zu steuern, die an den Monitor angeschlossen sind.

**a.** Wenn **DP** + **USB-C (nur Daten)** an Computer 1 und **HDMI** + **Thunderbolt** an Computer 2 angeschlossen ist:

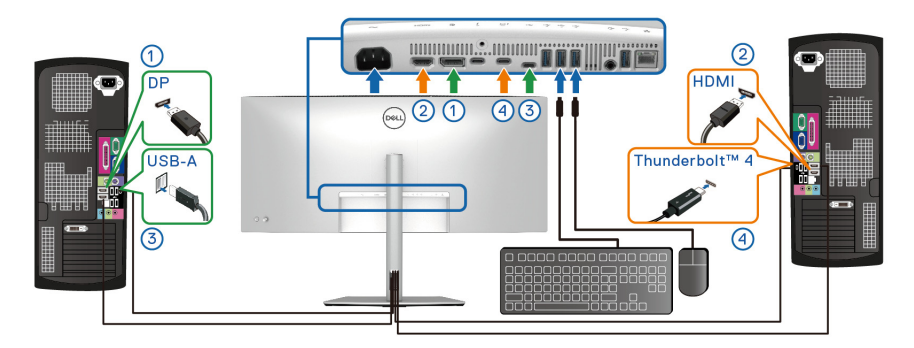

#### **HINWEIS: Die USB Type-C Verbindung unterstützt gegenwärtig nur Datenübertragung.**

Stellen Sie sicher, dass **USB** für **DP** zu **USB-C** und **HDMI** zu **Thunderbolt (90W)** zugewiesen ist.

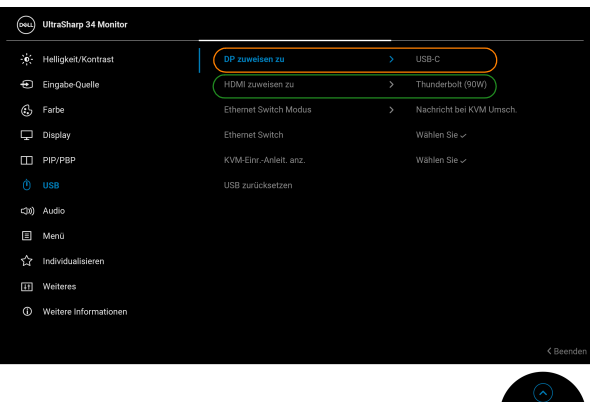

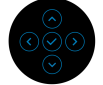

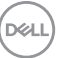

**b.** Wenn **DP** + **USB-C (nur Daten)** an Computer 1 und **Thunderbolt (90W)** an Computer 2 angeschlossen ist:

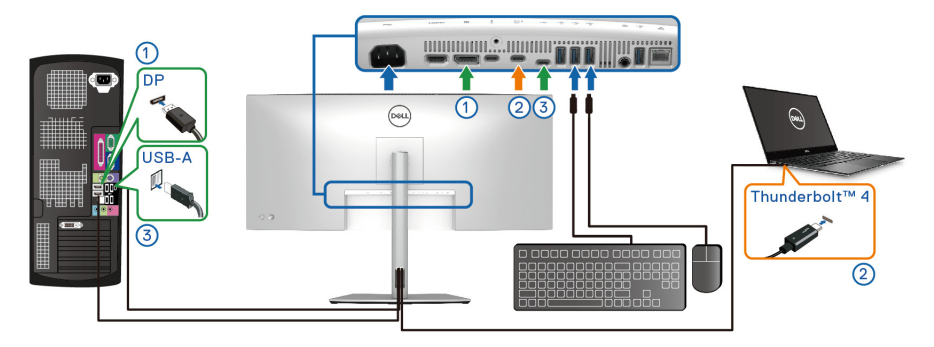

Stellen Sie sicher, dass **USB** für **DP** zu **USB-C** zugewiesen ist.

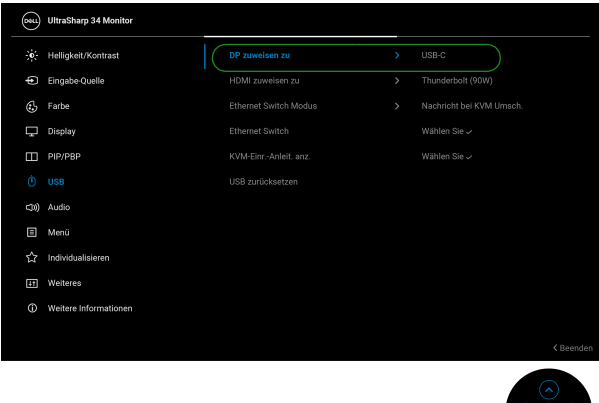

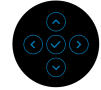

- **HINWEIS: Da der Thunderbolt™ 4 Upstream-Port den DisplayPort Wechselmodus unterstützt, ist es nicht erforderlich, USB für Thunderbolt (90W) einzustellen.**
- **HINWEIS: Wenn Sie eine Verbindung zu verschiedenen Videoeingangsquellen herstellen, die oben nicht gezeigt werden, befolgen Sie die gleiche Vorgehensweise, um die richtigen Einstellungen für USB vorzunehmen, um die Anschlüsse zu verbinden.**

# **Auto KVM einstellen**

Gehen Sie folgendermaßen vor, um Auto KVM für Ihren Monitor einzurichten:

**1.** Gehen Sie zu **PIP/PBP** > **PIP/PBP-Modus** und wählen Sie **Aus**.

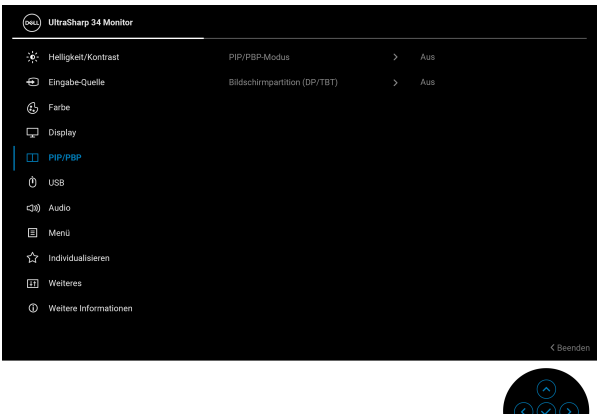

- **2.** Gehen Sie zu **Eingabe-Quelle** und stellen Sie sicher, dass **Optionen für DP/ HDMI** und **Optionen für Thunderbolt** auf **Abfrage für mehr.Eingänge** oder **Immer umschalten** eingestellt sind.
- **3.** Gehen Sie zu **USB** und stellen Sie sicher, dass die USB-Ports und Videoeingänge entsprechend gekoppelt sind.

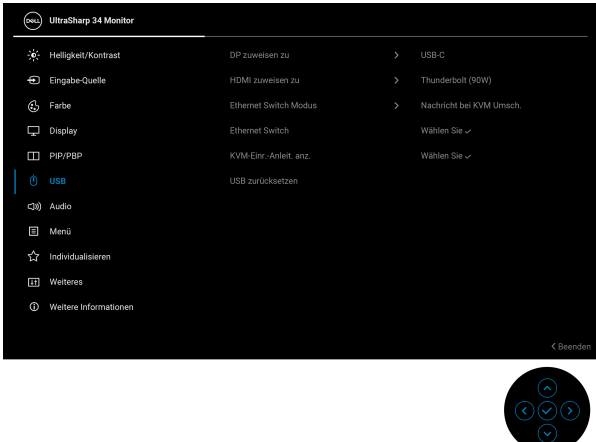

**HINWEIS: Für die Thunderbolt (90W) Verbindung sind keine weiteren Einstellungen erforderlich.**

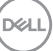

# **Einstellung von iMST**

Dieser Monitor unterstützt die interne Multi-Stream Transport (iMST) Funktion für DisplayPort und Thunderbolt Eingangsquellen mithilfe der OSD Option.

Gehen Sie zu **PIP/PBP** > **Bildschirmpartition (DP/TBT)** > **50% - 50%**, um diese Funktion zu aktivieren.

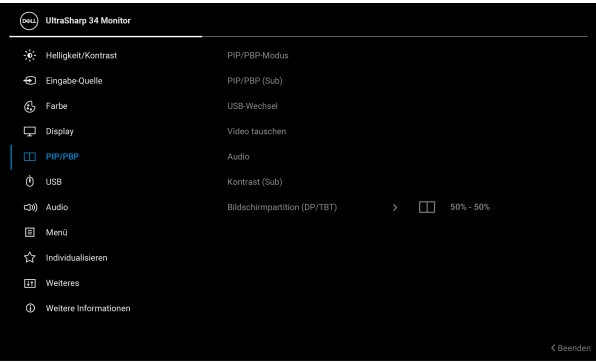

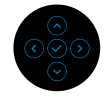

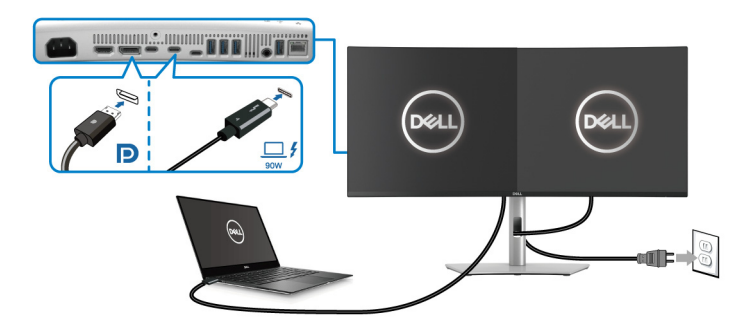

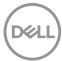

# **Maximale Auflösung einstellen**

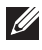

### **HINWEIS: Die Schritte können je nach Ihrer Windows Version leicht variieren.**

So legen Sie die maximale Auflösung für den Monitor in Windows 10 und Windows 11 fest:

- **1.** Klicken Sie mit der rechten Maustaste auf den Desktop und auf **Anzeigeeinstellungen**.
- **2.** Wenn Sie mehr als einen Monitor angeschlossen haben, wählen Sie unbedingt **U3425WE**.
- **3.** Klicken Sie **Anzeigeauflösung** Dropdownliste und wählen Sie **3440 x 1440**.
- **4.** Klicken Sie auf **Änderungen beibehalten**.

Wenn Sie 3440 x 1440 als Option nicht sehen, müssen Sie Ihren Grafiktreiber auf die neueste Version aktualisieren. Führen Sie die folgenden Schritte aus – je nach Computermodell:

Falls Sie einen Dell Desktop oder Laptop besitzen:

• Besuchen Sie [www.dell.com/support](https://www.dell.com/support), geben Sie Ihre Servicekennung ein und laden den aktuellsten Treiber für Ihre Grafikkarte herunter.

Wenn Sie keinen Dell-Computer (Laptop oder Desktop) verwenden:

- Rufen Sie die Kundendienst Webseite für Ihren Computer auf, der nicht von Dell stammt, und laden Sie die neuesten Grafikkartentreiber herunter.
- Besuchen Sie die Webseite des Grafikkartenherstellers und laden Sie den aktuellsten Grafikkartentreiber herunter.

**D**<sup></sup>

# **Verwendung der Kippen, Schwenken, Höhenverstellung und Neigungsanpassung**

- 
- **HINWEIS: Die folgenden Anweisungen beziehen sich nur auf die Anbringung des Ständers, der mit Ihrem Monitor geliefert wurde. Wenn Sie einen Ständer anbringen, den Sie von einer anderen Quelle gekauft haben, folgen Sie den Anweisungen, die mit dem Ständer geliefert wurden.**

#### **Kippen, Schwenken**

Ist der Ständer am Monitor befestigt, können Sie diesen neigen und drehen, um den bestmöglichen Ansichtwinkel einzustellen.

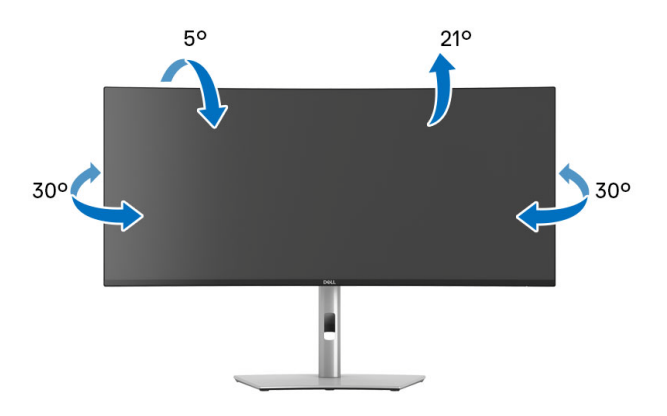

**HINWEIS: Bei der Auslieferung ab Werk ist der Standfuß nicht angebracht.**

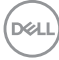
#### **Höhenverstellung**

**HINWEIS: Der Ständer kann um bis zu 150 mm nach oben ausgezogen werden. Die unten stehende Abbildung zeigt, wie Sie den Fuß ausziehen können.**

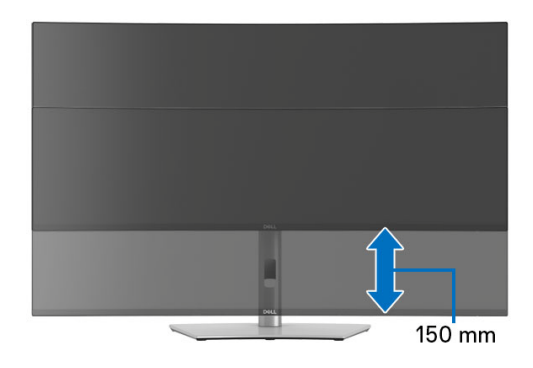

#### **Neigung einstellen**

Ist der Ständer am Monitor befestigt, können Sie den Monitor mit der Neigungsverstellfunktion auf den gewünschten Winkel einstellen.

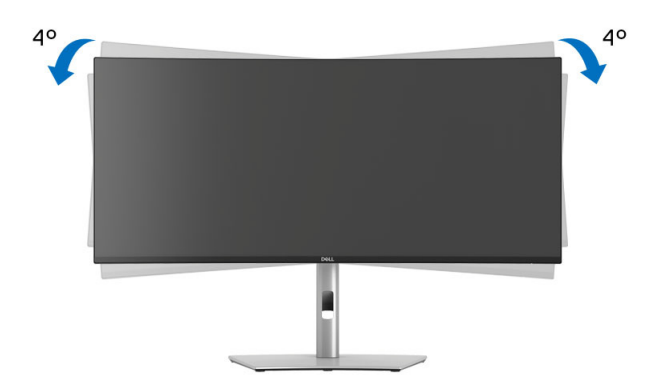

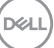

# **Problemlösung**

**ACHTUNG: Bevor Sie die in diesem Abschnitt beschriebenen Schritte ausführen, lesen und befolgen Sie bitte die** [Sicherheitshinweise](#page-6-0)**.**

## **Selbsttest**

Ihr Monitor verfügt über eine Selbsttestfunktion, mit der Sie überprüfen können, ob der Monitor ordnungsgemäß funktioniert. Wenn Monitor und Computer ordnungsgemäß miteinander verbunden sind, der Monitorbildschirm jedoch leer bleibt, führen Sie bitte wie folgt den Monitor-Selbsttest aus:

- **1.** Schalten Sie sowohl Computer als auch Monitor aus.
- **2.** Trennen Sie das Videokabel vom Computer.
- **3.** Schalten Sie den Monitor ein.

Wenn der Monitor kein Videosignal erkennt und einwandfrei funktioniert, wird die folgende Meldung angezeigt:

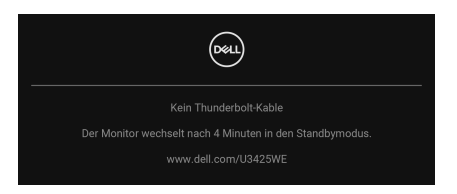

- **HINWEIS: Die Meldung könnte je nach angeschlossenem Eingangssignal leicht unterschiedlich sein.**
- **HINWEIS: Im Selbsttestmodus leuchtet die Betriebsanzeige-LED weiterhin weiß.** 
	- **4.** Diese Anzeige erscheint auch im Normalbetrieb, wenn das Videokabel getrennt oder beschädigt ist.
	- **5.** Schalten Sie den Monitor aus und schließen Sie das Videokabel neu an; schalten Sie anschließend sowohl den Computer als auch den Monitor wieder ein.

Falls Ihr Monitorbildschirm nach den obigen Schritten immer noch leer bleibt, überprüfen Sie bitte Ihre Videokarte und den Computer; Ihr Monitor funktioniert einwandfrei.

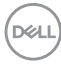

## <span id="page-110-0"></span>**Selbstdiagnose**

Ihr Monitor ist mit einem integrierten Selbstdiagnose-Werkzeug ausgestattet, das Ihnen bei der Diagnose von Problemen mit dem Monitor oder mit Computer und Grafikkarte helfen kann.

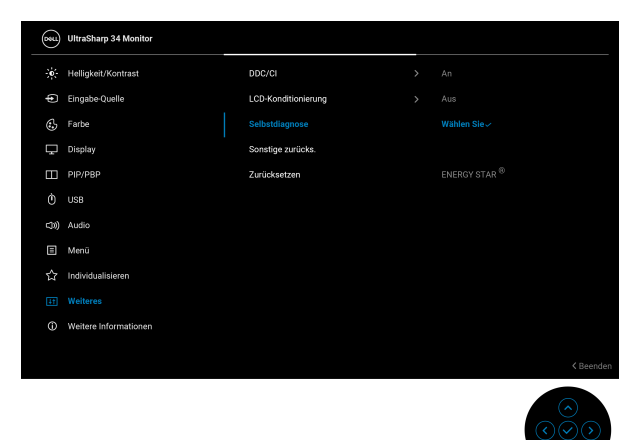

So starten Sie die Selbstdiagnose:

- **1.** Überzeugen Sie sich davon, dass der Bildschirm sauber ist (kein Staub auf dem Bildschirm).
- **2.** Bewegen oder drücken Sie den Joystick, um den Menüstarter zu starten.
- **3.** Bewegen Sie den Joystick nach oben, um **behang der zu auszuwählen und das** Hauptmenü zu öffnen.
- **4.** Bewegen Sie den Joystick zum Navigieren und wählen Sie **Weiteres** und anschließend **Selbstdiagnose**.
- **5.** Drücken Sie den Joystick, um den internen Diagnoseprozess zu starten. Ein grauer Bildschirm wird angezeigt.
- **6.** Beobachten Sie, ob der Bildschirm Mängel oder Anomalien aufweist.
- **7.** Drücken Sie den Joystick erneut, bis ein roter Bildschirm angezeigt wird.
- **8.** Beobachten Sie, ob der Bildschirm Mängel oder Anomalien aufweist.
- **9.** Wiederholen Sie die Schritte 7 und 8, bis der Bildschirm die Farben grün, blau, schwarz und weiß anzeigt. Beachten Sie eventuelle Anomalien oder Mängel.

Der Test ist abgeschlossen, wenn ein Textbildschirm angezeigt wird. Um das Menü zu verlassen, drücken Sie die Joystick Steuerung erneut.

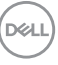

Falls bei diesem Selbsttest keine Auffälligkeiten auftreten sollten, funktioniert der Monitor ordnungsgemäß. Überprüfen Sie Grafikkarte und Computer.

### **Allgemeine Probleme**

In der folgenden Tabelle finden Sie grundlegende Informationen zu allgemeinen Monitorproblemen und zu möglichen Lösungen.

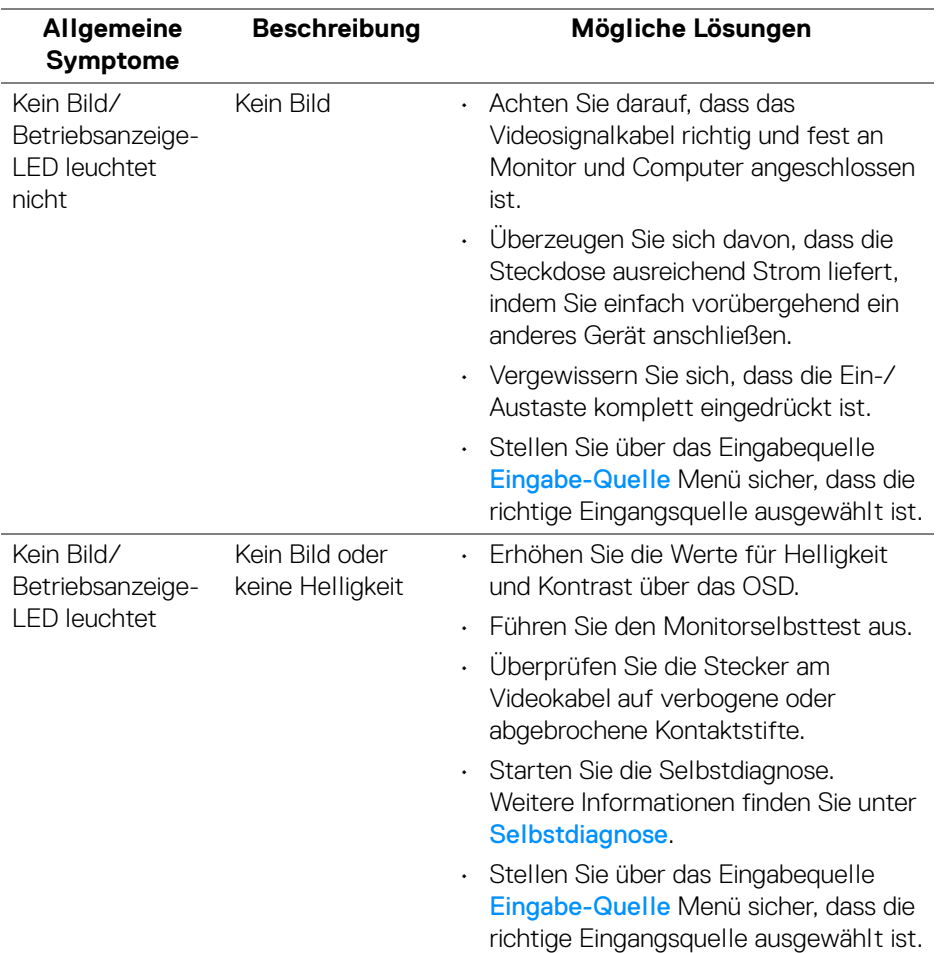

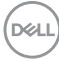

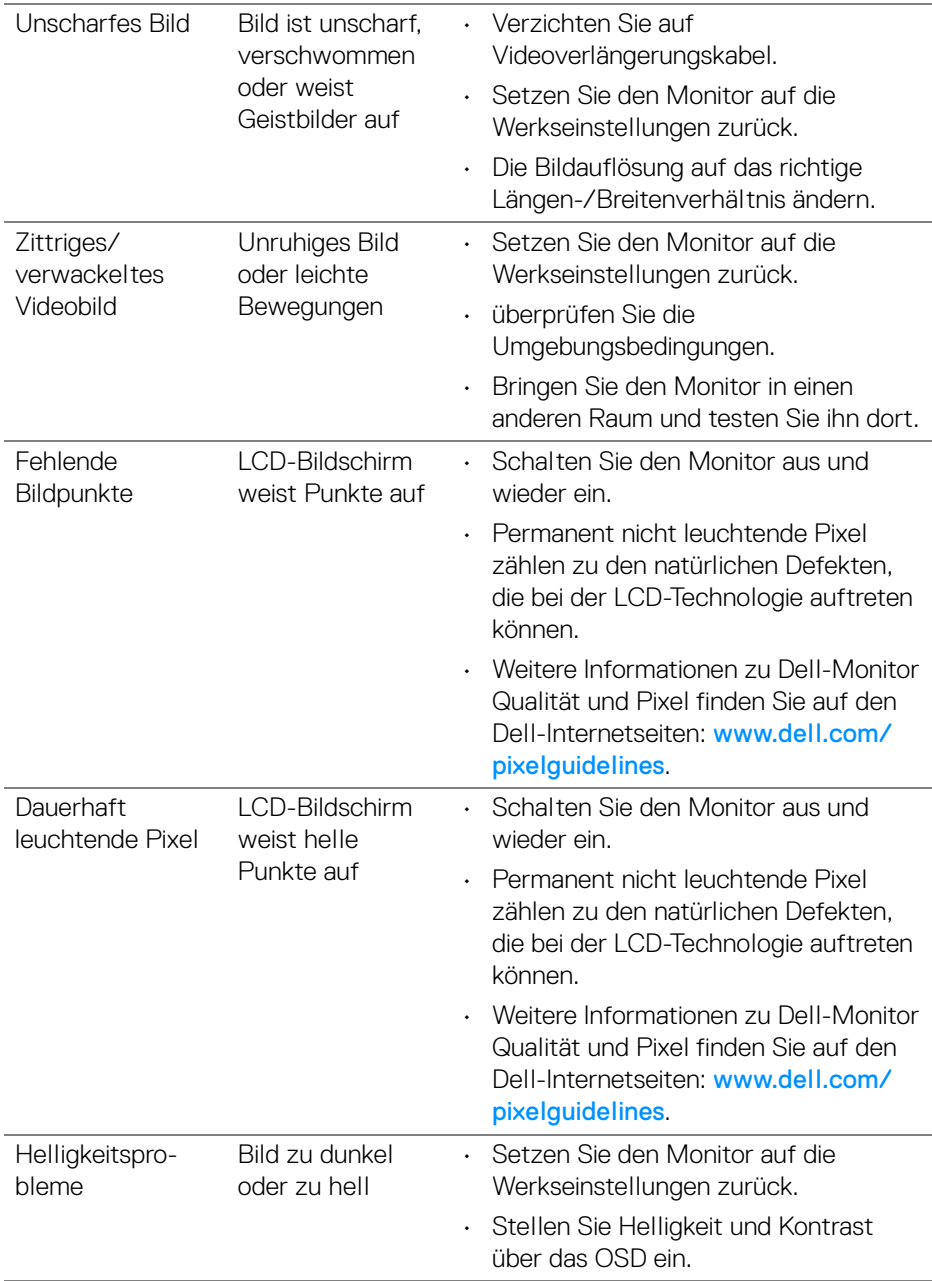

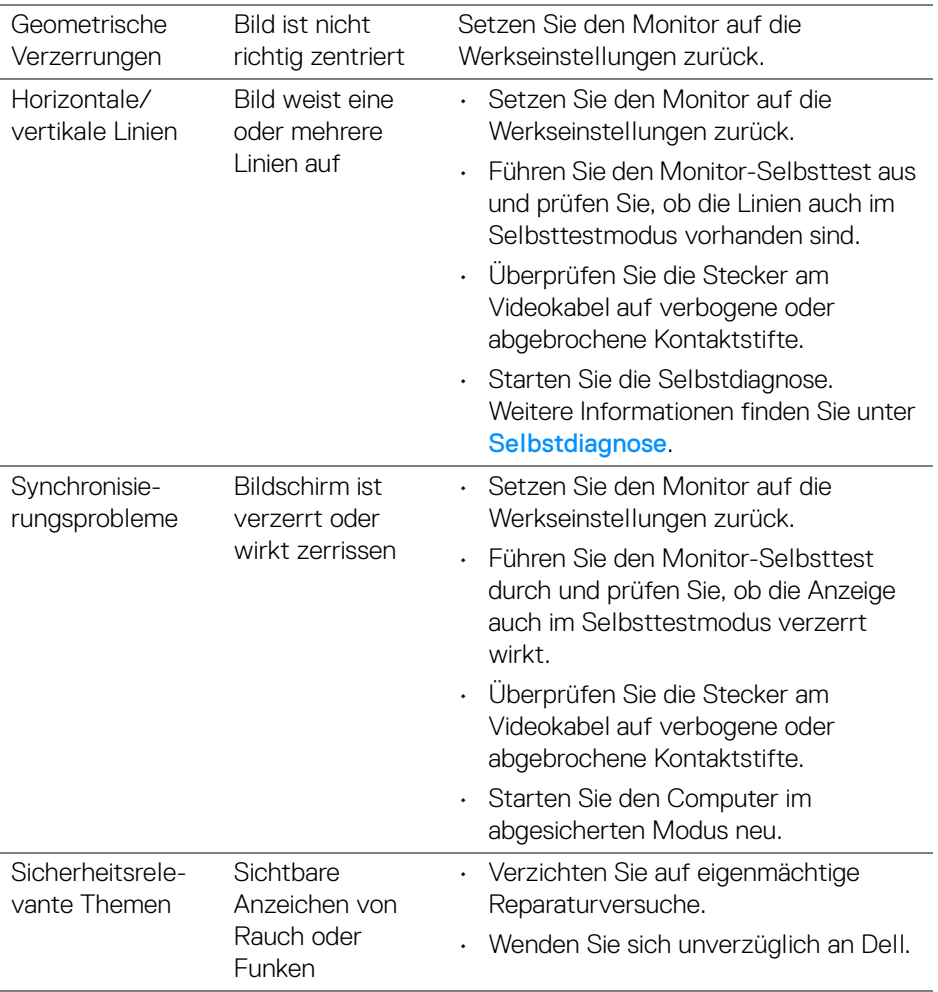

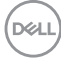

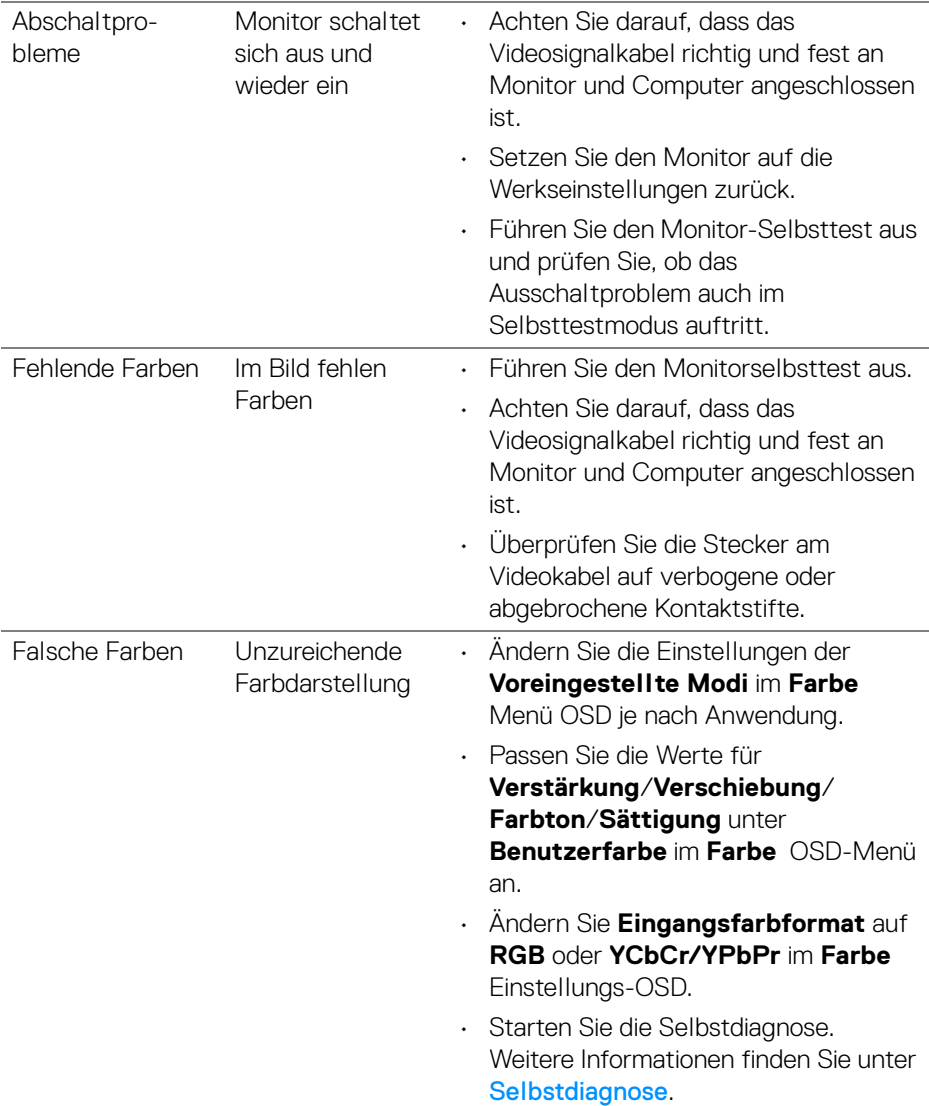

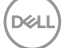

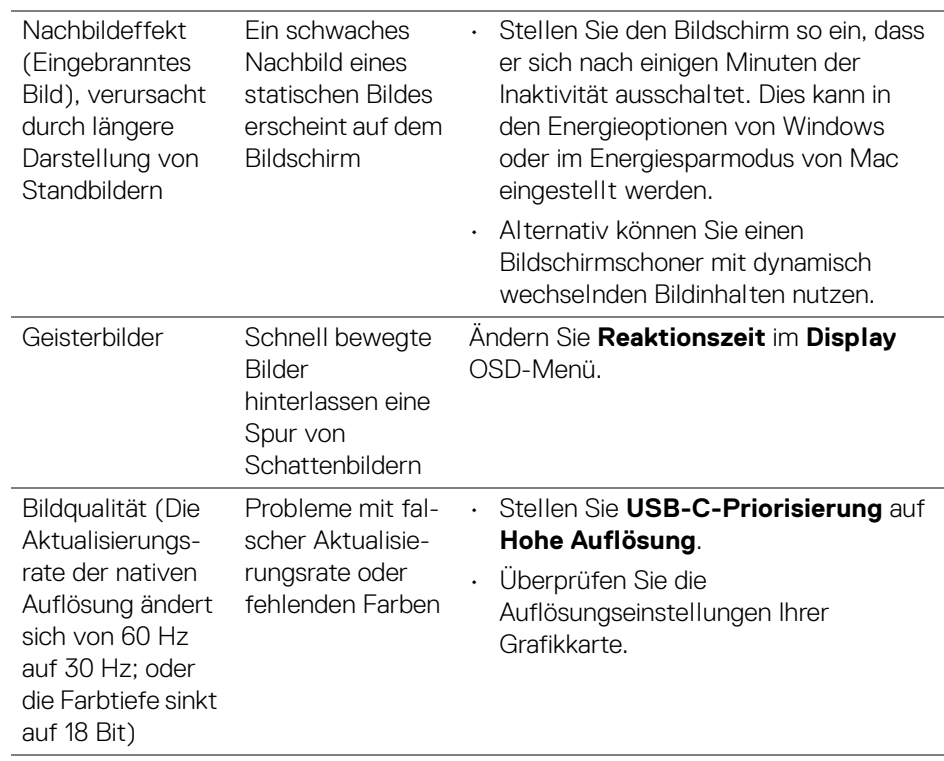

 $(\overline{DEL}$ 

# **Produktspezifische Probleme**

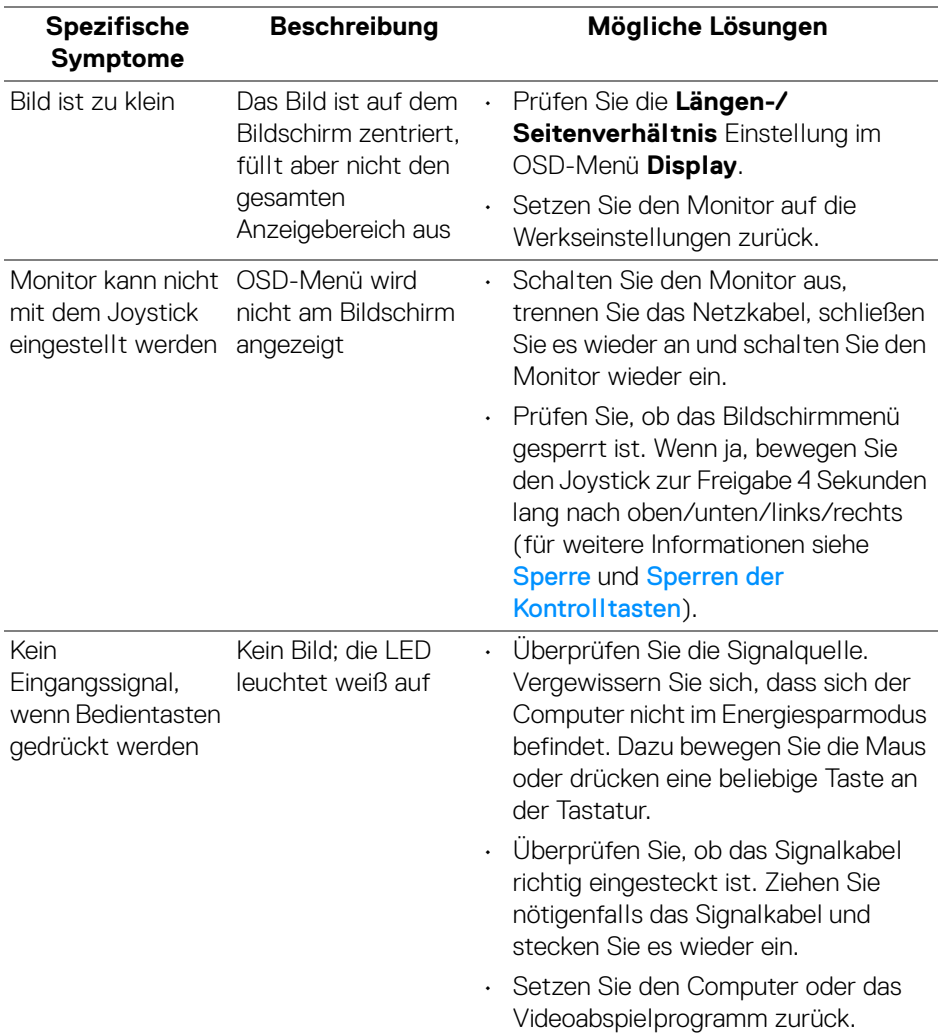

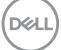

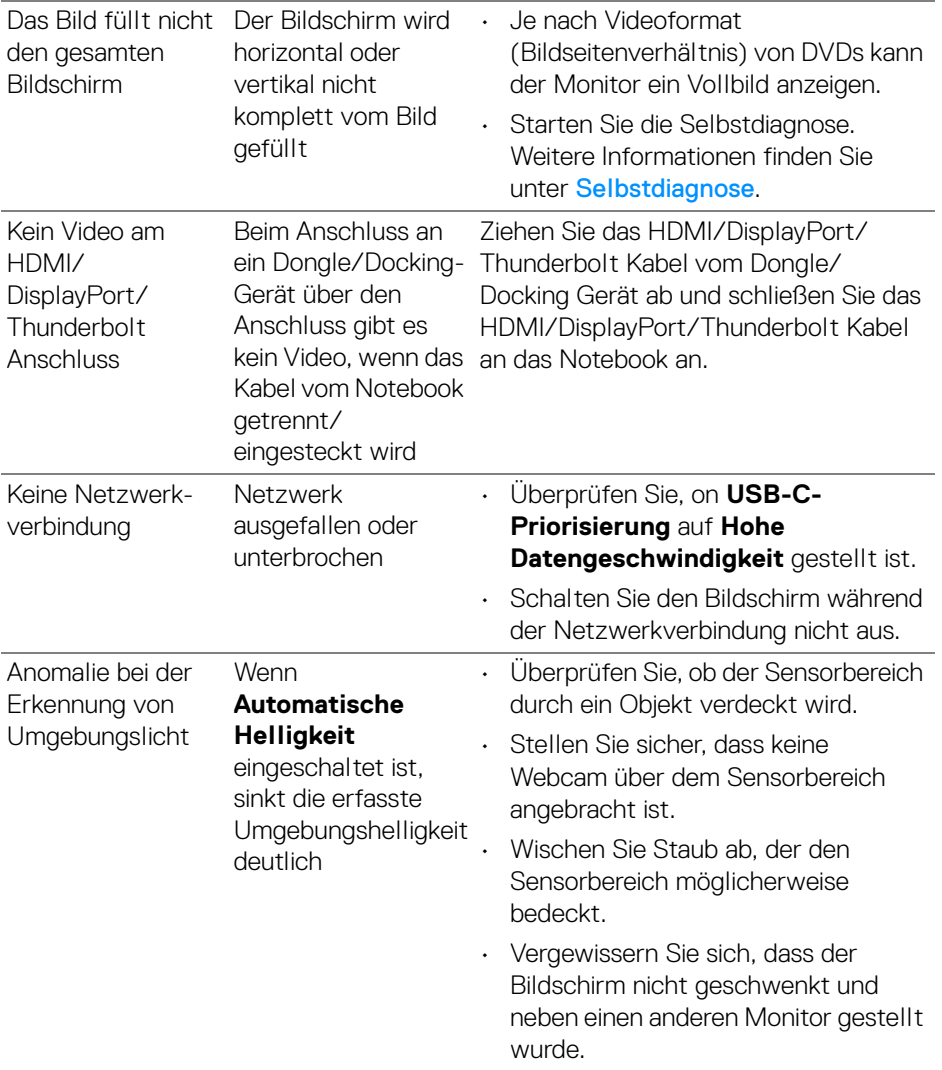

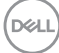

# **Universal Serial Bus (USB) spezifische Probleme**

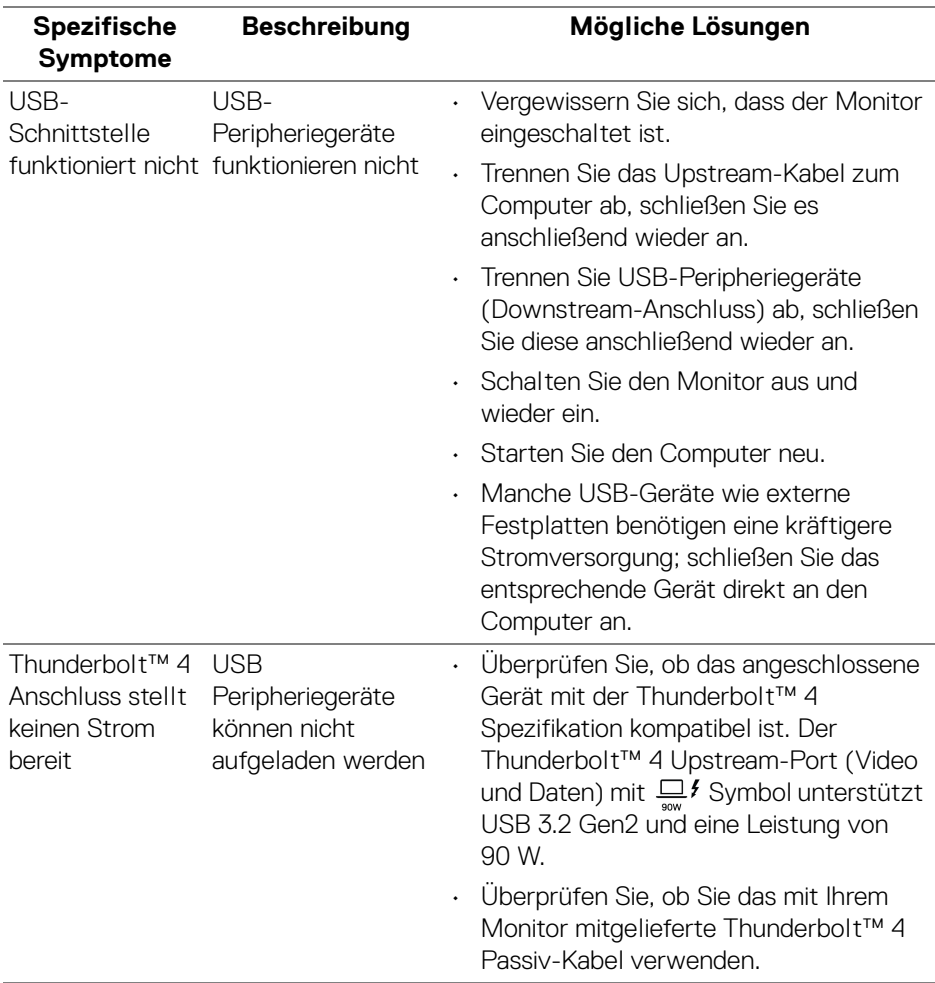

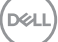

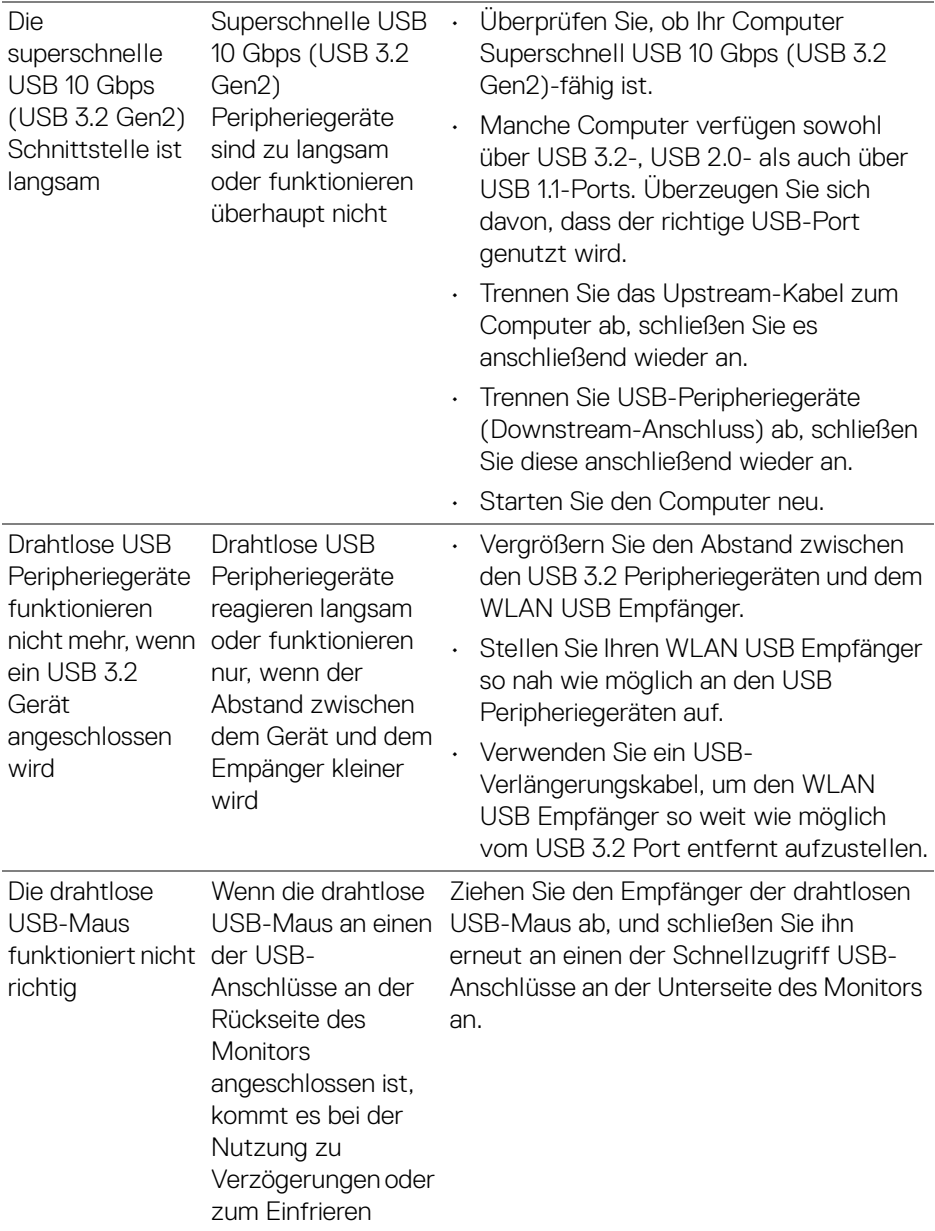

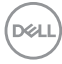

# **Lautsprecherspezifische Probleme**

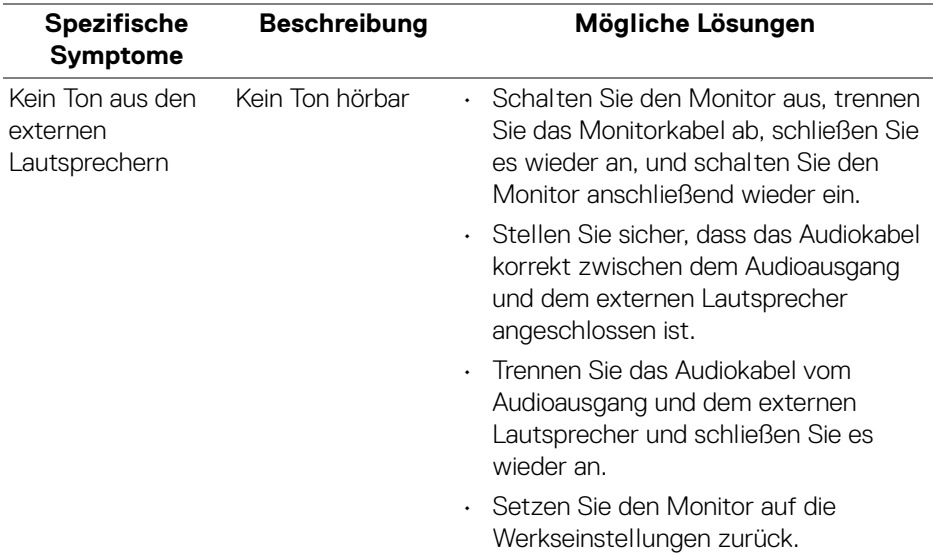

# **Behördliche Bestimmungen**

#### **FCC-Erklärung (nur für die USA) und weitere rechtliche Informationen**

Lesen Sie bitte die Webseite über rechtliche Konformität unter [www.dell.com/](https://www.dell.com/regulatory_compliance) [regulatory\\_compliance](https://www.dell.com/regulatory_compliance) für die FCC-Erklärung und weitere rechtliche Informationen.

## **EU Produktdatenbank für Energielabel und Produktinformationsblatt**

U3425WE: <https://eprel.ec.europa.eu/qr/1777749>

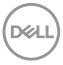

# **Dell Kontaktangaben**

Für den Kontakt zu Dell zwecks Fragen zum Verkauf, technischem Support oder Kundendienst, siehe [www.dell.com/contactdell](https://www.dell.com/contactdell).

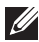

**HINWEIS: Die Verfügbarkeit ist je nach Land und Produkt unterschiedlich, so dass einige Service-Optionen in Ihrem Land eventuell nicht verfügbar sind.**

**Haben Sie keine aktive Internetverbindung, können Sie Kontaktinformationen auf Ihrem Kaufbeleg, dem Verpackungsbeleg, der Rechnung oder im Dell-Produktkatalog finden.**

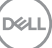